# **Trimble 3600 Zeiss Elta Basic & Expert Software User Guide**

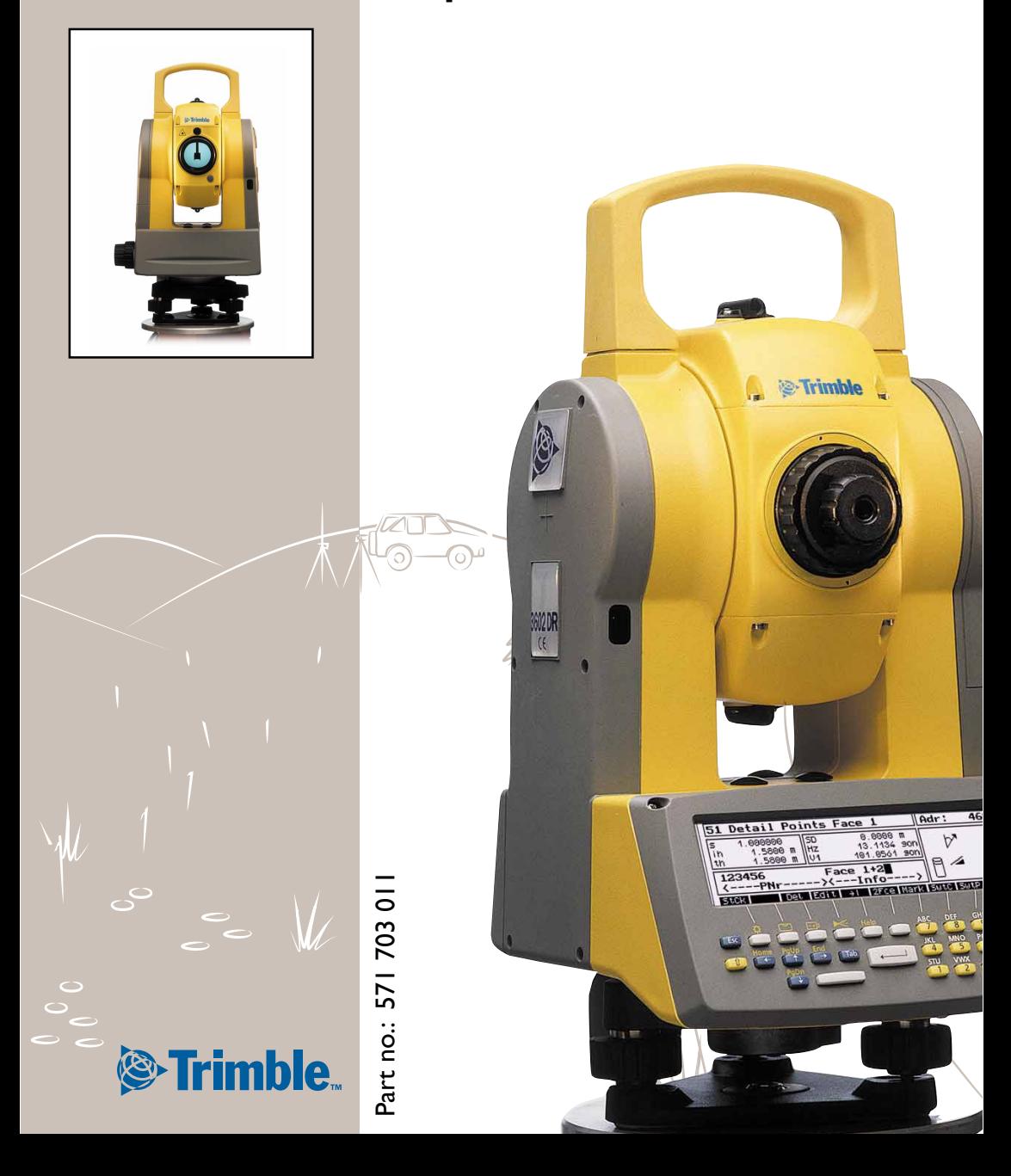

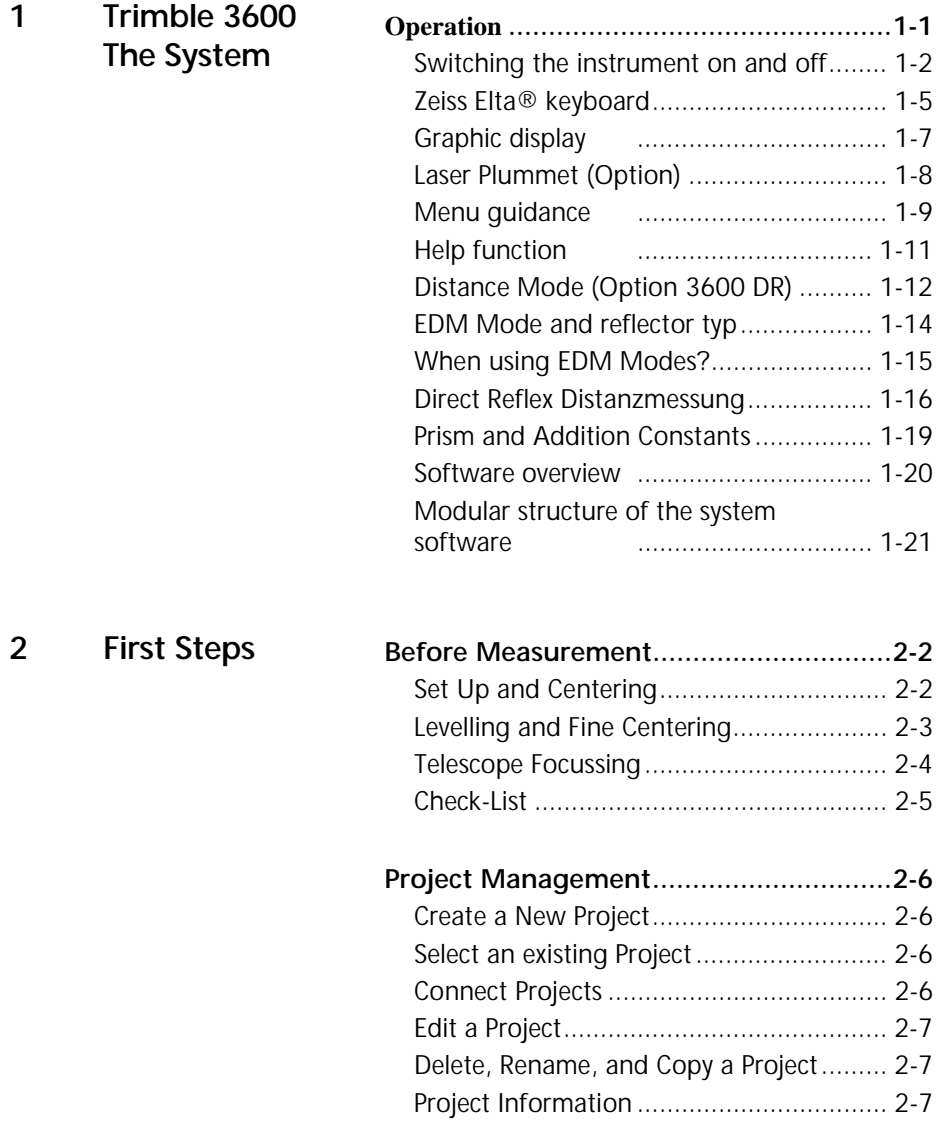

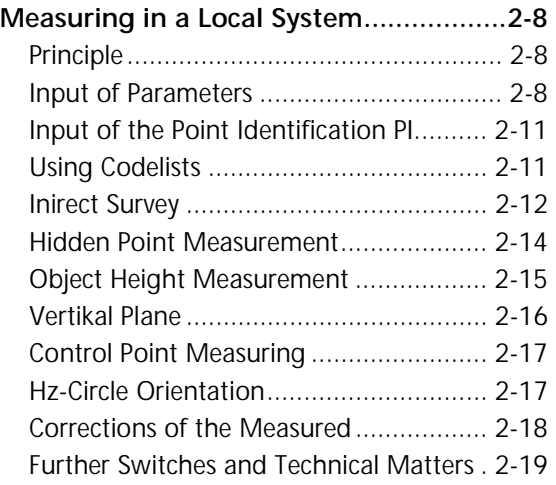

**3 Stationing** 

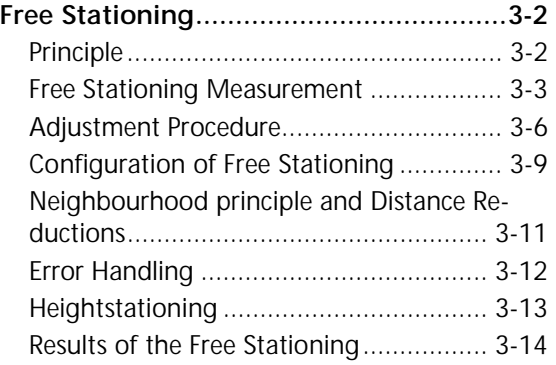

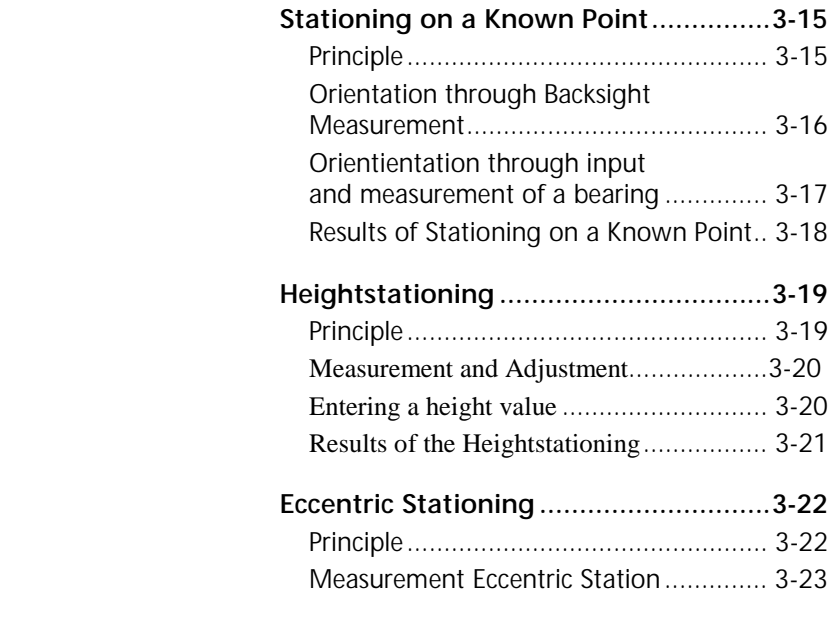

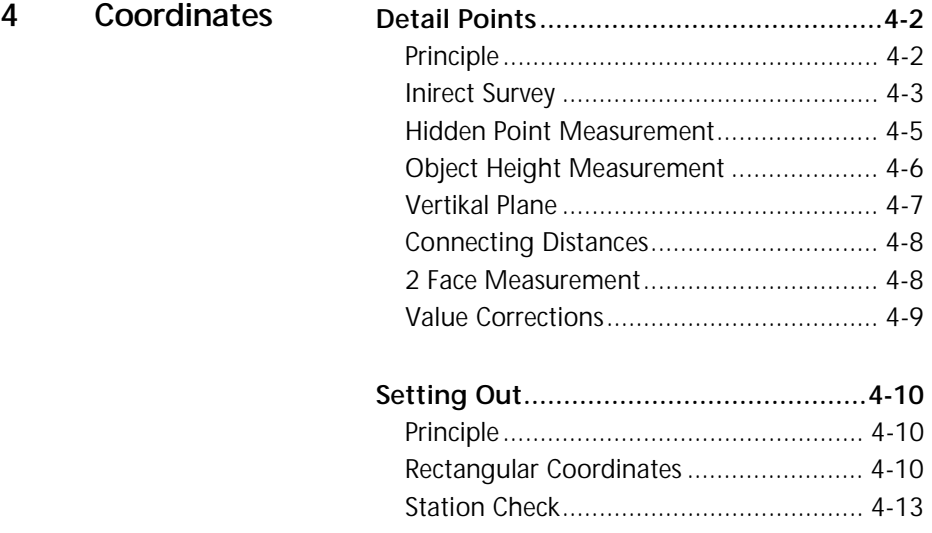

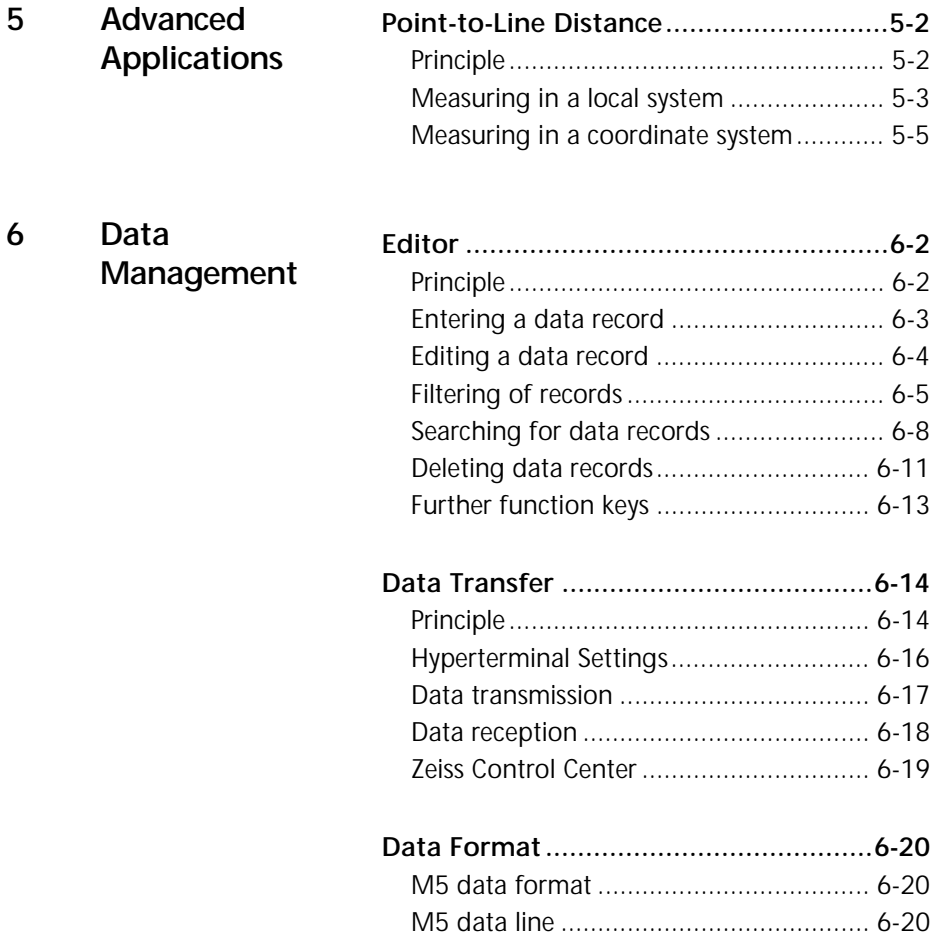

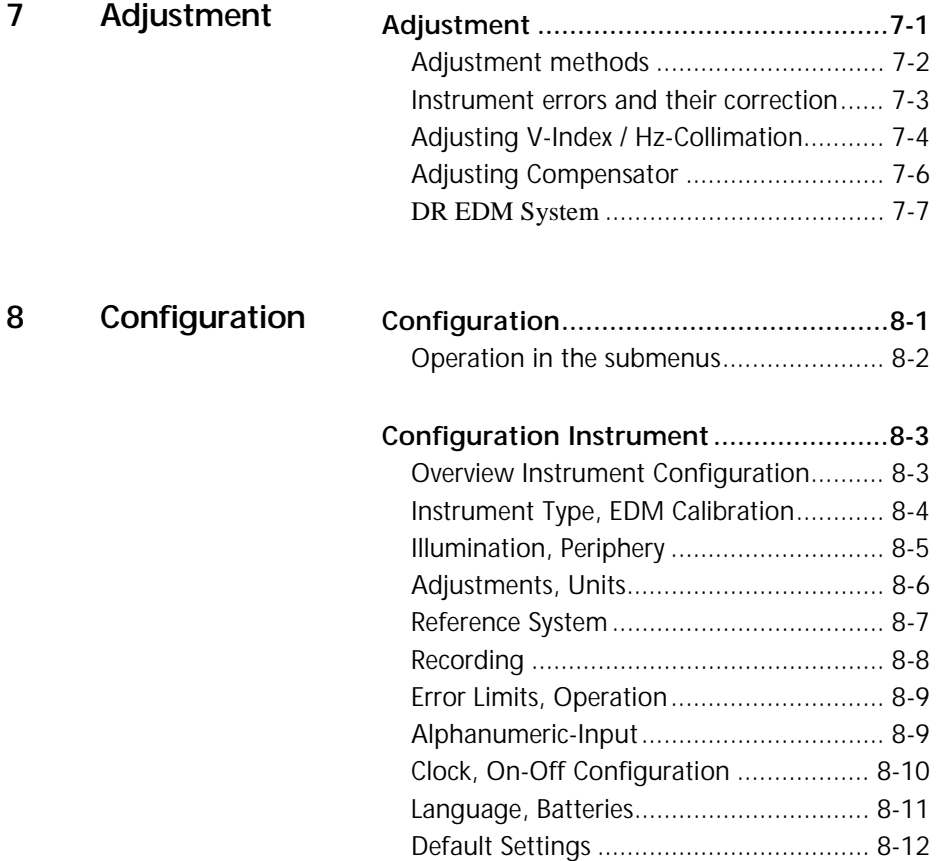

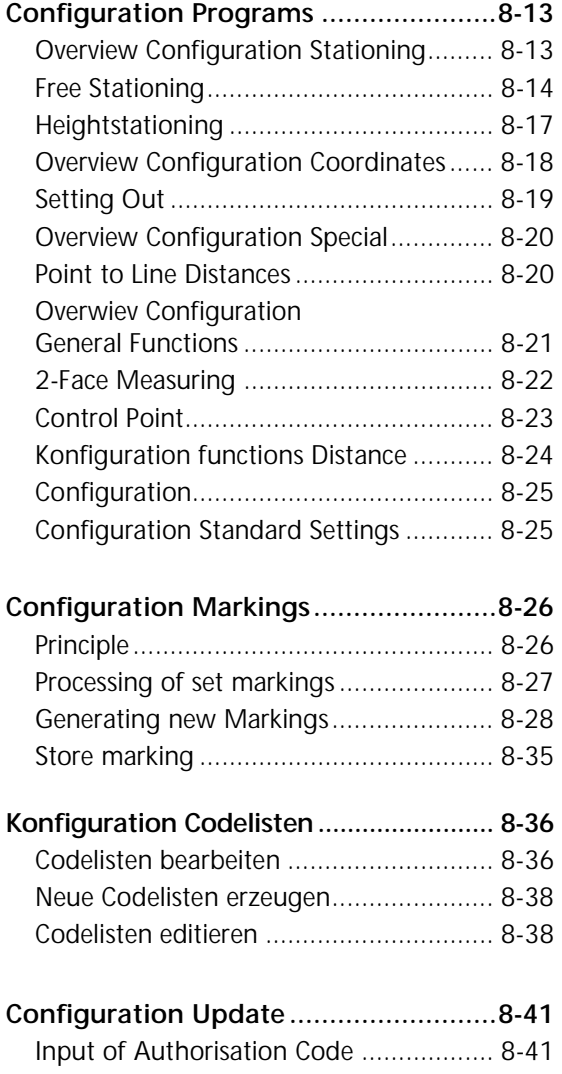

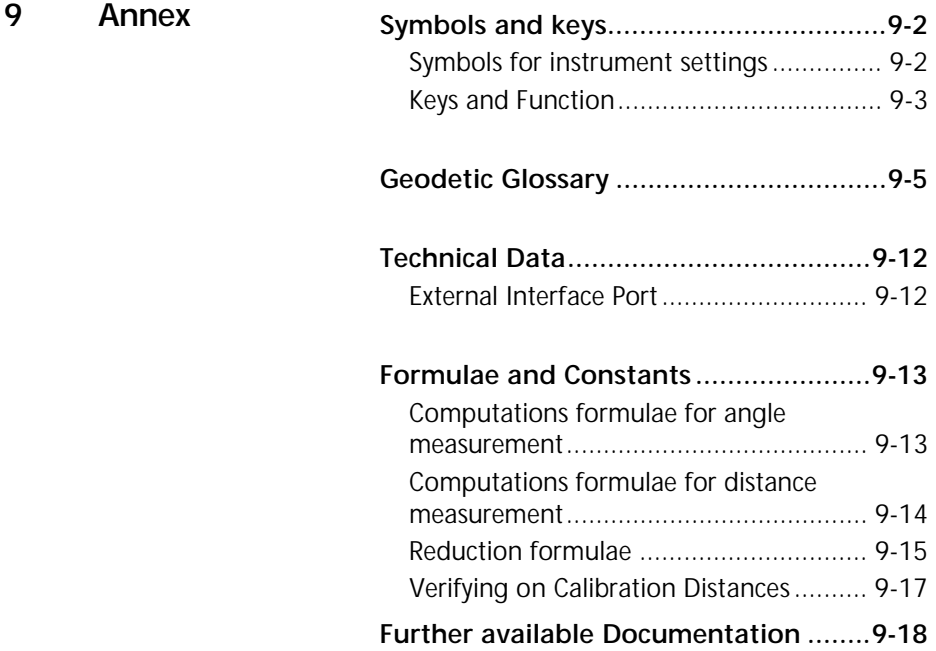

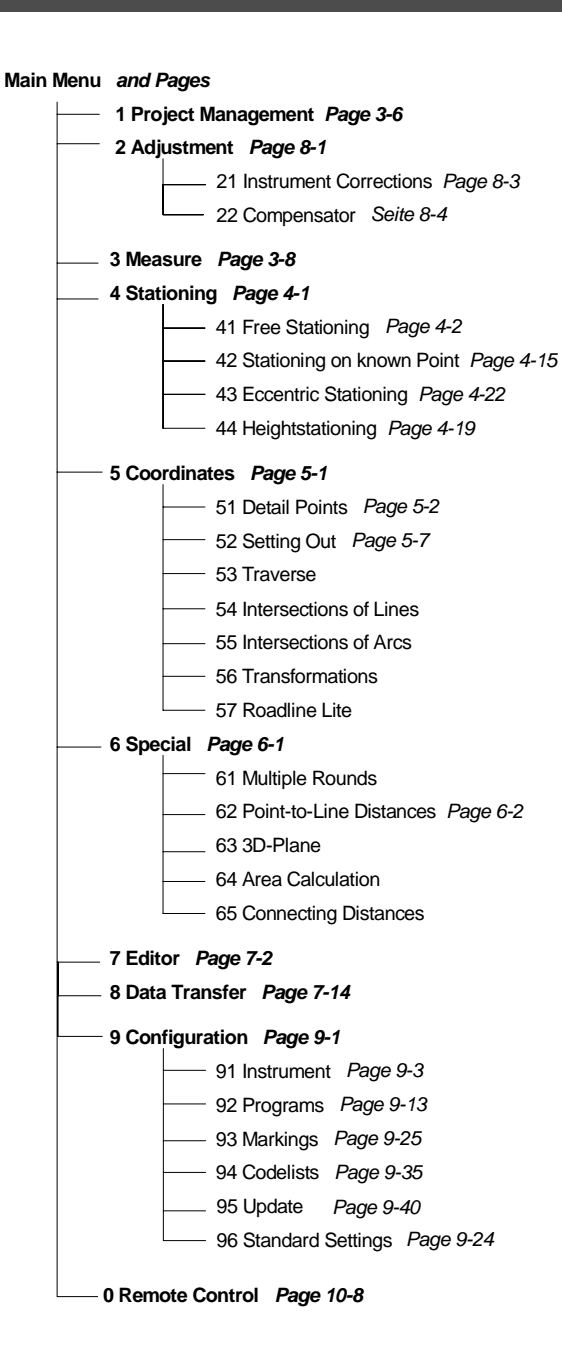

This chapter gives you an overview of the Control Unit Zeiss Elta.

It describes the operation and controls of the instrument with the Control Unit as well as the sensors and peripheries which are a special feature of the Trimble 3600 Total Stations.

### **Operation**

### Software Overview

### Switching the instrument on and off

Display of

- Instrument type
- Instrument serial no.
- Software release data

### **Switching the instrument on**

When you press the  $\overline{PWR}$  key, the startup logo is briefly displayed:

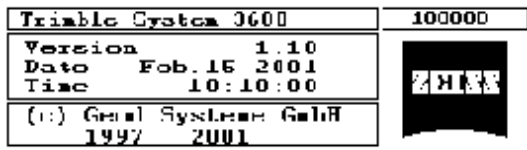

Unless otherwise defined in the configuration, this is followed by the display of the main menu of the Trimble 3600 Zeiss Elta software:

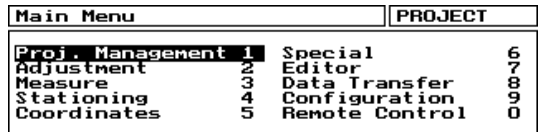

The project last processed is loaded and displayed. If there is no project stored on the data drive D:\DATEN on the PC, a project named "NONAME" will be automatically opened.

Use  $\begin{array}{|c|c|c|c|c|}\n\hline\n\text{Use} & \text{the Laplacian} \\
\hline\n\text{Use} & \text{the Laplacian} \\
\hline\n\end{array}$ cation and press  $\Box$  to start the program. A shorter way is to use the hotkey numbers 1 - 0 to start the application directly from main menu.

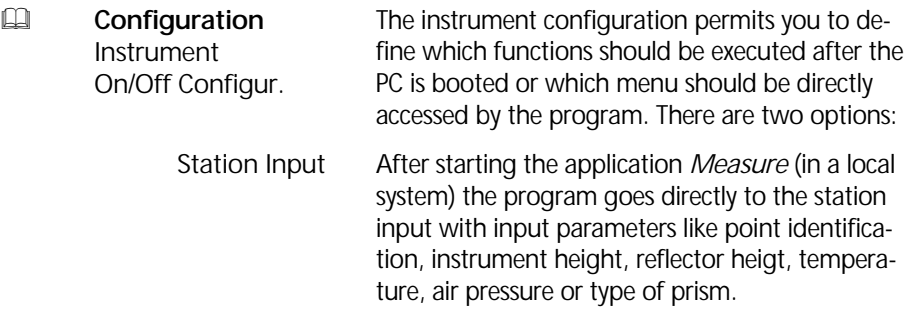

After loading the Trimble 3600 software the program goes automatically to the levelling menu. Levelling

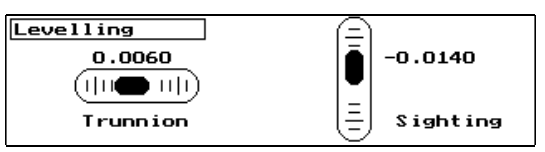

Press any key to exit this menu.

Hard- and Software Scan

Starting the program checks automatically for all necessary Hard- and Software Components are rightly installed and set. If not, a message like this appears:

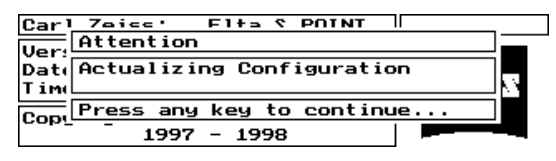

e.g.: Missing configuration data. Default values will be set.

### **Switching the instrument off**

**Esc** in the main menu to quit the program after answering the inquiry:

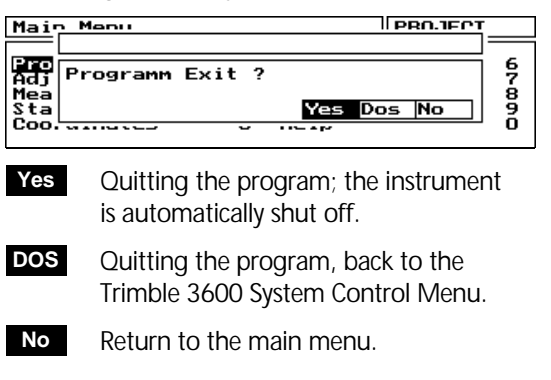

Trimble 3600 **System Control Menu** 

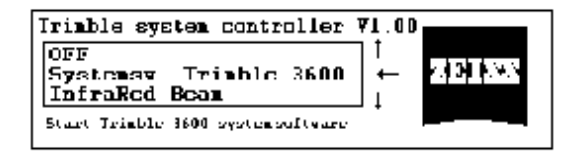

The following actions are possible from this control menu:

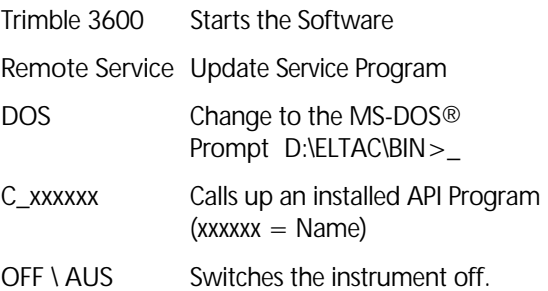

### *Attention!*

A change to the MS-DOS® prompt from the System Controller needs to change another keyboard mode.

### Zeiss Elta® keyboard

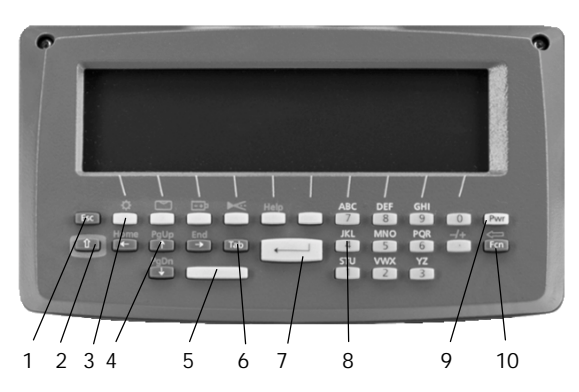

Dual assignments (yellow function keys) can be activated with the shift key (2).

### **Keys and their functions**

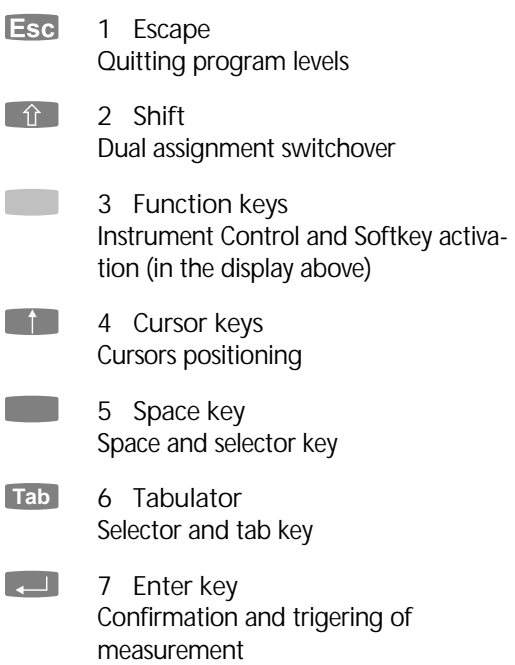

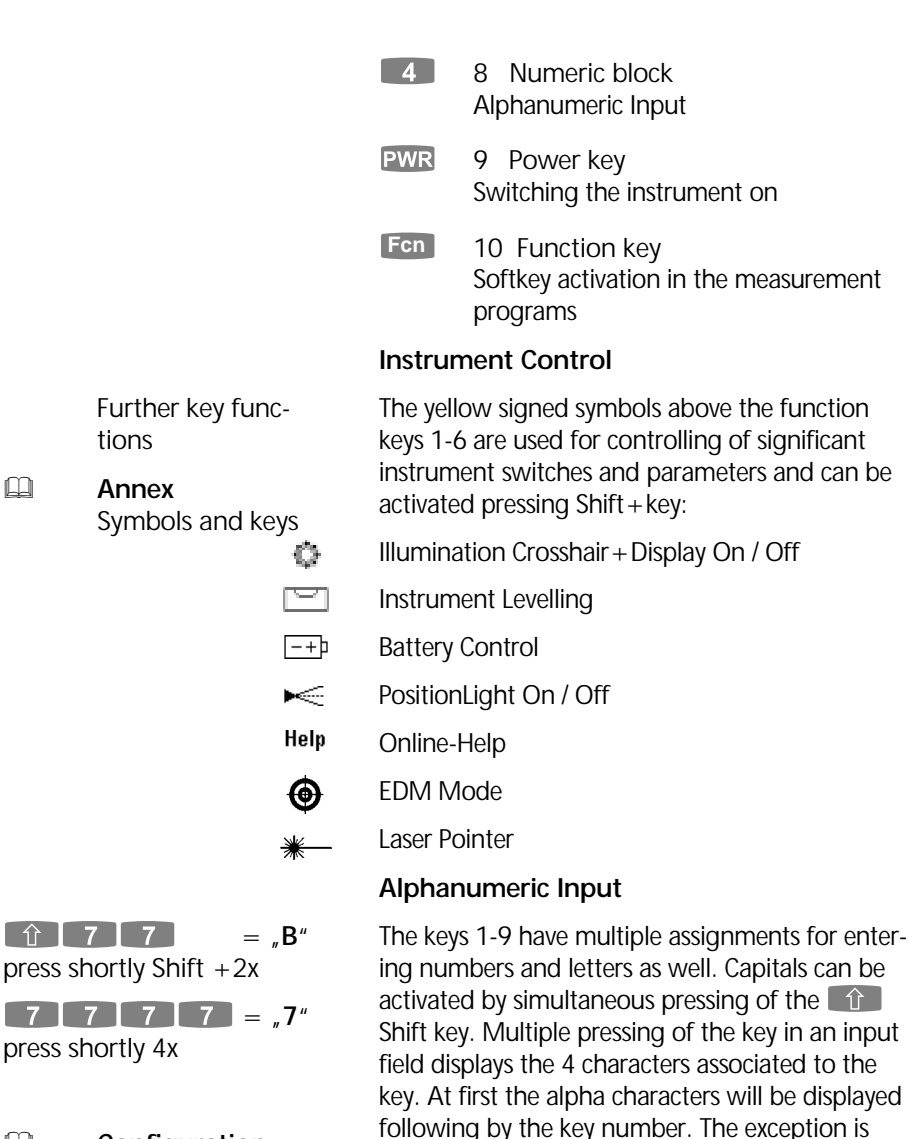

pure numeric fields (as defined in the Marking)

where only the number is displayed.

! **Configuration Markings** 

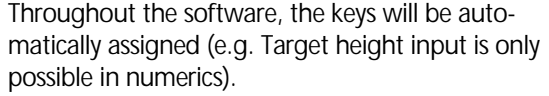

### **E Configuration**

Instrument **Switches** Alphanumeric Input The frequency of multiple key pressing for the alphanumeric input can be configured user optimized in the instrument configuration.

### **Softkeys**

In every measurement menu the lower display row is filled with softkeys. They can be activated (deac-Is med with sortkeys. They can be activated to<br>tivated) by pressing the switched by the 6 function keys below and the keys  $7 \ 8 \ 9$  and  $0$ .

The key  $\begin{bmatrix} 0 \\ 1 \end{bmatrix}$  is for toggling the next available softkey row  $( \rightarrow 1 / \rightarrow 2 / \rightarrow 3)$ .

### $\bullet$  Importand Note

If the Softkeys are activated, the numerical key block for entering an alpha-numerical point identification is locked. Press I again to unlock.

### Graphic display

The display is a LCD screen with 320 x 80 pixels in the display window.

! **Configuration**  Instrument Switches

You can switch on the display and the crosshair illumination using either the illumination switch or the hotkey

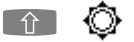

### $\bullet$  Tip

Contrast variation is also possible.

### Laser Plummet (Option)

The Laser Plummet is used to center the instrument over a station point. The plummet is a Laser Pen with an additional optical element which illustrates a center circle on the ground. The instrument has to be moved on the tripod head for centering over the station point.

The Laser Center Cirlce has a diameter of 45 mm at an instrument height of 1,5 m.

The Laser Plummet can be switched on from the configuration menu or calling up the levelling menu of the Instrument.

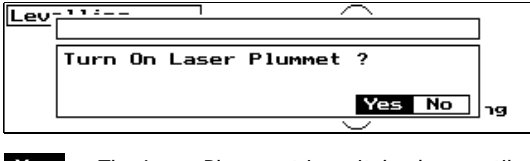

The Laser Plummet is switched on until exit the levelling menu. **Yes**

No switch on. **No**

### **Attention!**

Never look directly into the laser beam! Please read the given warnings and hints for laser beam safety in this chapter.

 $\hat{r}$ 

### Menu guidance

Menus support the user at any stage of the program.

### **Options menu**

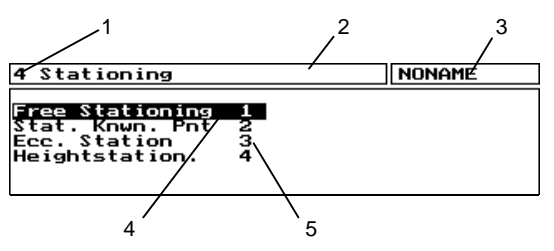

To select an option, use either the selection cursor plus & or the appropriate hotkey for the option number.

### **Measurement menu**

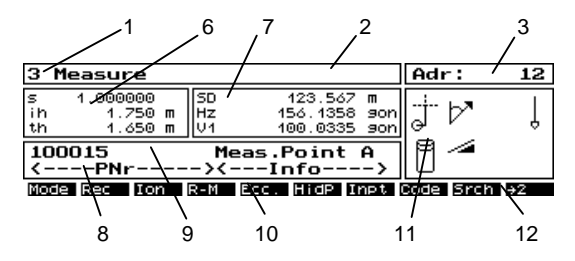

Switch on/off the function keys with Fen.

) 1-6 for the first 6 Softkeys.

**8 9 0 for Softkeys 7-10.** 

Tab and **t** for navigation between the input fields for PI and target height .

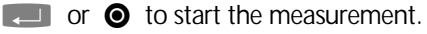

Key:

- 1 Menu number
- 2 Menu title
- 3 Project name or address
- 4 Selection cursor
- 5 Option + number
- 6 Additional data
- 7 Meas./comp.values
- 8 Marking
- 9 Point identification
- 10 Function keys
- 11 Status symbols
- 12 Next row of func tion keys

### **Input menu**

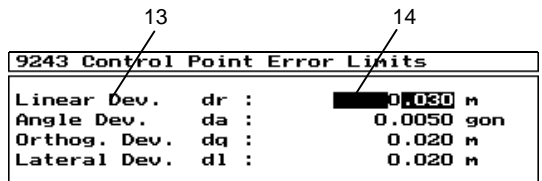

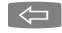

 $\left\{\leftarrow\right\}$  can be used in the input field.

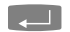

 $\Box$  ends the entry.

### **Switch menu**

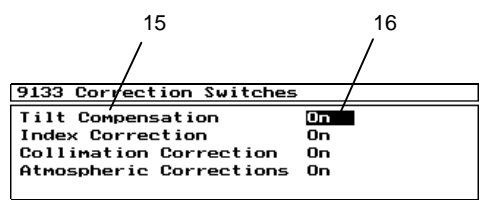

Key:

- 13 Input option
- 14 Input field cursor
- 15 Switch
- 16 Switch field
- 17 Error number
- 18 Error type
- 19 Error information

For toggling, use the  $\Box$  (space bar) key in the switch field.

### **Error messages in the display**

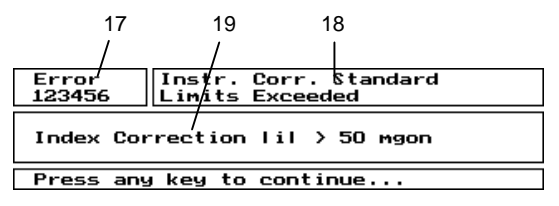

Key:

- 20 List cursor
- 21 Function keys

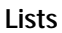

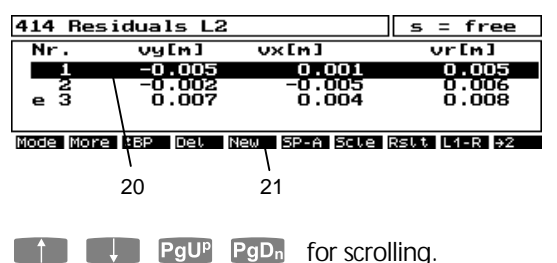

All 10 Softkeys are activated automatically in the list menu.

### **Quitting the menu**

You can quit all menus with **Esc.** If any entries have been made or edited, an inquiry is first displayed as to whether the changes should be saved.

Help function

The integrated on-line help is available in all program parts. The help function will be called using the hotkey

 $\boxed{\hat{u}}$  + **Help** at any point of the program.

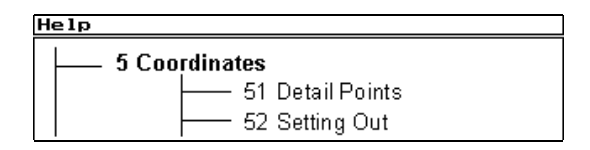

Distance Mode (Option 3600 DR)

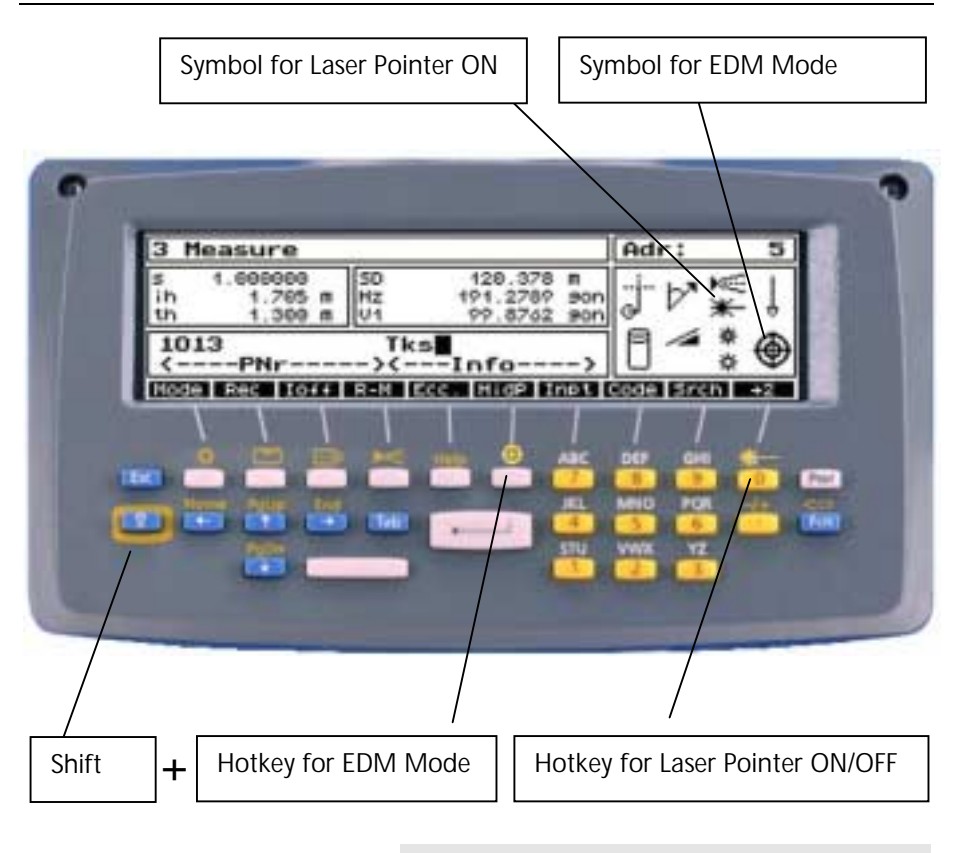

### \$ Note

Laser Pointer and EDM mode switches via Hotkey are only possible in measurement menus.

Default EDM Mode: **Prism Mode The Mote** 

After instrument start the EDM Mode is set to Prism Mode PM.

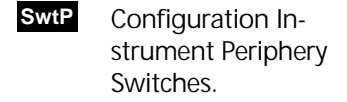

EDM Mode:

DR = Direct Reflex Mode  $PR = Prism Mode$ 

### Switches

In the Configuration Menu the EDM functions can also be switched ON or OFF. Enter to configuration menu **9132** or use the softkey **SwtP** in the measurement menus:

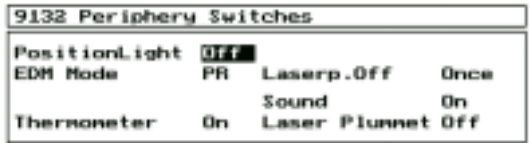

 $Use  $\Box$  space key to toggle$ 

Press  $\Box$  to save settings.

In measurement menu the actual settings are displayed in the instrument status window.

The following EDM modes are possible:

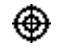

 $\bigoplus$  Direct Reflex mode. The "reflectorless" mode.

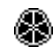

 Direct Reflex mode. The reflector "high power" mode.

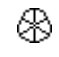

 Prism mode. The reflector mode.

In measurement menus the EDM Mode can be switched using the hotkey

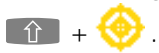

The Laser Pointer can be switched ON/OFF using the hotkey  $\begin{array}{|c|c|c|}\n\hline\n\text{the} & + \end{array}$ 

### EDM Mode and reflector typ

The EDM modes are combined with reflector types set in the Input Menu of the measurement program. To enter this menu, press **Fcn** to activate the softkeys and press softkey **Inpt**:

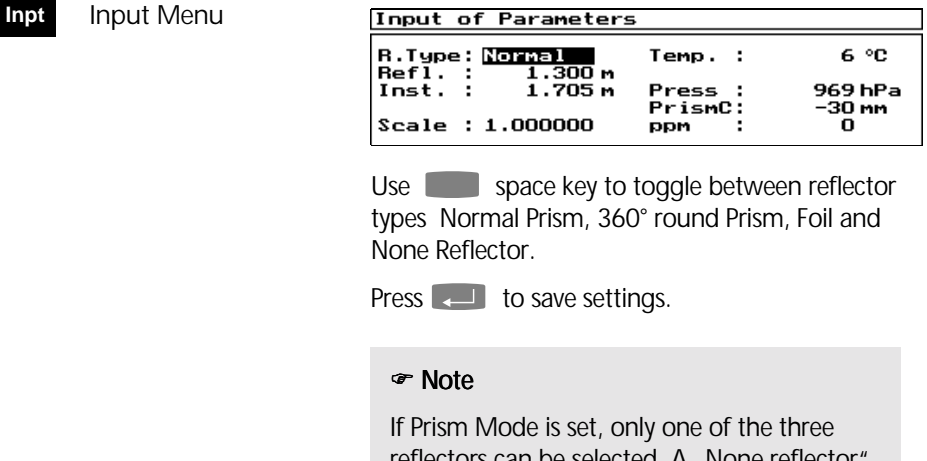

reflectors can be selected. A "None reflector type can be activated only in EDM DR mode.

The last used mode will be stored and activated again after reload the program.

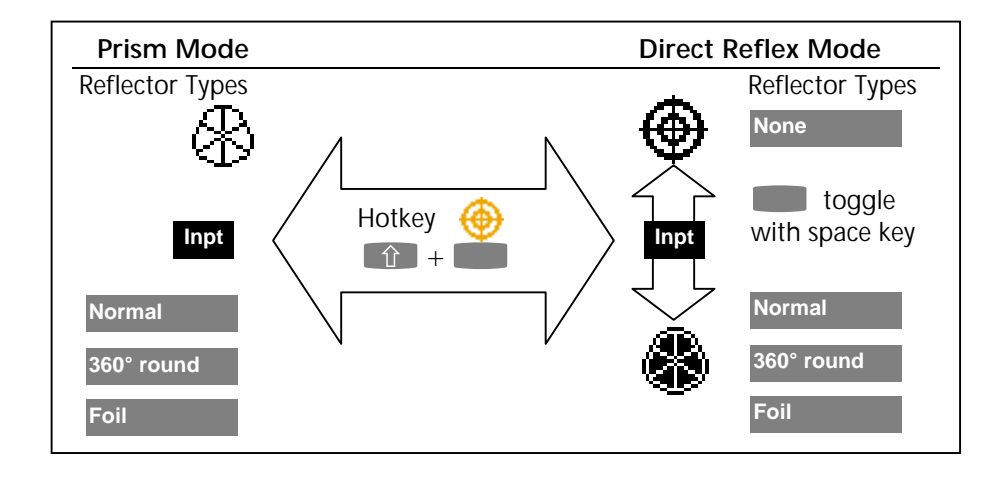

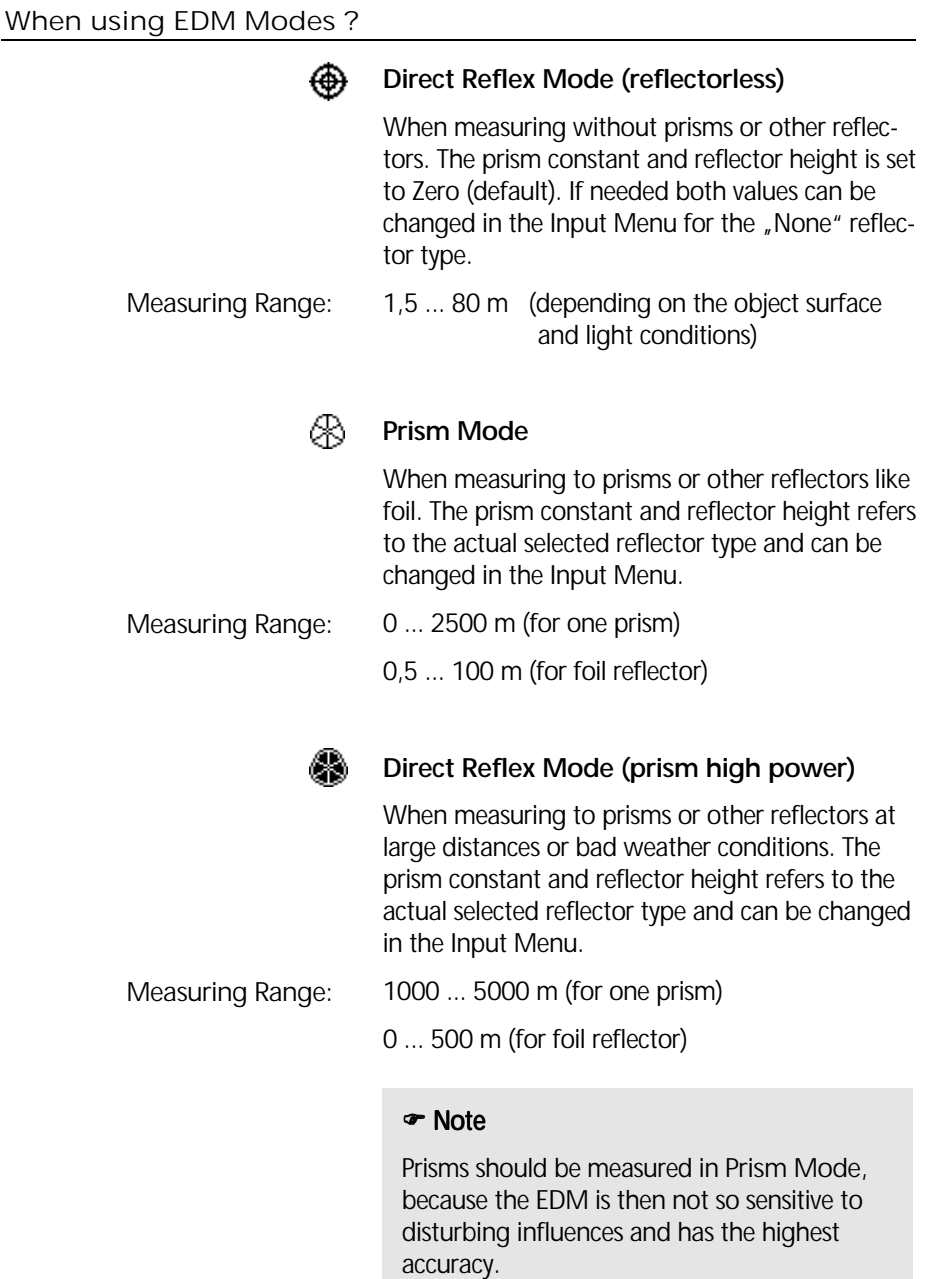

### Direct Reflex Distance Measurement

**EQ Appendix** Technical Data

EDM Modes:

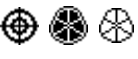

The values given in the technischen Datenblatt concerning accuracy, range and measurement time depend on the following effects:

- Atmospheric influences (sight conditions, rain, wavering heat)
- Radiation of the sun at the aim
- Disruption of the beam by moving objects

To ensure a maximum result in distance measurement a time out (of the measuring time) has been set to max. 50 secs. This way even at bad conditions greater distances can measured. Usually however a measurement takes 2 seconds.

### $\bullet$  Tip

If there are unfavourable sighting distances or measuring conditions , you should await the time – out of the measurement. Every measurement taken within that time matches the accuracies granted for this mode of measurement.

The range of unambiguity of an indicated measurement covers up to 9 km using Prism Mode as well as Direct Reflex Mode.

When measuring in Direct Reflex Mode the following measuring range at the target is significant for a measured distance of 50 meters.

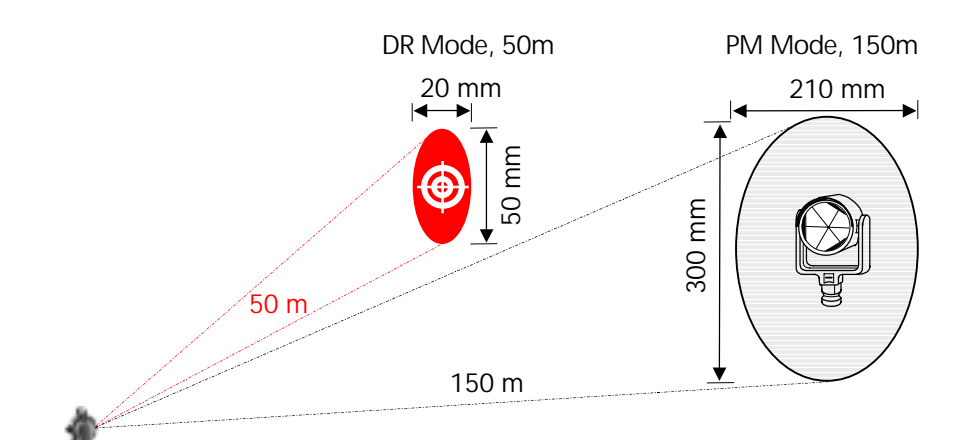

When aiming at a target at a distance of approx. 150 m the signal range is approx.0.13 gon in V resp. 0,09 gon in Hz.. This allows an aiming range of approx. 300 mm in V resp 210 mm in Hz to grant a secure distance measurement. To make sure that there is always enough signal no distance measurement should be taken out of this range.

### **Attention !**

When using Direct Reflex Mode avoid any interruptions of the beam. If the beam is interrupted while measuring (e.g. shortly by moving objects) the mesured distance has to be checked by remeasuring.

**DSet**

Activation of multiple measurement You can avoid incorrect distance measurement by activating multiple measurement in the measurement program. This is especially advisable when measuring across much used roads.

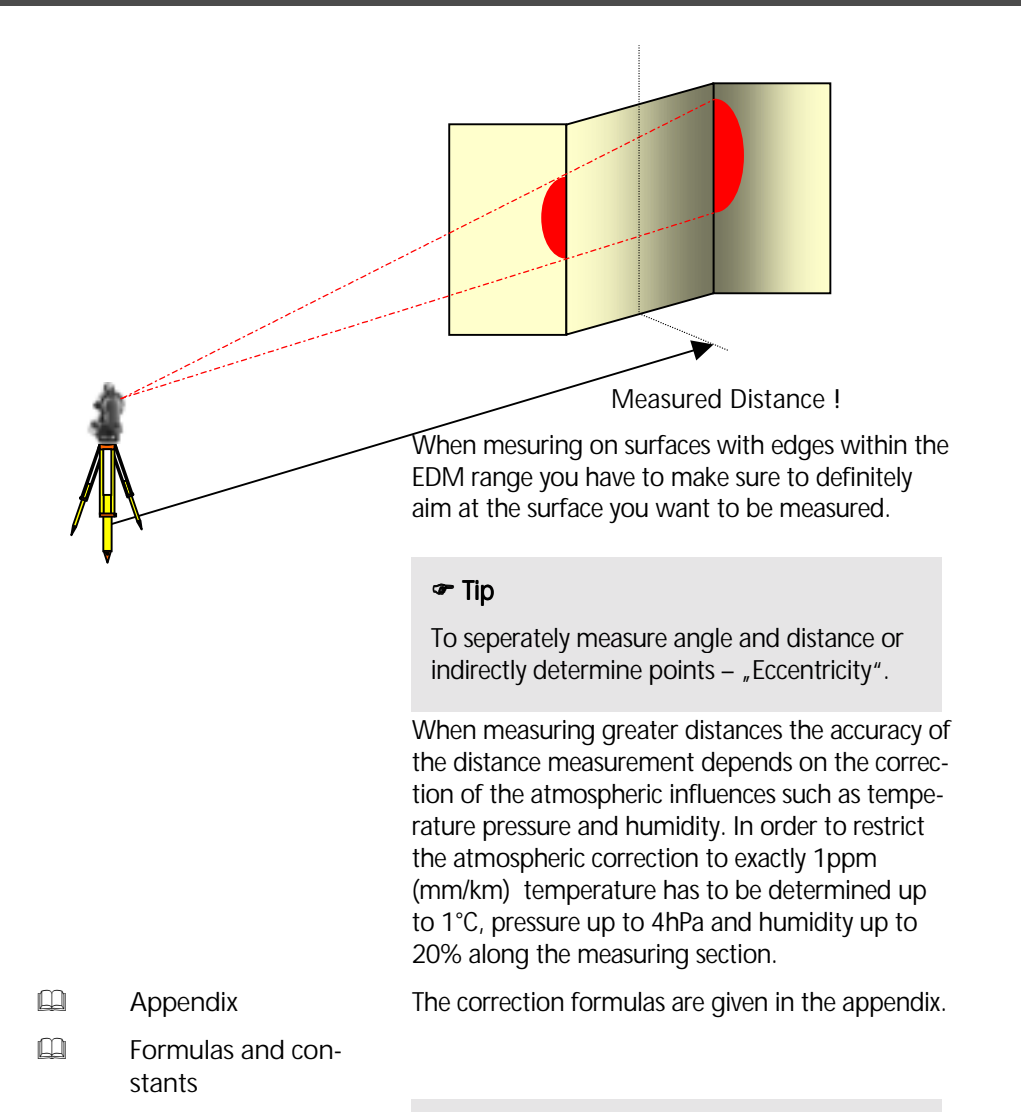

### $\bullet$  Tip

Using Direct Reflex Mode be aware of a minimum distance of 1.5 m. If there are unfavourable conditions you cannot fall short of this minimum distance.

### Prism and Addition Constants

The input function for prism constants has been changed with the software version 1.36 (Elta S, Trimble 5600 with Zeiss Elta® Control Unit) and 1.06 (Trimble 3600). The first reason was to have conformity between all total stations in the Trimble Group. The second reason was conformity to the way in which prisms are marked. Now it is necessary to enter the prim constant, and the addition constant isn't readable. The calculation and the save function were not modified, only the method used to display.

Prism constants K:

### Carl **Zeiss** ·

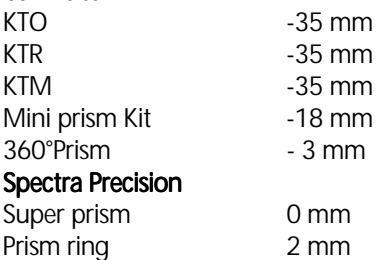

It is necessary to enter the correct value.

In case of measurements to reflectors of other manufacturers the user has to enter the prism constant and check the correctness by measurements to known distances.

Storage:

The connection between addition constant A and prism constant is shown in the following calculation formula:

$$
A = P_{F} + 35 \text{ mm}
$$

Example:

Foreign reflector  $\text{ prism constant } P = -30 \text{ mm}$ Addition constant in connection with this foreign reflector  $A = + 5$  mm

### Software overview

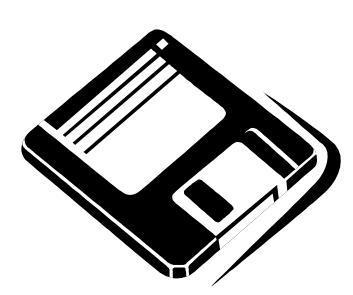

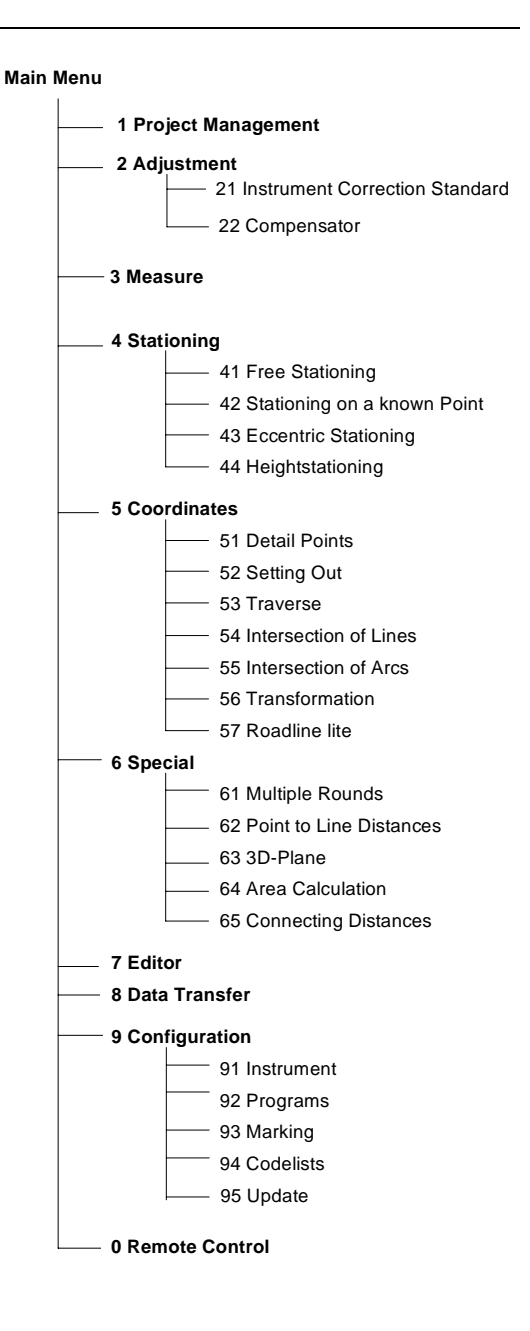

### Modular structure of the system software

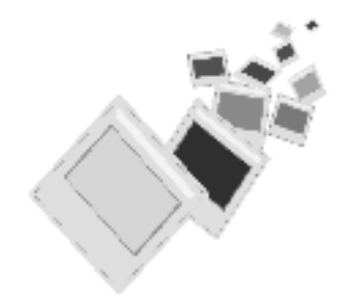

The Trimble 3600 modular software comprises four packages. Thanks to the full MS-DOS<sup>®</sup> compatibility of the Elta® PC, you can integrate your own software while making allowance for the programming interfaces.

The *Basic* package provides the basis for *Expert*, i.e. *Expert* enhances the functionality.

The *Basic* software is standard in all hardware packages and offers the following functions:

- Project management
- Adjustment
- Measurement in a local system
- **Fditor**
- Data transfer
- **Configuration**

The software with the basic functions for surveying in coordinates.

- **Stationing** 
	- Free Stationing
	- Stationing on a known point
	- Eccentric Stationing
	- Heightstationing
- **Coordinates** 
	- Detail Points
	- Setting Out
- **Special** 
	- Point-to-line distance

*Expert* 

*Basic* 

The *Expert* module can be optionally enhanced by the *Professional* and *Special* upgrades.

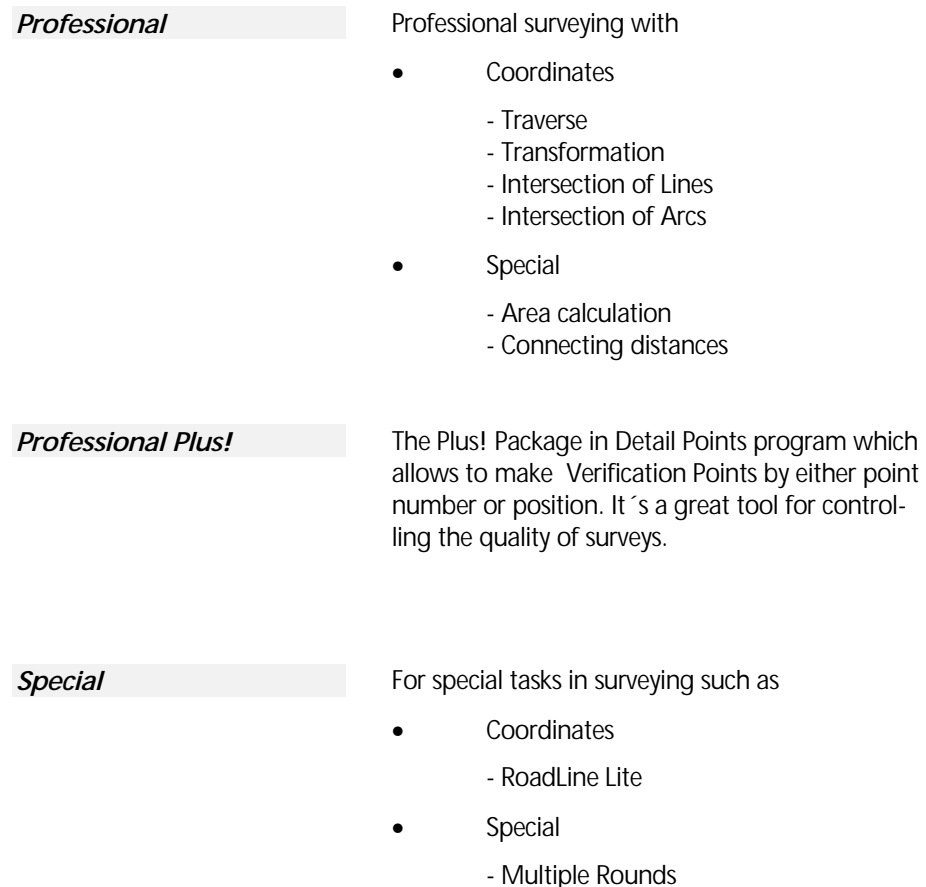

- 3D Plane

1-22

The first steps cover the setup and check of the instrument. The data is stored projectwise, and is controlled via the *Project Management*.

In the Program *Measuring in a Local System*, one can measure using all functions of the Trimble<sup>TM</sup> 3600 series Total Station.

Before Measurement

Project Management

Measuring in a Local System

### Set Up and Centering

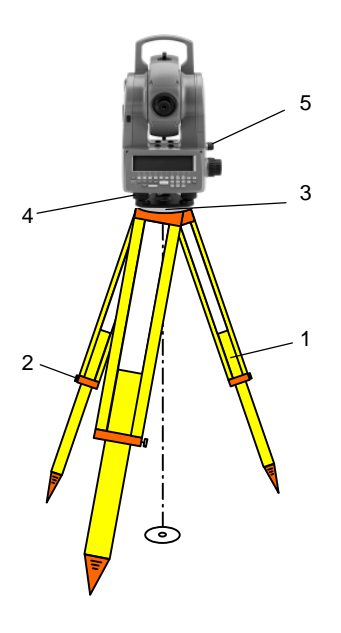

### **A** Attention I

In order to guarantee the stability of measurement we recommend the use of a Tripod and an Tribrach from Trimble.

### Setup:

Fix the the tripod legs (1) over the required point using the tripod locking screw (2). Screw the instrument tribrach to the tripod head (3).

### Centering:

With the tripod set over the station point, look through the optical plummet (5) and position the center over the station point using the tribrach screws (4).

### **Attention !**

For precise measurement it is necessary to control the tribrach-instrument connection.

- 1. Make sure, that the tribrach is stabil and OK.
- 2. Set the instrument on the tribrach correctly.
- 3. Lock the DIN tribrach screw strong enough.

### Levelling and Fine Centering

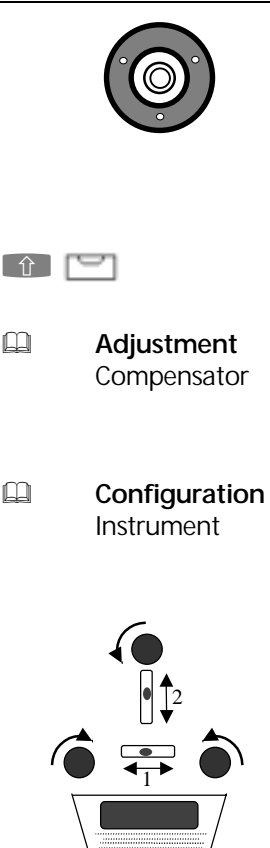

### Coarse Levelling: Coarse Levelling:

Level the Circular Bubble (6) by adjusting the tripod legs (1).

### Fine Levelling:

The digital fine levelling is accessed using the hotkey for the levelling menu:

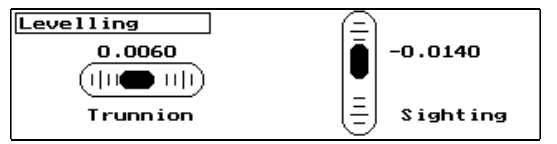

The inclination values displayed are in the same unit as set in instrument configuration.

Position the instrument parallel to two of the tribrach screws. Turn the two tribrach screws together in opposite directions, and the third alone. Level the instrument in the Trunnion Axis (1) and Sighting Axis (2). Turn the instrument to check the

verticality of the instrument. The Mis-Levellment should be within the working range of the compensator ( $\pm$ 0.092 grad).

After adjustment press **Esc** to return to the program screen.

### Fine Centering:

Check the final position over the point. Move the instrument on the tripod head and repeat the fine levelling if necessary.

### Telescope Focussing

### Focussing the Cross Hairs:

With the telescope focussed on Infinity, bring the cross hairs into focus.

### **A** Attention I

Do not use the telescope to look at the sun or other bright and concentrated light sources or you risk permanent eye damage.

### $\bullet$  Tip

Check the telescope Parallax: Move the position of your eye slightly whilst looking throught the telescope. If the cross hairs are not correctly focussed they will appear to move. If this occurs, refocus the crosshairs as above.
# Check-List

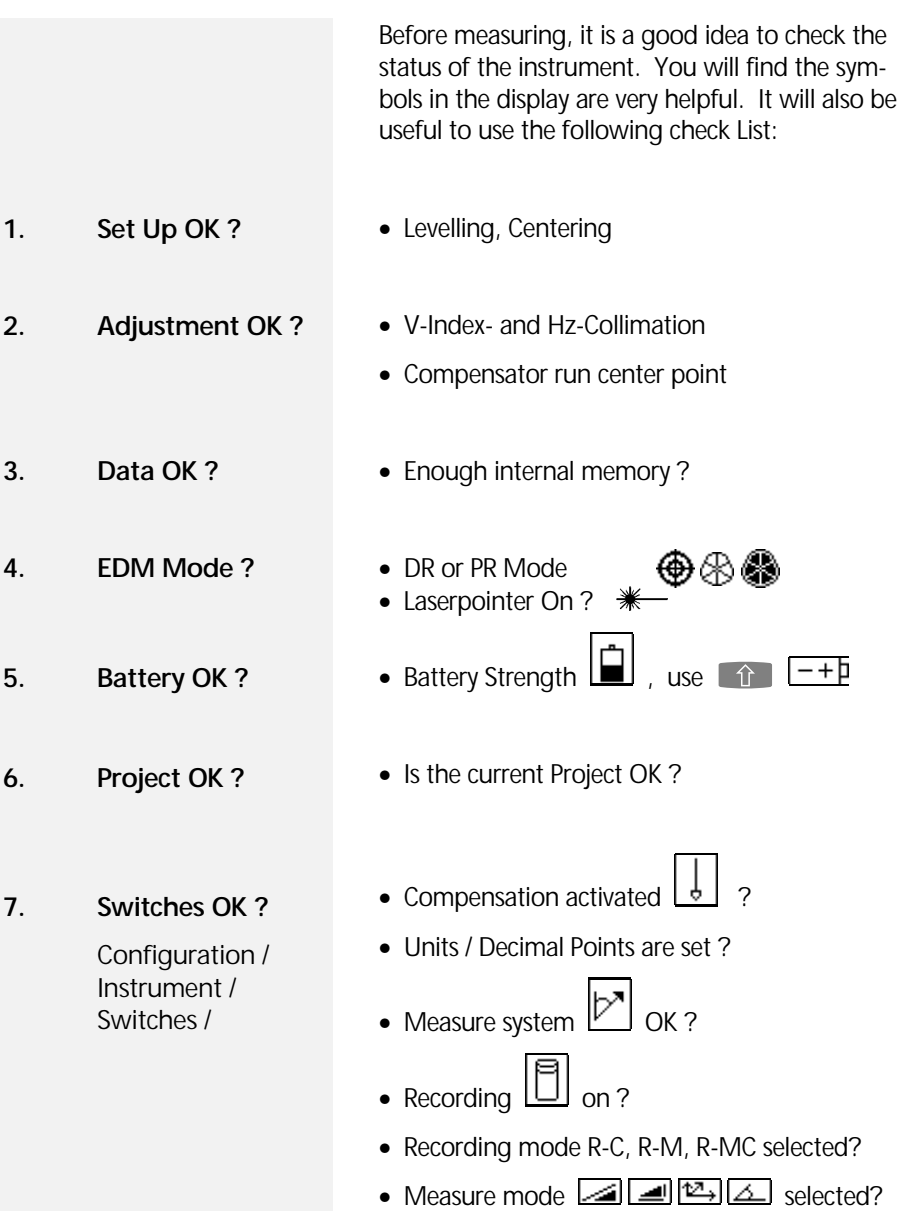

## Create a New Project

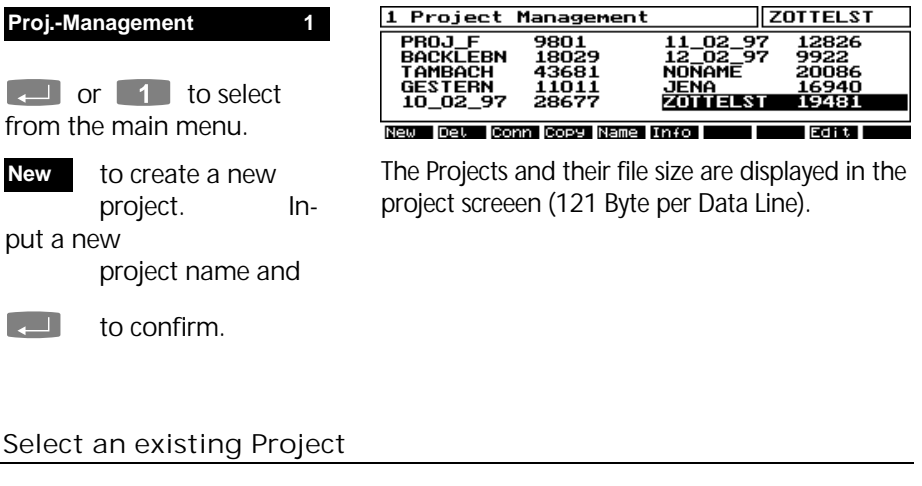

- **Select the Project**  with the cursor keys.
- $\Box$  to confirm as the current Project.

#### $\bullet$  Tip

Scrol with PgUp, PgDn, Home, End. Edit Project data with the Edit softkey.

### Connect Projects

 to connect one Project with another. **Conn**

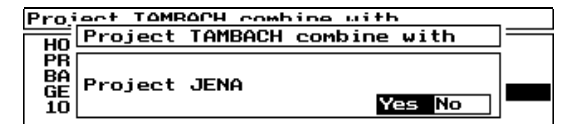

### *d* Attention !

After connection, the Project ("JENA") will be completely integrated and still exists on as a separate project file.

# Project Management

### Edit a Project

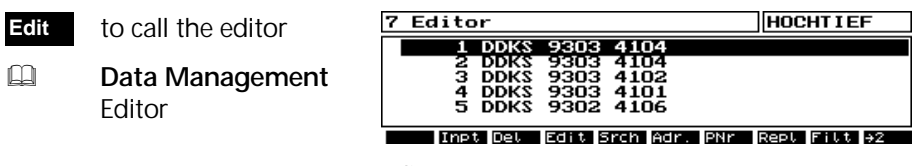

Editor Menu.

#### Delete, Rename, and Copy a Project

 Delete Project **Del**

 Rename Project **Name**

 Copy Project **Copy**

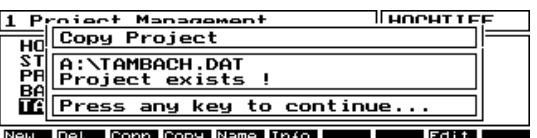

#### **Attention!**

It is not possible to rename or copy a Project if the same name exists.

#### Project Information

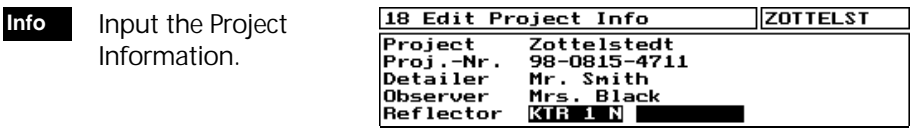

Input of up to 10 Information lines in each Project Information. 16 alphanumeric characters per line.

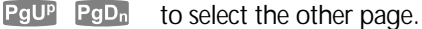

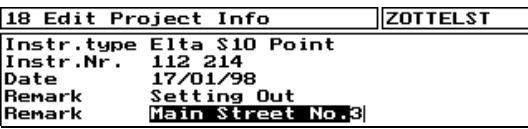

**Measure 3**

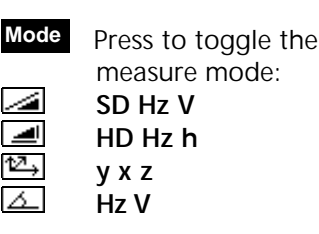

to copy the last measurement (measure buffer) and the PI with respect to the measure and registration mode to the current project.

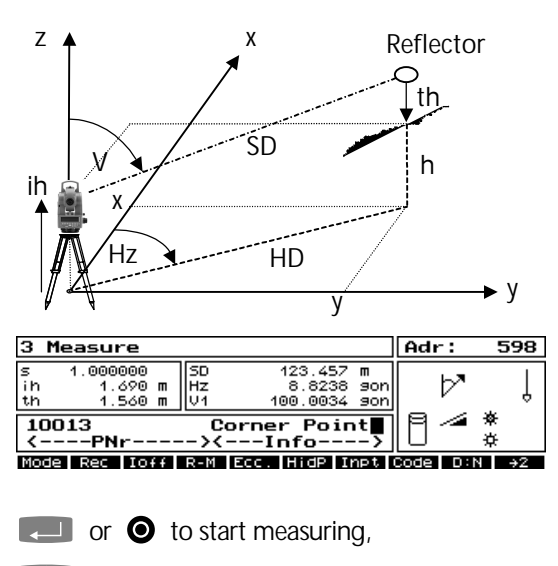

 $\Box$  to directly input the target height.

#### $\bullet$  Tip

Use MODE and Rec to store different measure values without remeasuring the point.

#### Input of Parameters

Input

**Inpt**

**Rec**

(1) Instrument and Target Height

- (2) Prism Constants
- (3) Temperature and Pressure
- (4) Scale Factor of Local System / pip
- $(5)$  Reflector Type ( $\Box$  to select)

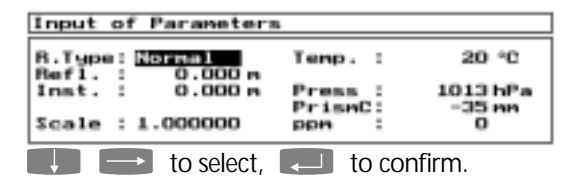

Switches

# $\bullet$  Tip

For each reflector type a reflector height and a prism constant will be stored. If the type of reflector was changed, the last reflector height input for this reflector type is selected automatically. For controlling this leave the automatically. For controlling this leave the<br>reflector type toggle field by pressing reflector t<br>or **Let** .

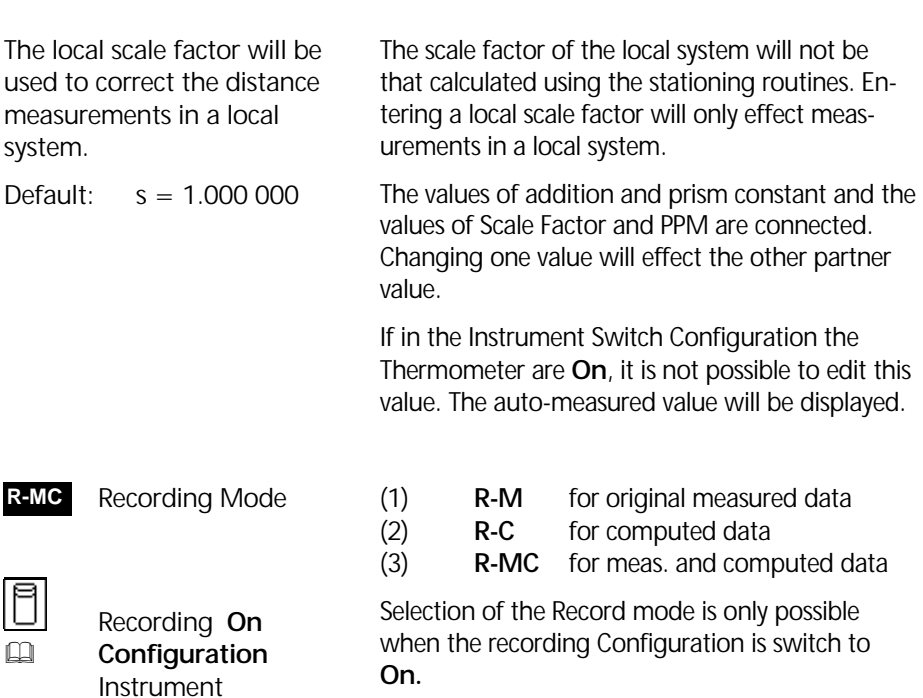

 Incrementation of the point number **On** / **Off Ioff**

 $\approx$  -9999 < Inc < 9999

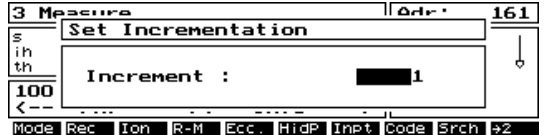

Set the increment step.

 $\Box$  to accept.

### $\bullet$  Tip

The furthest numerical part on the right of the point number will be incremented. For the incrementation it is necessary, that the point number can be moved to the left in the point number block of the marking.

Changing the Marking will cause the Incrementation to be switched off.

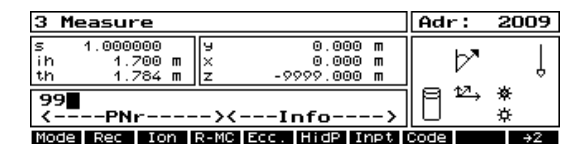

If the point number 99 was entered on the left side of the block, it cannot be incremented to 100. Then the following error message appears:

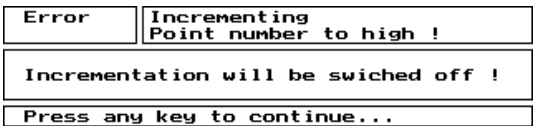

The incrementation will be automatically switched off. For an incrementation from 99 up to 100 it is necessary, to enter the number more to the right in the block.

### Input of the Point Identification PI

Use the cursors to navigate the input field.

Switch between code fields using **Tab**.

Input the PI using the keyboard or a Codelist.

Changes the actual marking **Mark**

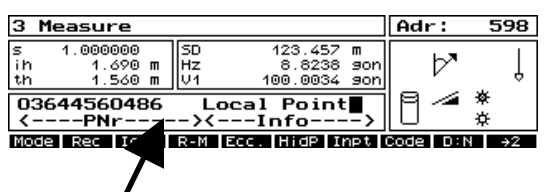

 $\mathbb{Q}$  **Configuration Marking** 

Input field of the Point Identification PI (27 characters) with freely configurable fields.

### Using Codelists

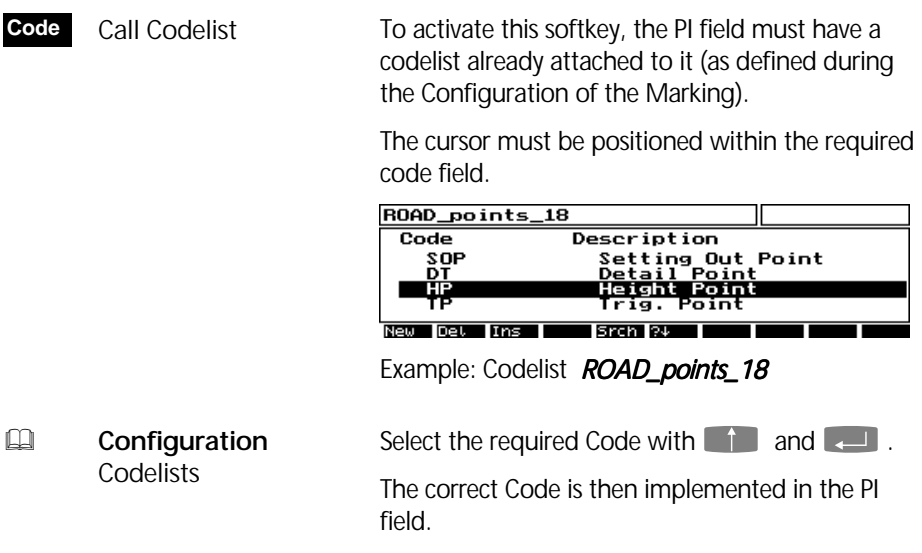

### Indirect Survey

**Ecc.**

Eccentricity / Intersection

Indirect Survey Eccenter Tupe ÷ Refl. Offset right<br>Length  $0.000 -$ Hode orr<br>Off g. Height

a d M

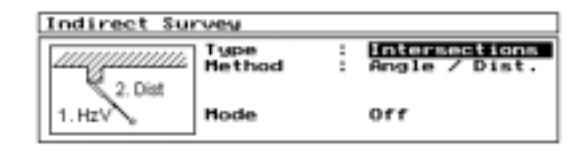

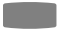

toggling between options.

**Type:** Eccentricity

**Type:** Intersection

Mode **Off** to cancel.

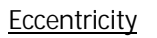

 $\approx$  Length L < 100 m

Reflector Offset:

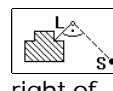

right of left of

Ş.

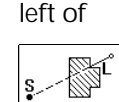

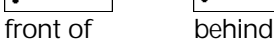

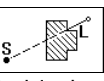

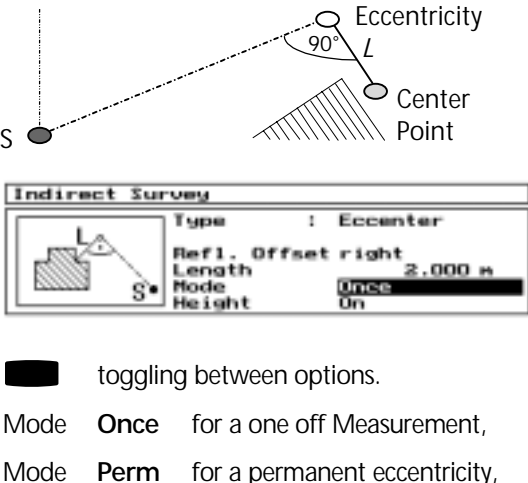

 $\frac{1}{\sqrt{\pi}}$ s  $\frac{1}{\sqrt{\pi}}$ slope (in sighting axis) to the Center.

Height **On** To use the height of the eccentric point in position left, right, front of or behind to the center. The center height is calculated for a slope eccenter.

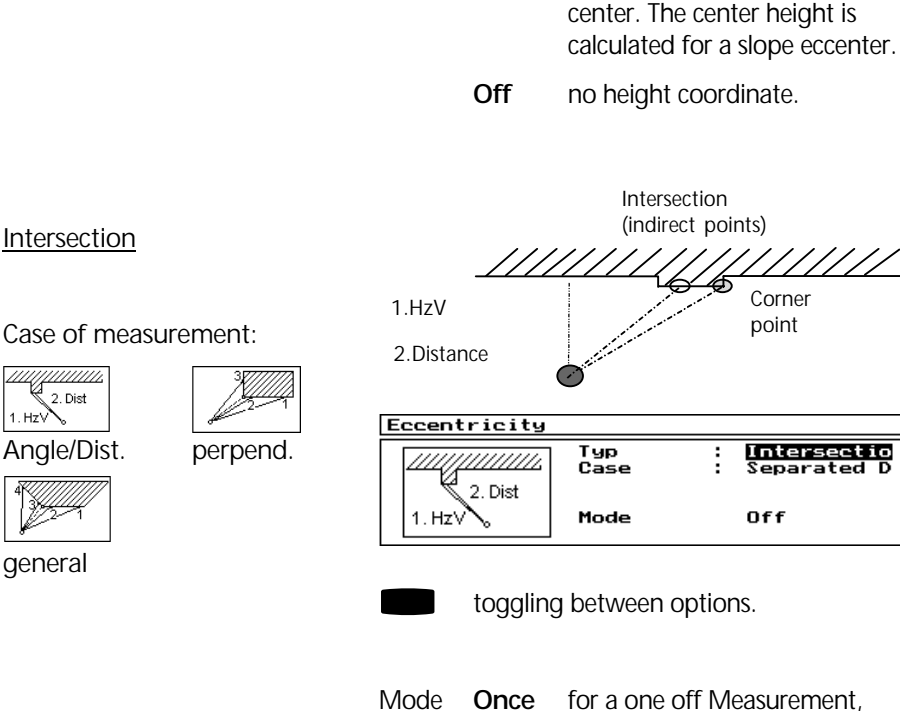

Mode **Perm** for a permanent eccentricity,

Mode **Off** to cancel.

# **Attention !**

If the height difference between the eccentric point in position left, right, front of or behind to the center is large, then set the height to **Off.** 

The function **Ecc.** is not available during the Hidden Point Measurement.

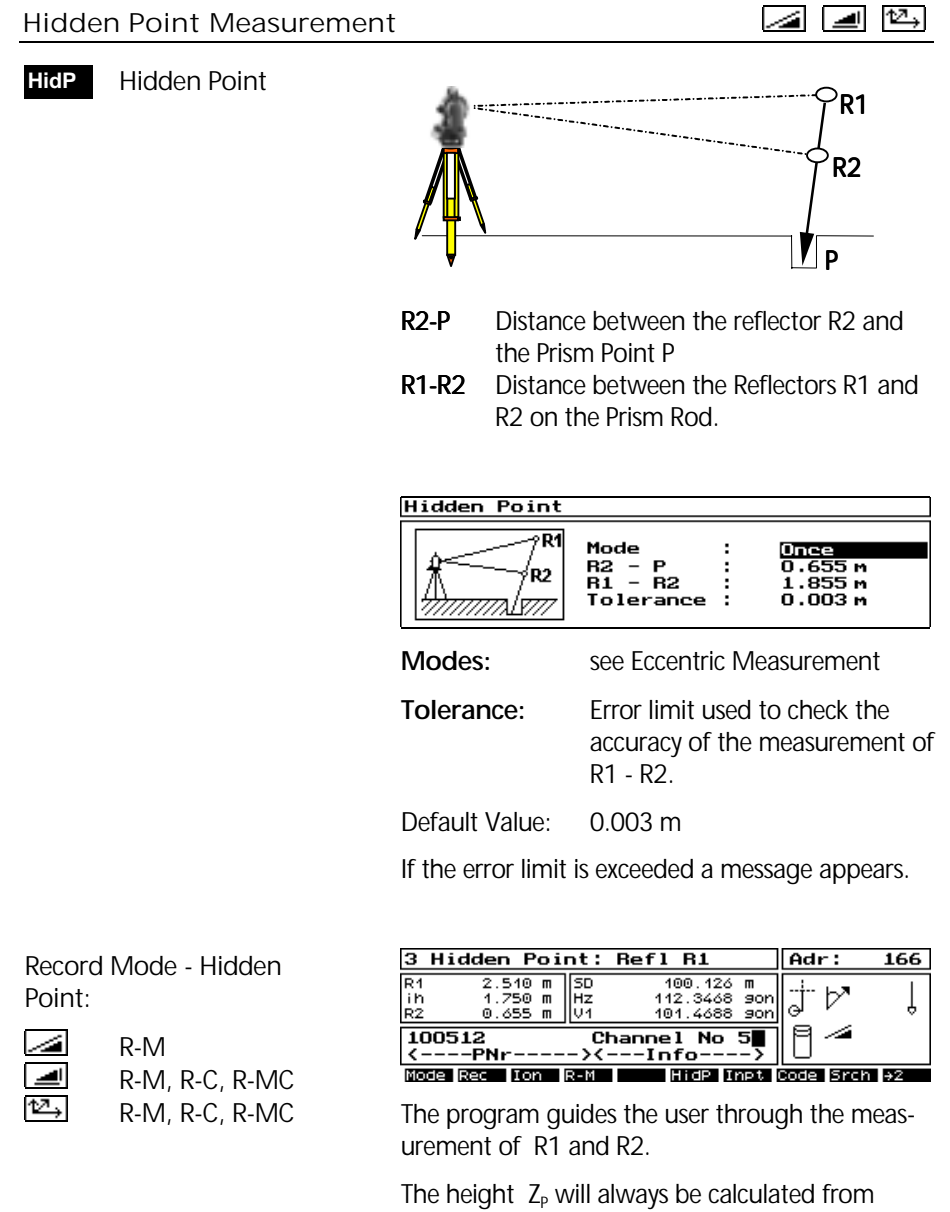

 $Z_{STATION}$ , ih and R1-R2-P values.

# Object Height Measurement  $\boxed{4}$   $\boxed{4}$   $\boxed{4}$  +  $\boxed{4}$

**ObjH**

 After measuring to one reference point in Mode:

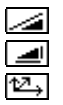

**SD Hz V HD Hz h y x z**

 is this softkey accessible.

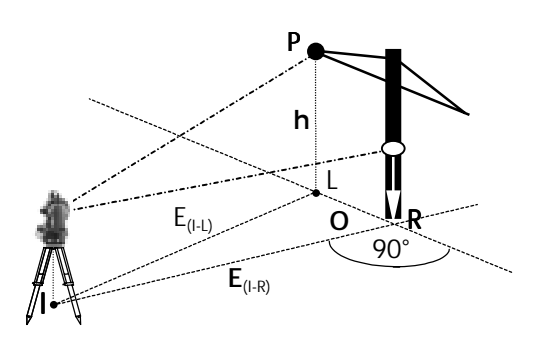

The Reference Point defines the line of the Instrument - Reflector (I-R) and the vertical plane normal to I-R. It is then possible using only the angle measurement **A** HzV to define heights and offsets in the plane:

- **HD** Horizontal Distance I-R
- **O** Perpendicular position L-R (90° to I-R)
- **h** Object Height from R

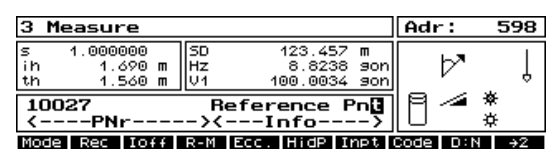

Measure Reference Point with  $\boxed{\triangleleft}$   $\boxed{\triangleleft}$ . Eccentric measuring is also possible.

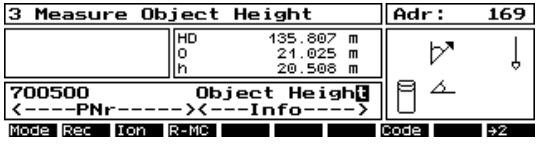

to measure Object Height + Offset in  $\boxed{\triangle}$ Hz V measure mode.

Toggle the **Mode** softkey to see **HD Hz h** and record with **Rec**:

**HD** Horizontal Distance I-L

**h** Height difference with respect to Station I

# $V$ ertical Plane  $\boxed{\triangleleft}$   $\boxed{\triangleleft}$   $\boxed{\triangle}$  +  $\boxed{\triangle}$

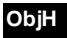

After measuring to two reference points in Mode

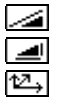

**D Hz V E Hz h y x z**

 is this function accessible.

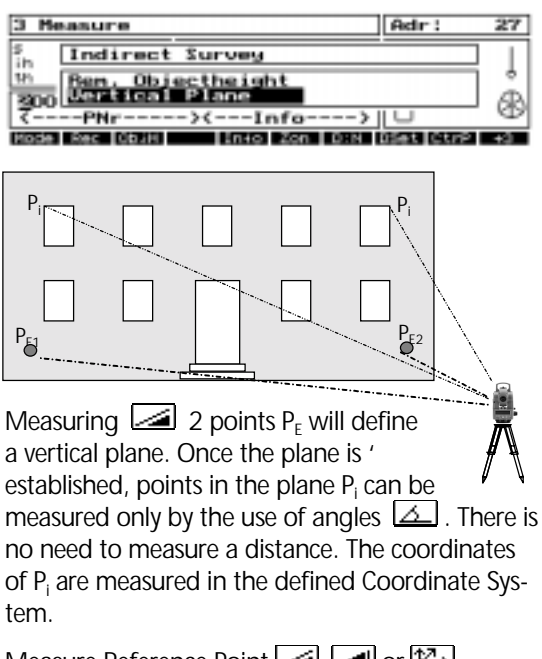

neasure Reference Point 2 | or **12** 

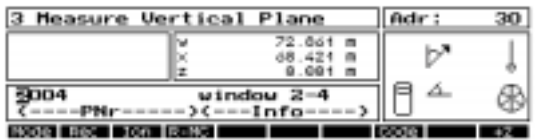

Toggle the **Mode** softkey to see **HD Hz h** and record with **Rec**:

**h** Height difference with respect to Station

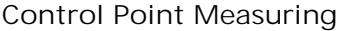

<u>aan a</u>

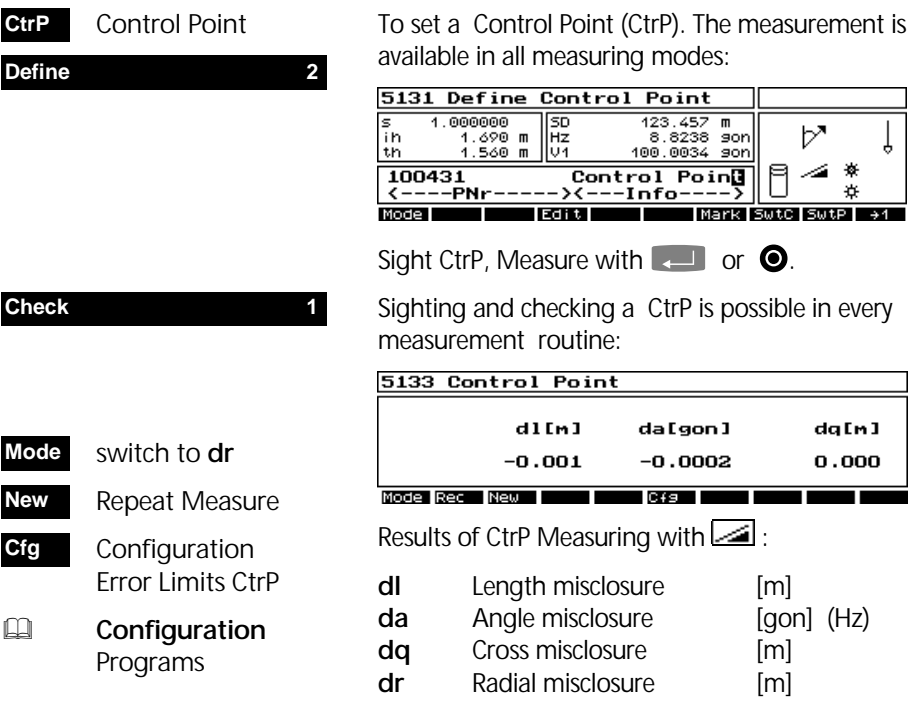

### Hz-Circle Orientation

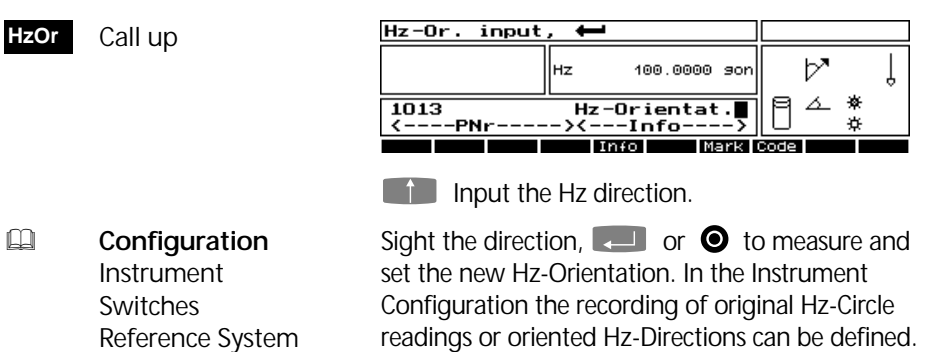

#### Corrections of the Measured Values

The measured values will be subjected to the following corrections:

- Influence of Temperature and Pressure (SD)
- Prism Constant (SD)
- Inclination of the Vertical Axis (HzV)
- $\bullet$  Horizontal Collimation  $+$  Vertical Index (HzV)
- Trunnion axis (Hz)
- Circle Eccentricity (HzV)

The calculated values (HD, h, x, y, z) will be computed from the corrected measured values and are corrected by the configured local scale factor.

 With this switch, One can toggle the various corrections **On** and **Off**. **SwtC**

9133 Correction Switches Tilt Compensation  $On$ Index Correction **On** Collimation Correction On Atmospheric Corrections On

Toggle with  $\Box$ , Confirm with  $\Box$ .

After switching on the instrument all corrections are switched to On.

When the Compensator is switched on, the compensator symbol will be displayed.

#### *&* Attention !

In order to improve the accuracy of the temperature measurement, the instrument should not be subject to direct sunlight.

 $\Box$  **Technical Tips** in Further switches and Technical Matters

Compensator **On**

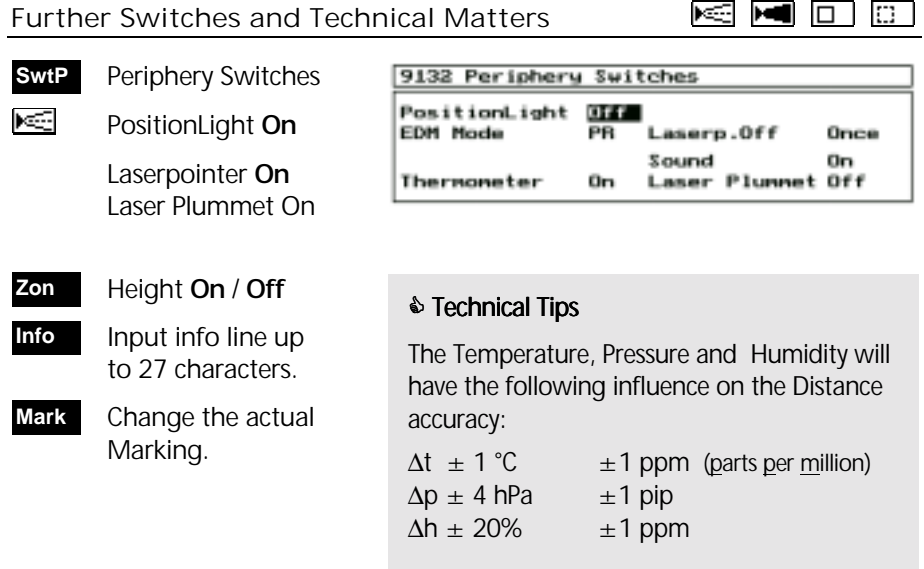

 Measurement in 1 **1Fce**

 or 2 faces. **2Fce**

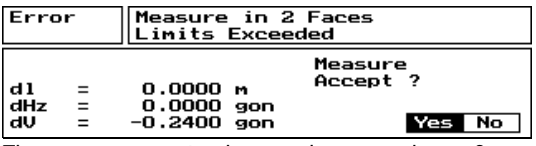

**KS MID** of the

The measurement values and mean values of measurement in face 1 and face 2 will be computed and stored as defined in the program configuration. If the error limits are exceeded, comes

- **Yes**
- To accept and save the mean value.
- **No**

No saving. New measurement is possible.

**D:N**

Toggle the distance meter Mode: **N**ormal / **R**apid **T**racking

# **& Technical Tips**

The different measuring modes have the measuring times / accuracy:

**ELI** Annex Technical Data

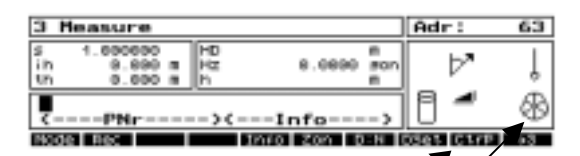

#### PR Mode:

 Configuration multiple measurements for distance meter mode N **Dset**

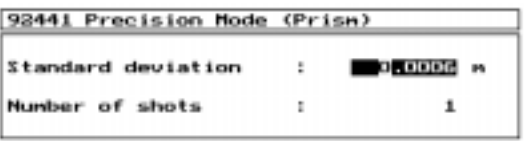

Setting the standard deviation and/or a number of shots

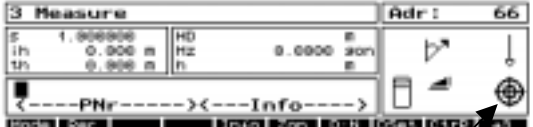

**Dset**

 Configuration multiple measurements for distance meter mode N

### DR Mode:

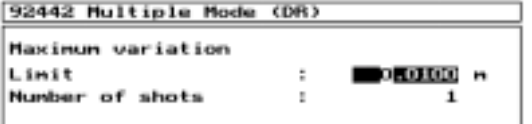

Setting a limit between the shots and/or a number of shots

In order to operate the instrument in a coordinate system, it is necessary to position and orientate the instrument within the system.

Free Stationing

Stationing on a Known Point

Heightstationing

Eccentric Stationing

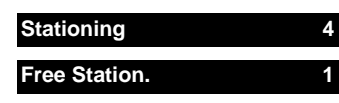

If it is not possible to occupy a point with a known position, one can carry out a free Station.

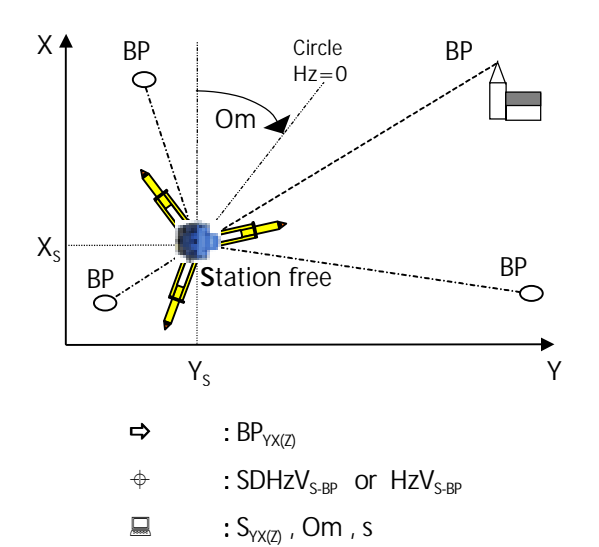

$$
\text{Im } 2 \leq BP \leq 20
$$

The program is separated into the plane adjustment and the height adjustment. Through measuring up to 20 known Backsight Points, the instrument will calculate the station position, the circle orientation **Om** and the scale factor **s**.

In order to calculate the station height, the instrument height **ih** and the target height **th** must be measured.

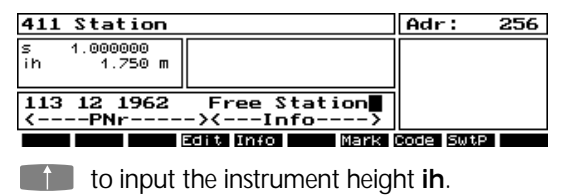

 $\Box$  to confirm input of the station name.

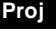

Change projects to recall BP's from another.

% see *Editor* for other functions.

After the coordinate filter, select the required BP

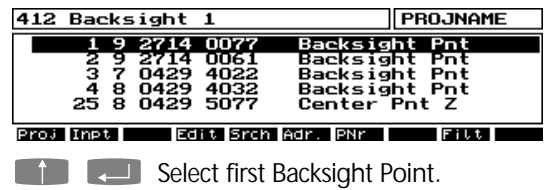

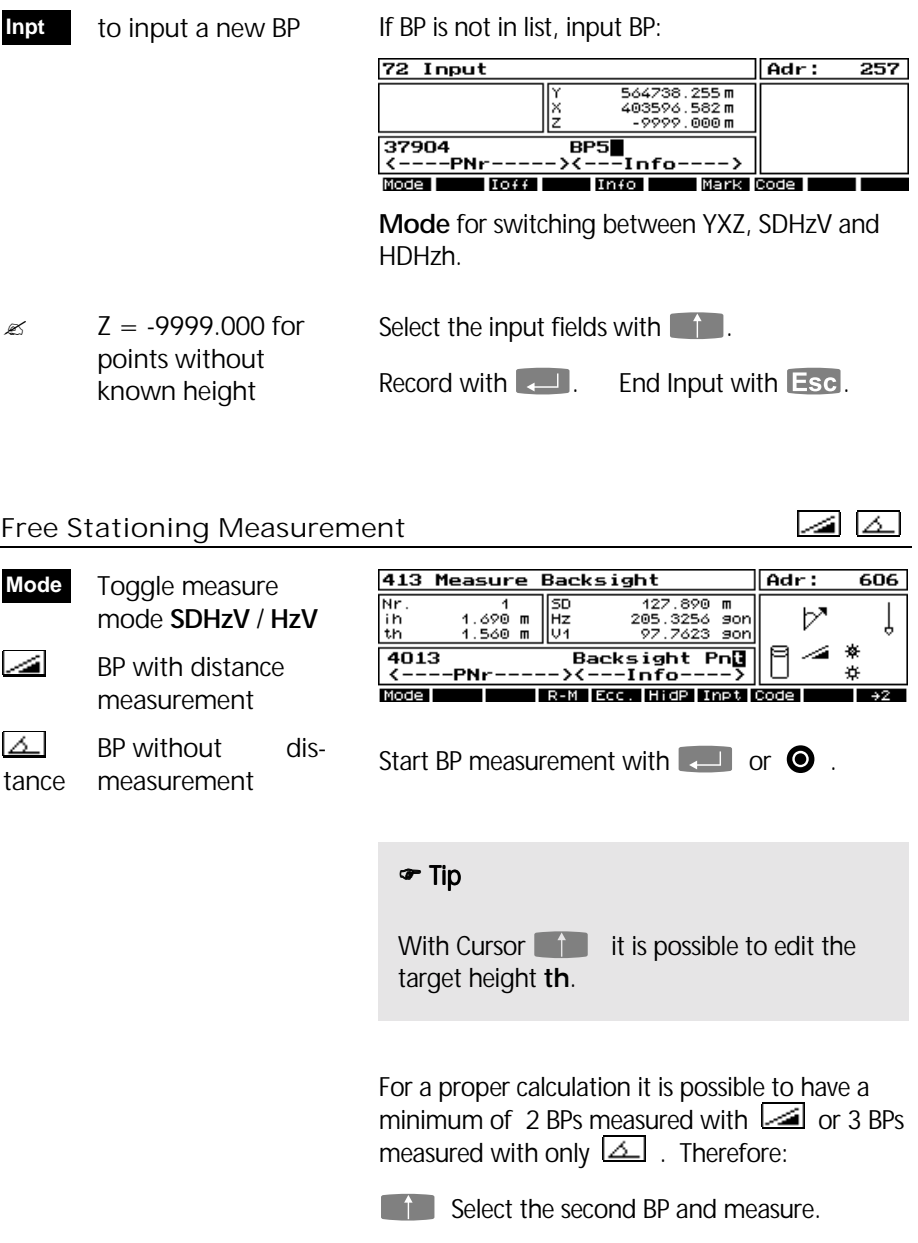

You will then see the first adjustment screen:

- to measure further **RPs More**
- **PI** to show the PI  $\rightarrow$  2 $\rightarrow$

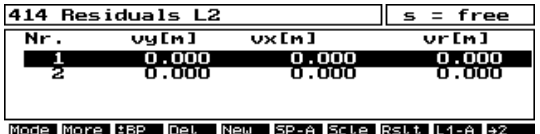

The residuals here are zero, as this kind of selected adjustment method requires a third point for the residual computation.

 Off/On to skip the BP measurement **± BP**

It is possible to remove BPs from the adjustment to check their influence for the adjustment.

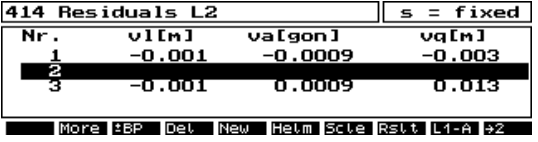

Use the cursors  $\begin{array}{|c|c|c|c|c|}\n\hline\n\text{I} & \text{I} & \text{to select the point and}\n\end{array}$ then **±BP**. The adjustment will be recalculated. Pressing the function key again, this point comes back into the adjustment.

If more points will be removed than required for the calculation, the following notice will be displayed:

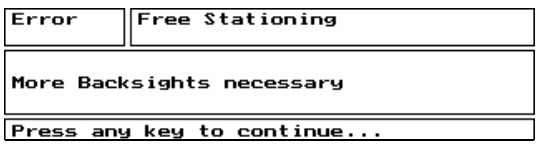

The program will automatically allow the measurement of further BPs as an adjustment.

 Call up the point for intermediate Setting Out **? AP**

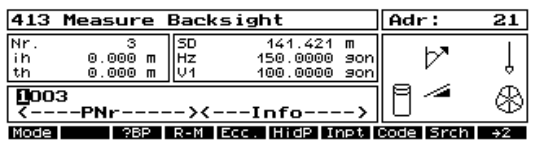

# & Tip

If further BPs are not required for the calculation, the program will go immediately to the adjustment.

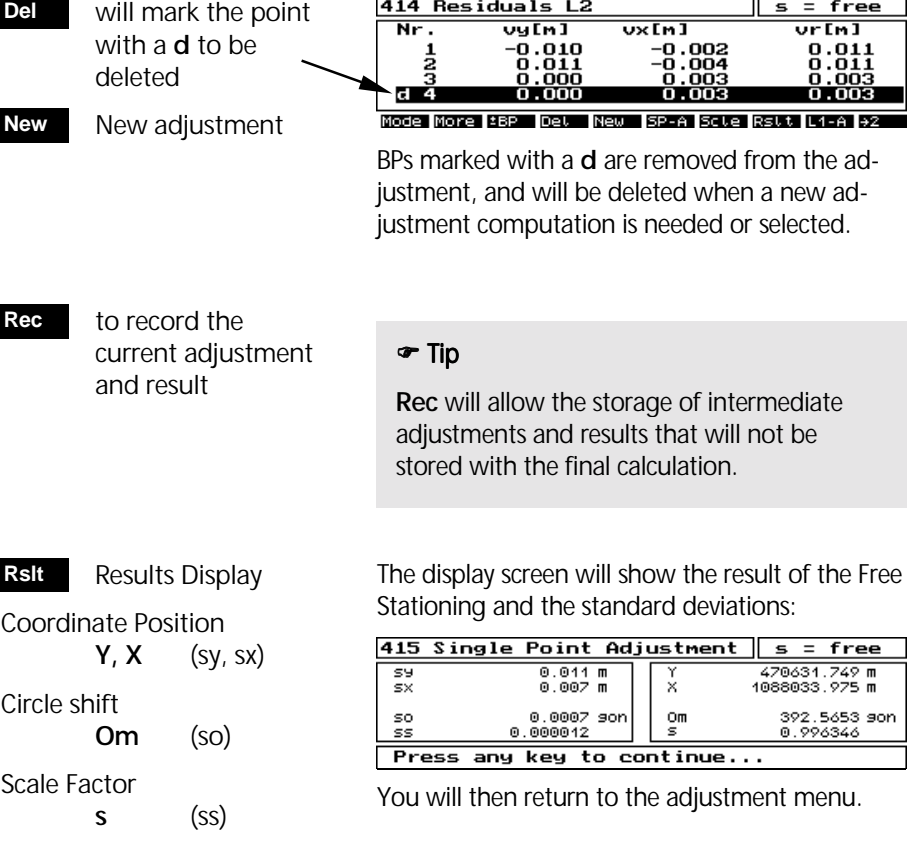

### Adjustment Procedure

The Least Squares Adjustment (L2 Norm) has 2 variations:

- **(1) Single Point Adjustment**
- **(2) Helmert Transformation**

Measured distances will always be adjusted with a scale factor  $s = 1.000,000$ .

The adjustment menu will allow the selection of both adjustment methods. That means that the results can be seen from both adjustment types.

The switch is fixed when

- when the Configuration Change is set to Off ,
- Measurement without distances, or less than two distance measurements (switch from SP-A to Helmert-Transf.)

#### **The Residual Menu**

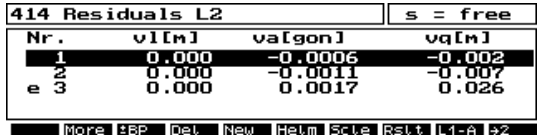

The adjustment L2-Norm with a default setting of single point adjustment.

#### & Tip

An "**e** " in the first column means that the residual is outside the error limits set in the Configuration.

**L1-A** Norm will allow the detection of a gross error in one of the BP measurements. This can then be deleted, and a new adjustment calculated.

#### **L1-A**

 Switch to an adjustment with Σ absolute Residuals  $\rightarrow$ Min (L1-Norm)

**Helm**

Adjustment:

**vy y**-coordinate **vx x**-coordinate **vr r**adial

#### Switch to Helmert Transformation

### **Helmert Transformation**

Measurements to the BPs require a distance measurement in order that this adjustment type can be used.

The Helmert Transformation has the same weighting for direction and distance.

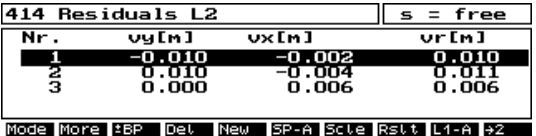

Adjustment L2-Norm of the Helmert Transformation. A BP without distance measurement will not be used.

 Is used within Helmert Transformation to switch between **vl, va, vq Mode**

## & Tip

**Mode**: Compare with the residuals of the single point adjustment..

 Switch to Single Point Adjustment **SP-A**

### **Single Point Adjustment**

With SP-A it is possible to control error limits and direction and distance weighting in the Configuration menu. It is also possible to have BPs without a distance measurement.

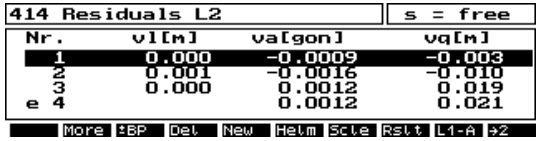

Residuals of the SPA:

- **vl** Residuals in length
- **va** Residual in angle bearing
- **vq** Residual in normal to direction

**vl** is only displayed for points with a distance.

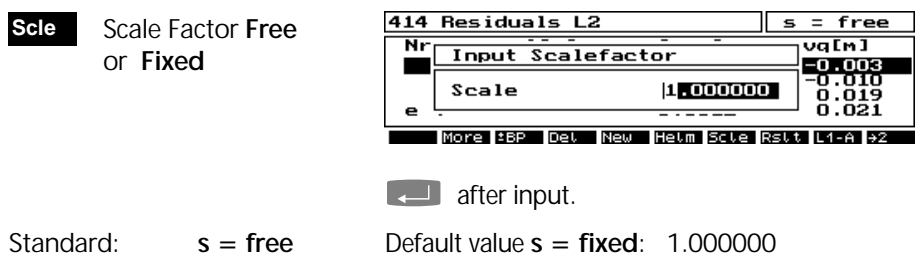

screen is displayed:

the adjustment. If the scale factor input is outside the scale range values set in the Configuration, then the following

Choosing a fixed scale factor will recall the scale

If  $s =$  Free, then a scale factor is computed for

range values set in the Configuration.

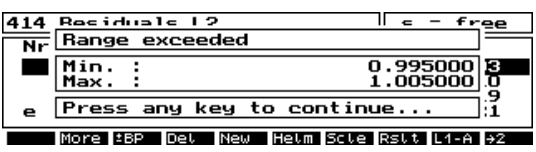

I.e.:  $\pm$  5000 ppm scale range value.

#### & Tip

If the scale factor is **fixed** the number of unknowns of the adjustment decreases. I.e. even for the minimum geometry (2 BP´s with Helmert Transformation) residuals can be computed.

You also can detect a faulty scale factor due to displaced BP´s or measurement errors, as such errors normally have an impact on a free scale factor.

**Scle**

to switch back

Pressing **Scle** again sets the scale free and the adjustment will be computed again.

### Configuration of Free Stationing

 Configuration Free Stationing **Cfg**

Setting of standard deviations for both observations and centering define the weighting within the SP-A.

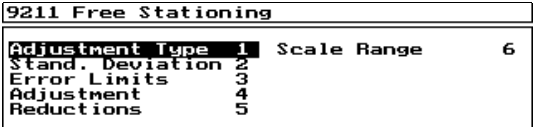

Configuration menu Free Stationing.

**Stand. Deviation 2** 

92112 Single Point Adjust.

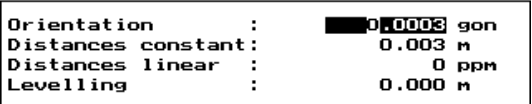

Default values are given as below:

*Accuracy of directions:* 

**Directions:** 0.0003 gon

*Accuracy of distances:* 

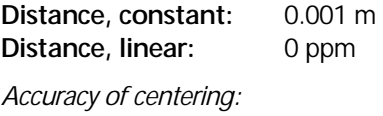

**Centering of target:** 0.000 m

#### & Tip

When you enter 0.0, the appropriate parameter has no impact on weighting.

The weights are used for the SP-A only, but not for the Helmert Transformation.

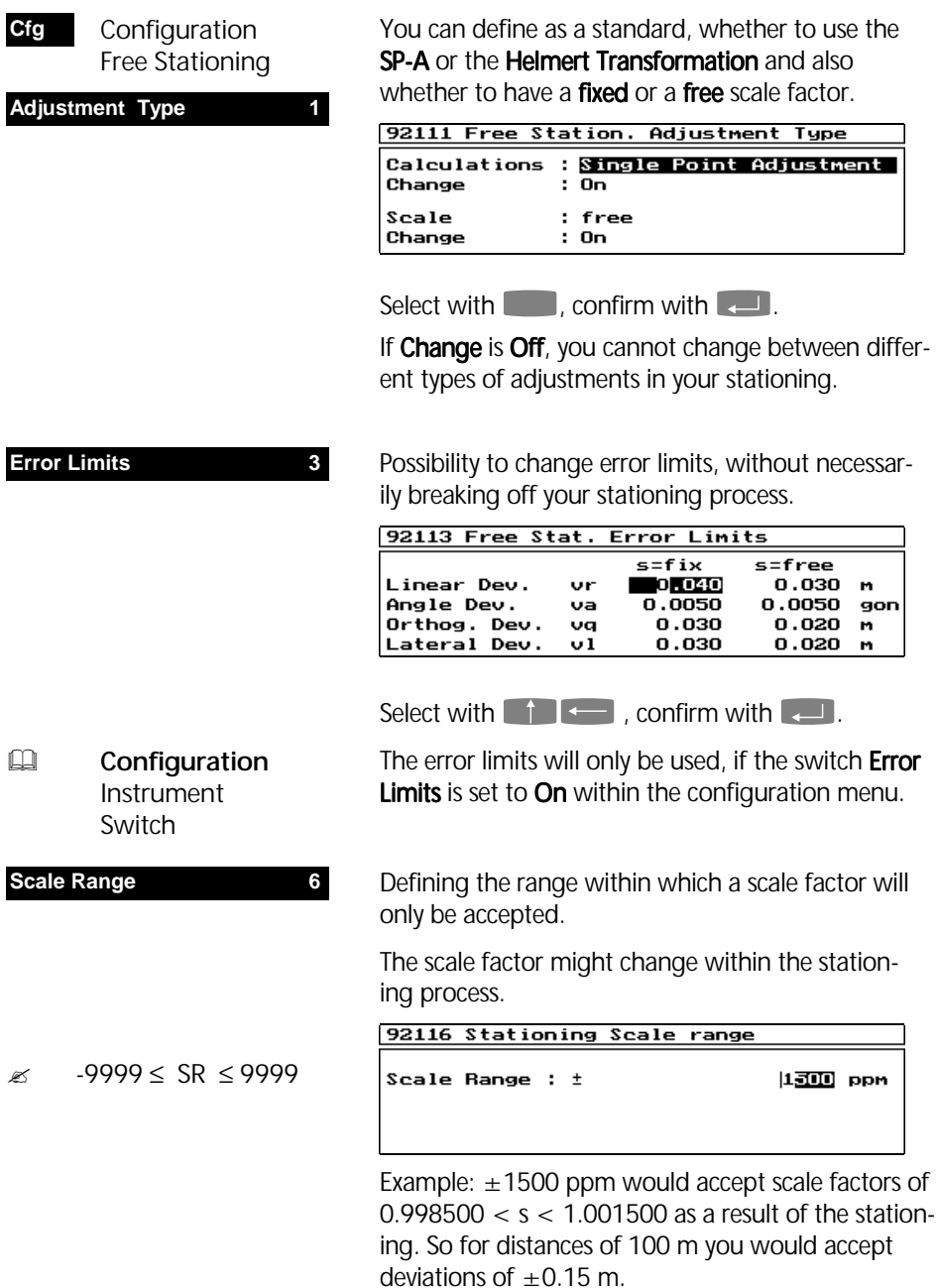

# Neighbourhood principle and Distance Reductions

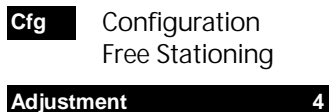

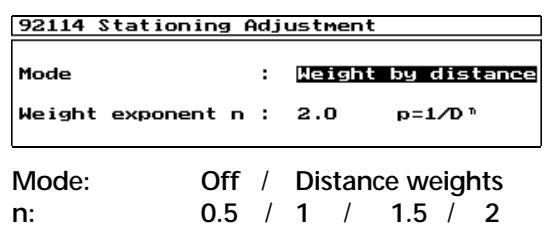

The residulas for all BP´s of stationing will proportionally be spread over the coordinate space for all detail points and set out points, in order to comply to the socalled neighbourhood principle.

#### **Reductions 5**

Measured distances can be corrected for projections into the Gauss-Krueger or the UTM system. They can also be corrected by a reduction from the site height to the mean sea level.

The residuals are spread according to distance dependent weights which are applied to a weighted average. So the coordinates of any new measured point are corrected by that individually averaged value.

### & Tip

The higher the value of  $n$ , the smaller the impact of a far distanced BP.

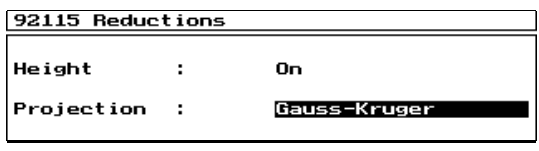

### **Height** : **On** / **Off Projection: Gauss-Krueger** / **UTM** / **Off**

If distance reductions are applied, they are used additionally to the existing scale factor **s**. In that case the scale factor **s** only represents tensions of the BP network and uncertainties in the measurements.

# **Attention !**

Make sure that the Reductions are set ON or OFF during both Stationing and on-board coordinate computations!

### Error Handling

If at the end of your stationing error limits are exceeded for any BP, you will find that BP marked by **e** in column 1 and see the message:

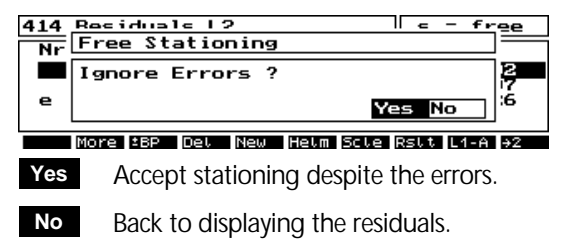

If the preset range for the scale factor is exceeded, the following display appears:

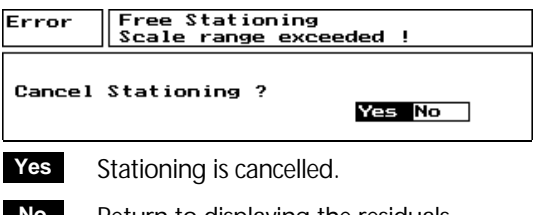

 Return to displaying the residuals. Solve the problem or extend the acceptance range for the scale. **No**

In case of a SP-A with directions measured only to 3 BP´s, the software checks the standpoint and the 3 BP´s not to be approximately located on a circle (no solution possible).

# **Attention !**

If stand point and 3 BP´s are on a circle and only directions are measured, there is a warning.

You can solve the problem by at least 1 additional distance measurement.

# **Heightstationing**

After 2D stationing, a height stationing can be carried out using the BP measurements. At least one BP must have a known height value that was measured.

If no BP has a height value, it is possible to carry out a seperate heightstationing from the stationing menu.

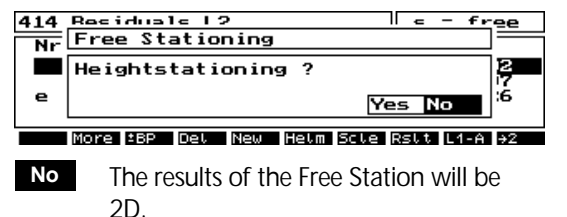

- The height of the Free Station will be calculated from the BP measurements and the programs goes into the ad justment menu of the height stationing. **Yes**
- **E Heightstationing**

If it is not possilble to compute the height from the measured points of the planimetric stationing, then a normal Heightstationing follows.

After Heightstationing the final stationing result will be displayed:

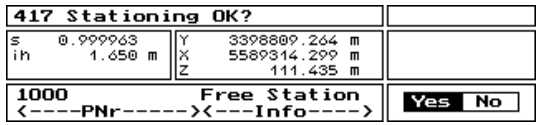

## **Attention!**

**No**

**Yes**

- The complete stationing (plane stationing as well) will be ignored.
	- Free Stationing results will be stored.

## Results of the Free Stationing

**Esc** to exit the Free Stationing program:

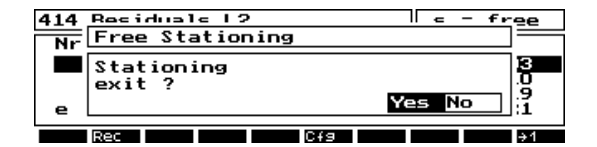

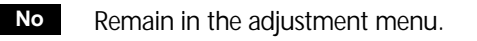

 If the results of the Free Station are okay, then it is possible to go exit to the results display. **Yes**

The program will check the computed residuals against the error limits set in the Configuration.  $\Box$  Error Handling

### **Results Display**

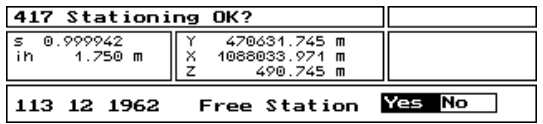

Results Display of the Free Stationing in 3D.

- to record the results and use the coordinate orientation. **Yes**
- Cancel the results of the Free Stationing without saving. **No**

# Stationing on a Known Point

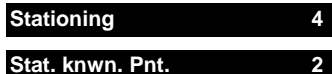

#### By measuring up to a maximum of 20 Backsight Points from a known coordinate, it is possible to achieve position and orientation of the instrument within a coordinate system.

 $\approx$  1 < RP < 20

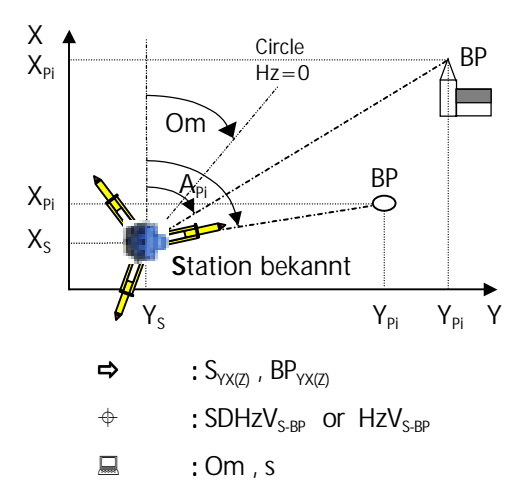

The circle orientation shift **Om** and the scale factor **s** will be computed.

If no height coordinate is available for the known point, it is possible to compute a Heightstationing.

## **Selecting Known Station**

Coordinate points are filtered into the editor ready for selection:

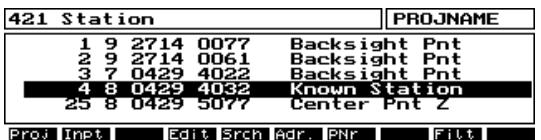

If the required station is not in the file, it is possible to manually enter the data into the editor. Select the known point with  $\Box$ .

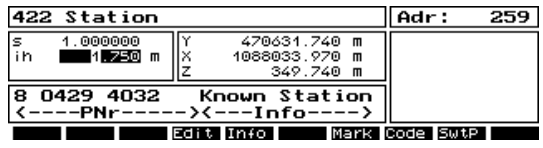

! to input the instrument height **ih**.

% see *Editor* for other functions

 $\Box$  to confirm the station.

 to select a point from another **Proj**

- project
- to input a new station coordinate **Inpt**

# Stationing on a Known Point

Orientation of the known station is through:

- **(1) Backsight Points**
- **(2) Input of a horizontal angle value**

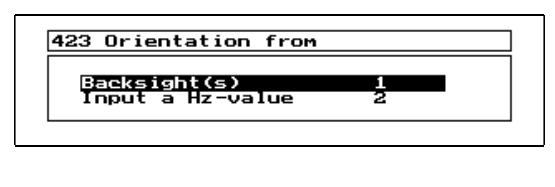

a a

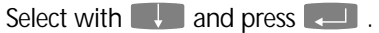

## Orientation through Backsight Measurement

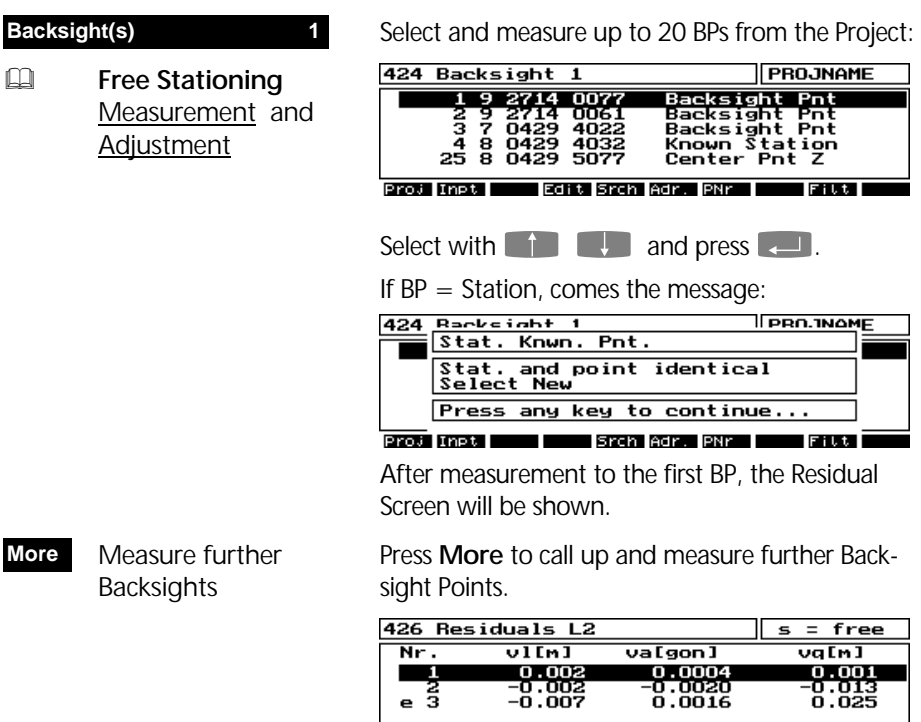

More EBP Det New | Scie Rstt L1-A +2 Residual Screen. Softkeys similar Free Stationing.

If there is a distance measurement to one BP, a scale can be computed.

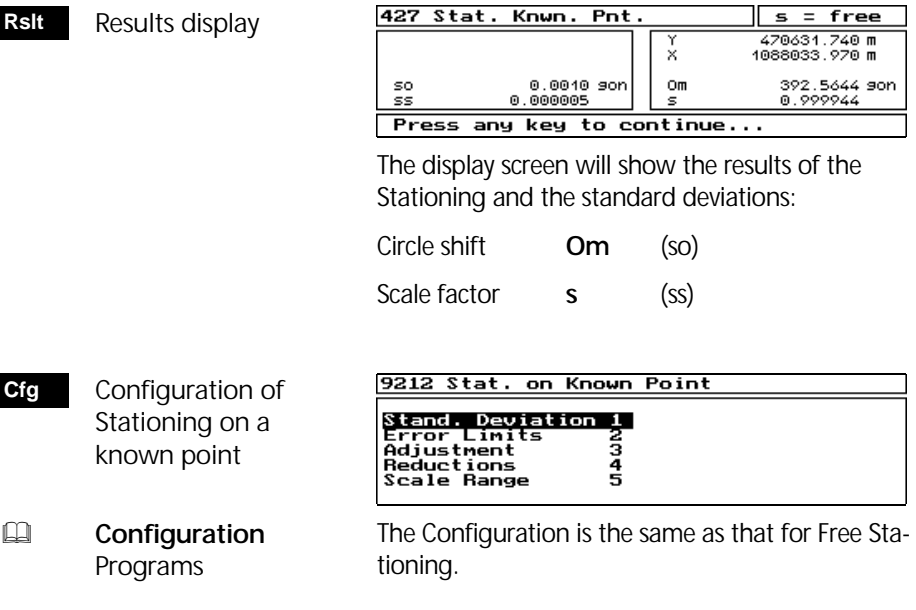

# Orientientation through input and measurement of a bearing  $\Delta$

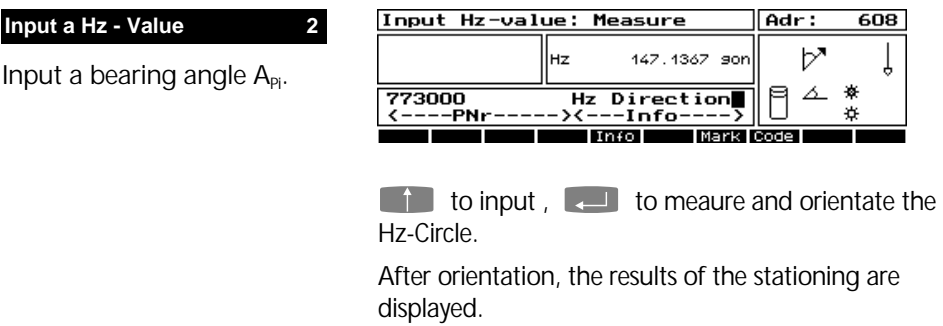

# Results of Stationing on a Known Point

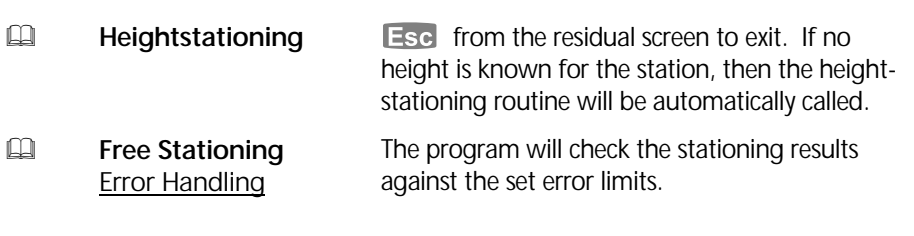

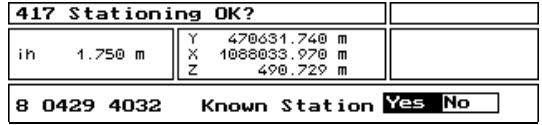

Results display of a 3D Stationing of a known station point.

Check the results,

- to save the results, implement the otientation and exit the program. **Yes**
- Leave the Stationing without saving the results. **No**

# Heightstationing

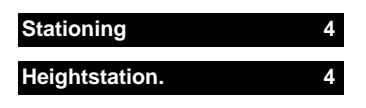

The heightstationing is used in conjunction with a 2D stationing or as a seperate menu program.

 $\approx$  1  $\le$  BP  $\le$  20

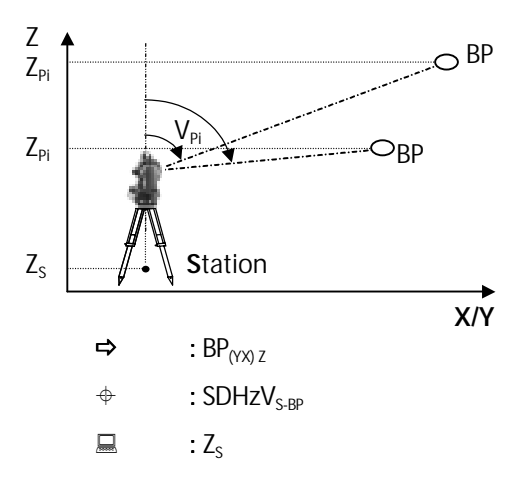

The Station height  $Z_s$  will be calculated from up to a maximum of 20 Backsightpoints.

All measurements are performed in the **SDHzV** mode, with scale factor s=1. After heightstationing the previously used scale factor is reactivated.

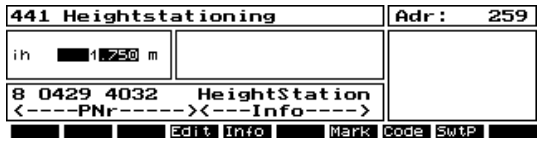

Enter station point ID and instrument height **ih** after selection in menu *Stationing*.

Continue with  $\Box$ . To be proceeded with Heightstationing in the same way as after any stationing in the x-y plane:

2 alternatives for Heightstationing:

- **(1) Measure to BP´s**
- **(2) Enter a height value**

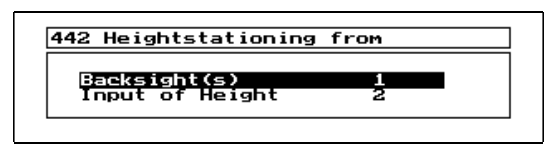

### Measurement and Adjustment

#### **Backsight(s) 1**

Select BP with known height and measure.

- to measure more BP´s **More**
- **Off / on** to skip or to activate BP´s in the adjustment. **±BP**
- Configuration Heightstationing **Cfg**

**Standard deviation 1** 

Definine distance range for weight  $p = 1$ .

#### **Error limits 2**

Define maximum deviation in height.

Selction of BP´s and measurements to be performed the same way as in  $\Box$  Measurement Free Stationing. After one BP being measured the display for residuals appears.

انتصرا

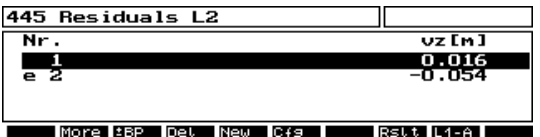

Display of residuals in Heightstationing. For analysis of the results use the same function keys as in Free Stationing.

Heightstationing uses the principle of a weighted average according to the predefined weights (set in Configuration).

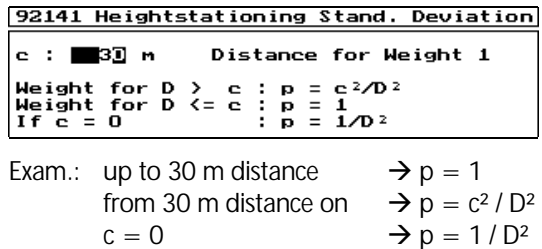

## Entering a height value

**Input of Height 2** 

You can manually enter the height of the station point. Then there is no measurement.

```
Input : Station Height
Z 80.088
            м
```
After the height entry, Heightstationing is done.
### Results of the Heightstationing

 Show result of Heightstationing **Rslt**

The height of your station and is standard deviation are displayed:

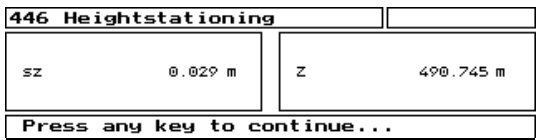

**Esc** When pressed in the display of the resiudals: Heightstationing is finished and the result is checked in accordance with the preset error limit for the actual deviation in height. That error limit to be previously defined in Configuration.

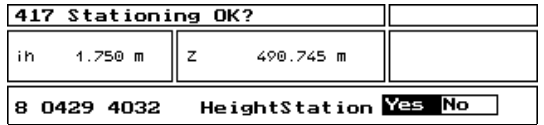

Check the results,

- to save the results, implement the Heightstationing and exit the program. **Yes**
- Leave the Heightstationing without saving the results. **No**

If Heightstationiong was previously called from a stationiong in the x-y plane, the program automatically returns to that stationing menu, to show the overall stationing results.

## Eccentric Stationing

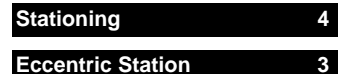

If the detail points and the set out points cannot be measured from a station on a known point, it is feasible to set up the station on a unknown point close to the known point (the so-called center point).

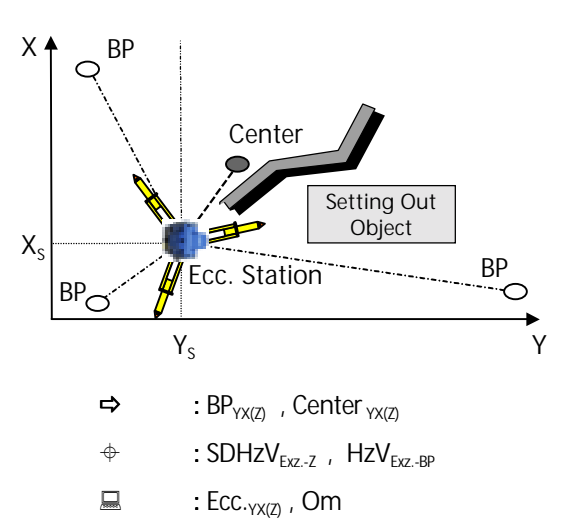

Measure directions  $\boxed{\triangle}$  to the BP´s and combined distances and directions  $\leq$  to the center point: With these data the coordinates of your station and the orientation **Om** of the horizontal circle are determined. Up to 20 BP´s (including the center point) can be measured.  $\Box$  2  $\le$  BP+CP  $\le$  20

> Stationing in the x-y plane and Heightstationing are done separately. In case of Heightstationing, you have to input instrument height and prism height.

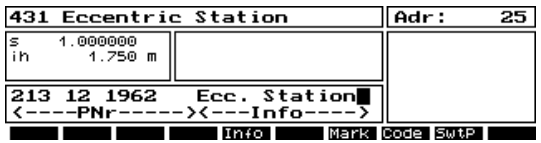

 $\Box$  to confirm the entry of ecc. station

Then you can display the coordinates of the center point in the editor:

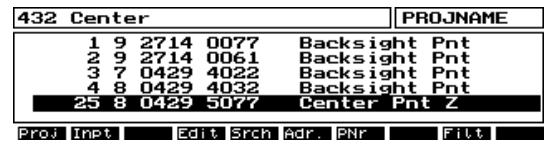

Select the center point and press **Enter**.

 $\Box$  all function keys please see *Free Stationing*

### Measurement Eccentric Station  $\boxed{4}$

433 Measure to Center Adr: 610 **SD**  $7.890 m$ グ ih 1.690 m 膦 205.3256 9on<br>97.7623 9on  $1.560 m$ th ⊿ 401313 Center Point  $\leftarrow$  ----PNr--寮  $-\lambda$ <---Info- $R-M$   $ECC$ . T Inpt Code Measure  $\blacksquare$  SDHzV (Center) by  $\blacksquare$  or  $\blacksquare$ . Then select and measure first BP in the measurement mode  $\boxed{\triangle}$  HzV: 435 Measure Backsight Adr: 611  $\sqrt{\frac{nr}{tn}}$ o 1.690 m<br>1.560 m v Ţ 205.0000 90n<br>97.0000 90n llнz ||U4 冃 ᠘ 2000 **Backsight** <u>2000</u><br><----PNr---------------<br>--Info--₩  $\rightarrow$   $\leftarrow$  $R-M$ Tinpt Code ವಾ

% **Free Stationing** Measurement Free Stationing

The display of the residuals is similar to the other types of stationing:

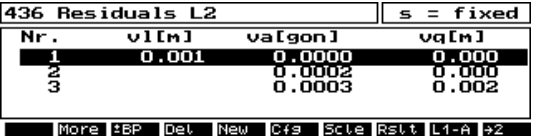

The adjustment is according to a weighted average.

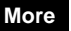

 More BP **Measurements** 

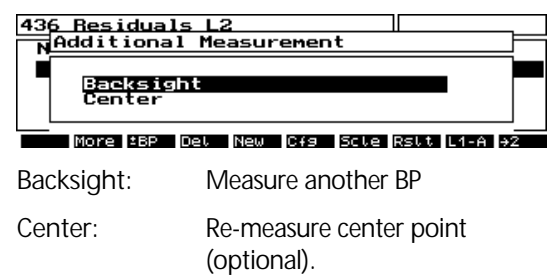

## Eccentric Stationing

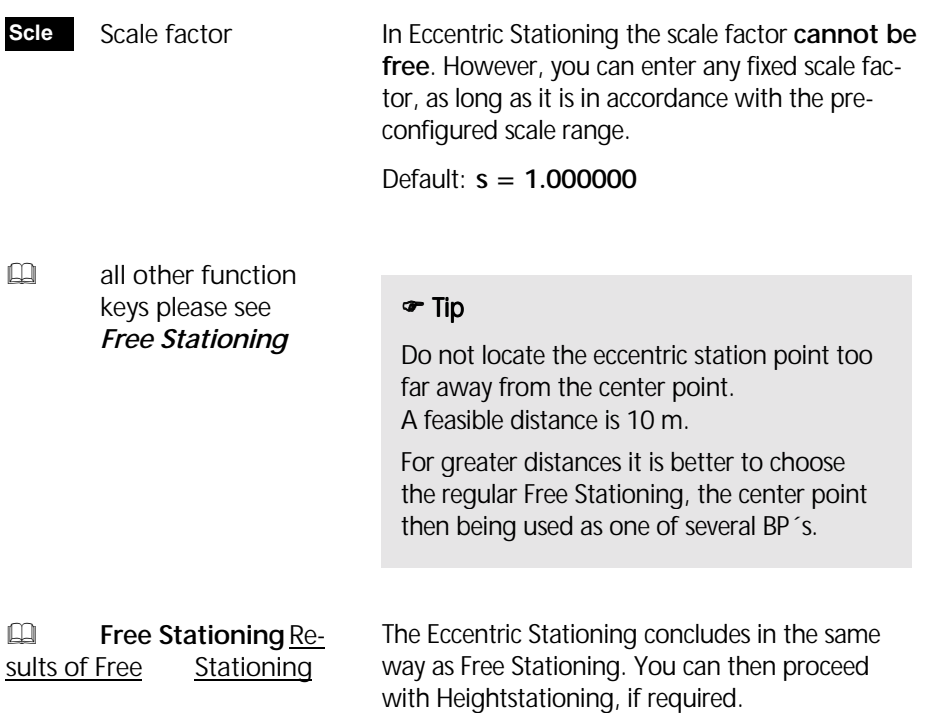

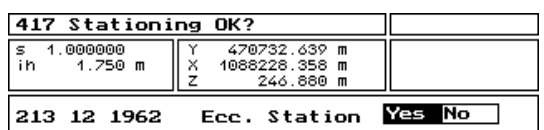

Display of the results of Eccentric Stationing and Heightstationing.

- for storing the results and then finishing the Eccentric Stationing. **Yes**
- Leave Eccentric Stationing without recording the results. **No**

After a stationing in a higher-order coordinate system the program *Coordinates* follows with the measurement of detail points or the setting-out of points in this coordinate system.

### Detail Points

### Setting Out

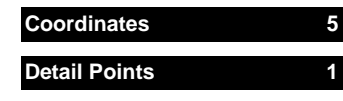

Determination of the coordinates and heights of new points by distance and angle measurement in a higher-order coordinate system.

The actual stationing will be used by the *Detail Point*  program (including the scale factor).

The program *Detail Points* is similar to the program *Measure in a Local System*.

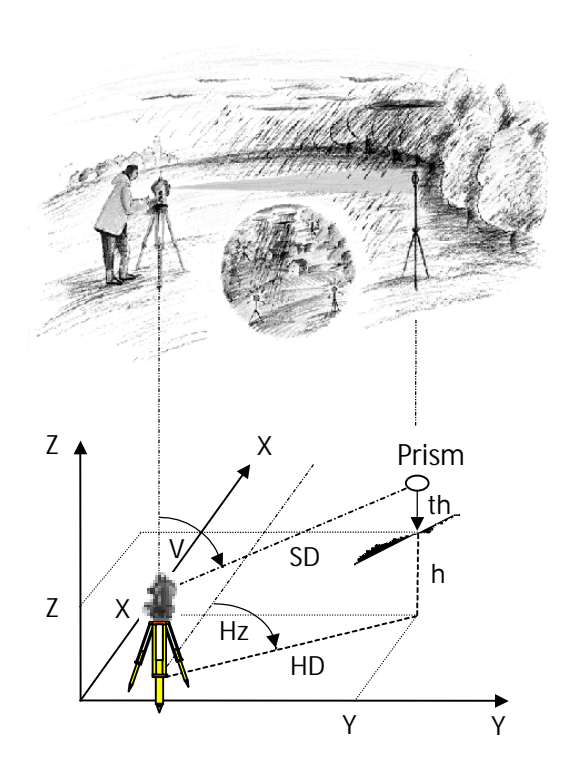

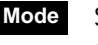

 Selection of the measuring mode

- **Y X Z SD Hz V HD Hz h**
- Recording Mode: **R-MC**

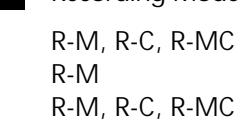

! **Configuration** Instrument Switches

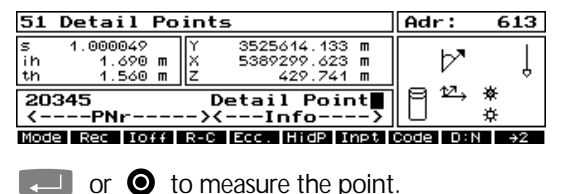

- **R**-**M** for original measured data
- **R**-**C** for computed data
- **R**-**MC** includes R-M and R-C

It is possible to record oriented (by stationing, see figure) or not-oriented Hz-directions. For coordinate computation oriented Hz-directions will be used.

Stationing **StCk** Stationing Check,  $1.000000$ 564423.233  $\frac{5}{10}$  displays the actual  $1.750 m$ ķ 403583.541 m<br>403583.541 m Stationing. 100558 **Free Station** --PNr -><---Info-Press any key to continue ZI DI <sup>(2</sup>) Indirect Survey Eccentricity / **Ecc.** Indirect Survey Eccenter Intersection Type Refl. Offset<br>Length right  $0.000m$ orr<br>Off Mode<br>Height g. toggling between options. **Type:** Eccentricity **Type:** Intersection **Eccentricity** 90°*L* ⊃ Center **Eccentricity** Point S Indirect Survey  $\approx$  Length L < 100 m Type Eccenter Refl. Offset right<br>Length \* 000 ± g. Mode Jmo Reflector Offset: Height toggling between options. right of left of Mode **Once** for a one off Measurement, Mode **Perm** for a permanent eccentricity, Mode **Off** to cancel. front of behind Height **On** To use the height of the  $\frac{\mathscr{F}}{\mathscr{F}}$  slope (in sighting axis) eccentric point in position left, right, front of or behind to the center. The center height is to the Center. calculated for a slope eccenter. **Off** no height coordinate.

### Intersection

Case of measurement:

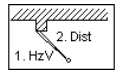

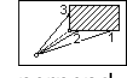

Angle/Dist. perpend.

general

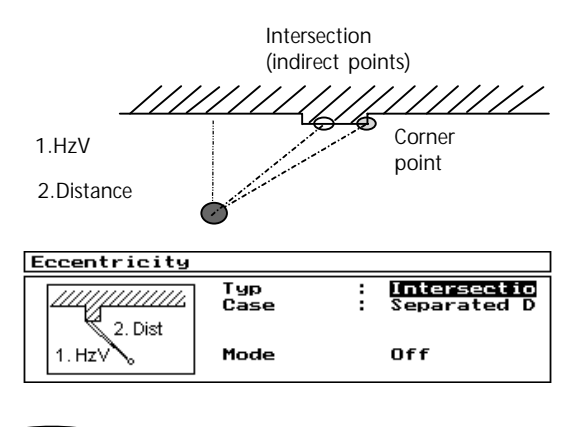

toggling between options.

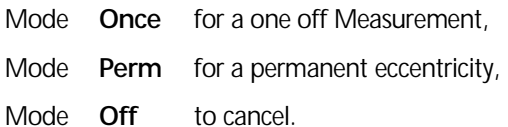

## *&* Attention !

If the height difference between the eccentric point in position left, right, front of or behind to the center is large, then set the height to **Off.** 

The function **Ecc.** is not available during the Hidden Point Measurement.

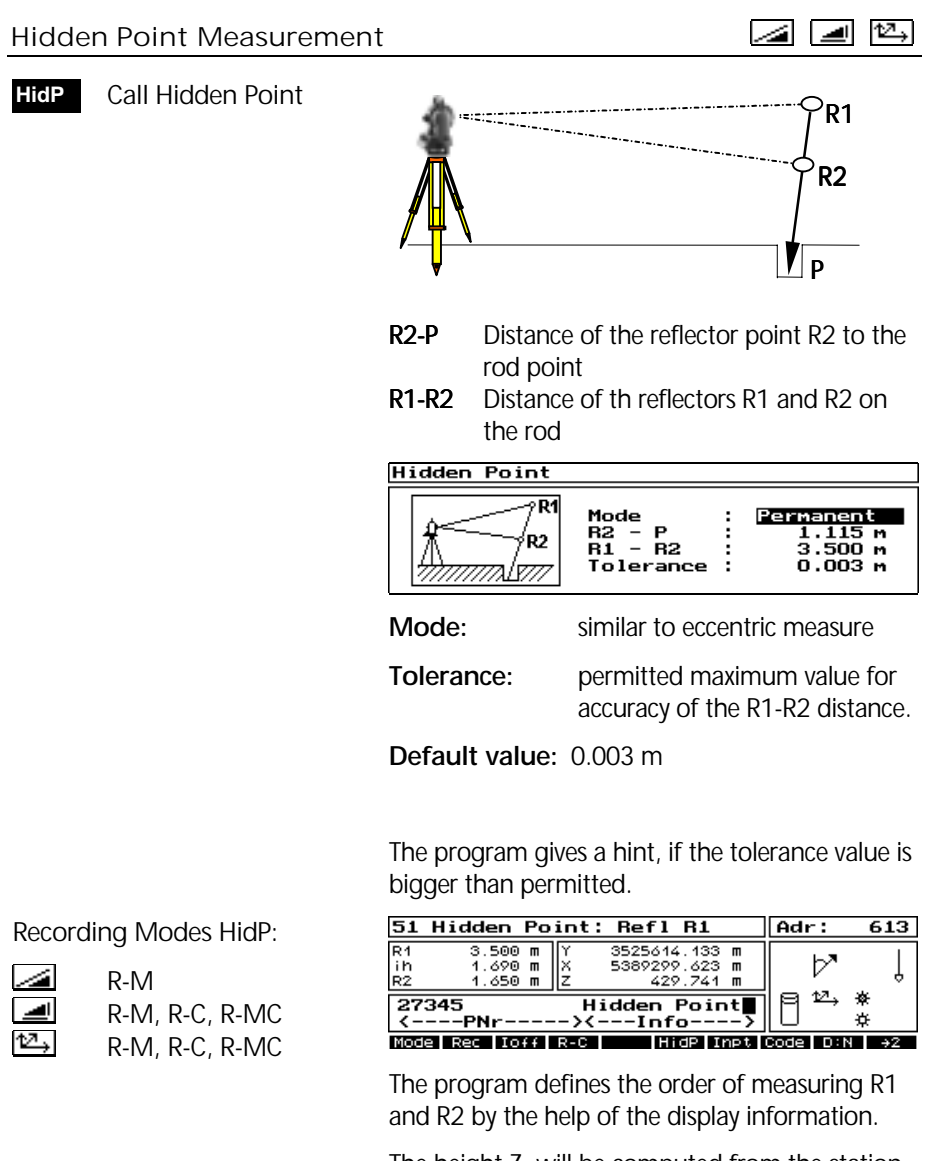

The height  $Z_P$  will be computed from the station height Z<sub>STATION</sub>, the instrument height **ih** and the **R1-R2-P** distance.

### Object Height Measurement  $\boxed{2}$   $\boxed{4}$   $\boxed{4}$  +  $\boxed{4}$

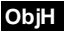

 After measurement to one reference point with modes

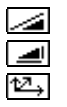

**SD Hz V HD Hz h Y X Z**

 this function key is available.

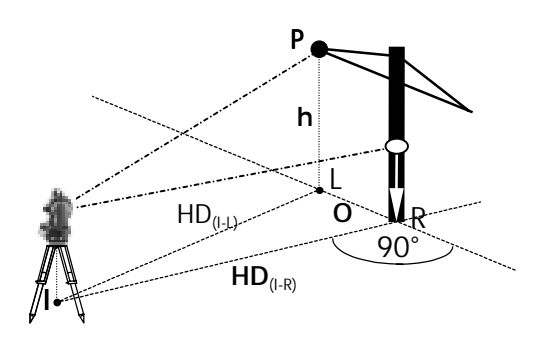

The reference point defines the line Instrument-Reflector (I-R) and the vertical plane normal to I-R. Now it is possible, to measure object heights to points in that plane only by **HzV** angle measurement:

**HD** Horizontal distance I-R

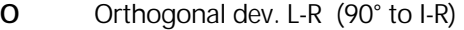

**h** Object height to R (reference point)

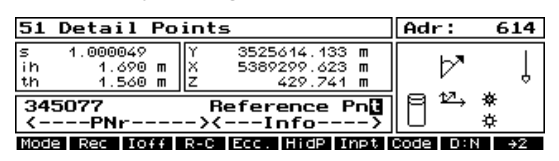

Measure in modes  $\boxed{\triangleleft}$   $\boxed{\triangleleft}$   $\boxed{\triangleleft}$  . Eccentric point measurement also possible.

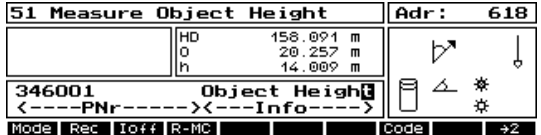

 $\begin{bmatrix} 1 & 1 \\ 0 & 1 \end{bmatrix}$  to measure object height  $+$  orthogonal deviation with  $\boxed{\triangle}$ .

**Mode** is a switch between the display of **HD O h**  and **HD Hz h**. Recording with **Rec**.

Switches the display of HDOh, HzV ,SDHzV HD Hz h , Y X Z **Mode**

**HD** Horizontal Distance I-L

**h** Height difference with respect to Station I

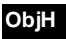

After measuring to two reference points in Mode

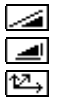

**D Hz V E Hz h y x z**

 is this function accessible.

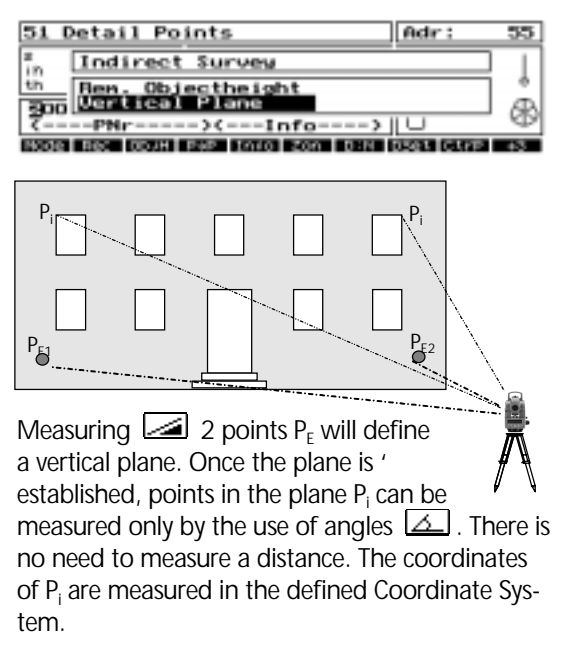

Messung Referenzpunkt mit **oder**  $\Box$  oder  $\Box$ .

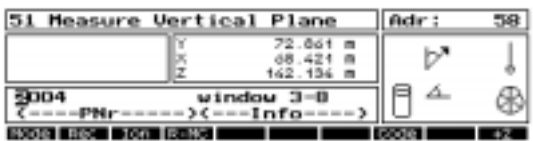

Switches the display of HzV ,SDHzV HD Hz h , Y X Z **Mode**

Toggle the **Mode** softkey to see **HD Hz h** and record with **Rec**:

**h** Height difference with respect to **Station** 

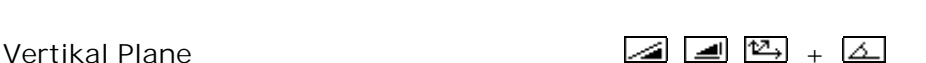

### Connecting Distances

- The connecting distance to the last measured point will be computed. **P**→**P**
- To record the con necting distance **Rec**

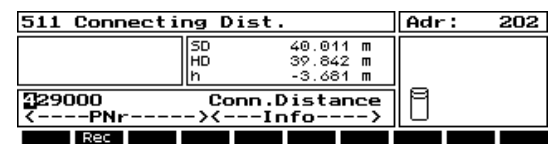

Press **Rec** to record the connecting distance.

 $\Box$  or  $\Box$  back to the measuring menu without recording.

### 2 Face Measurement

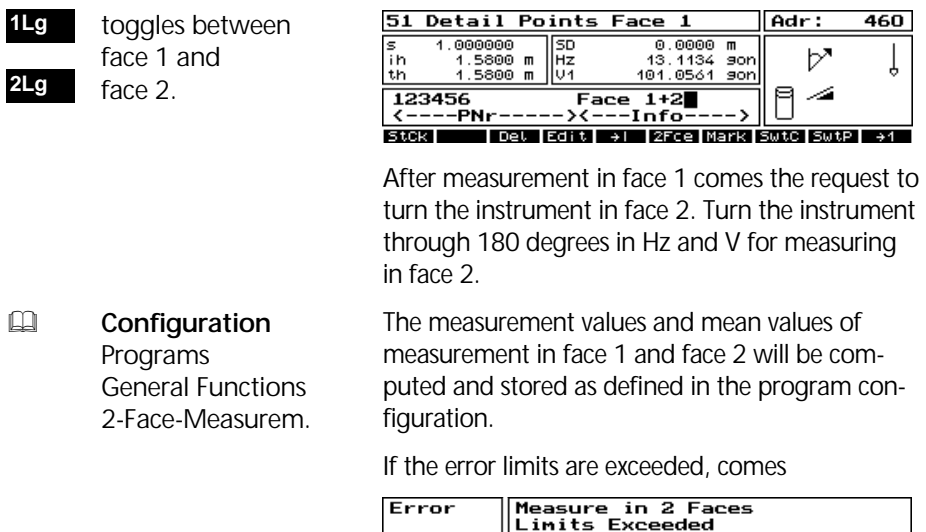

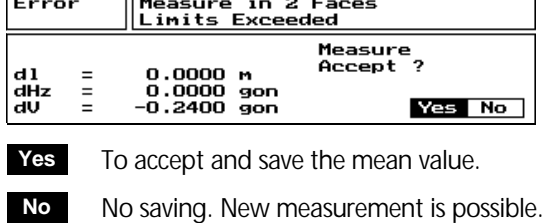

### Value Corrections

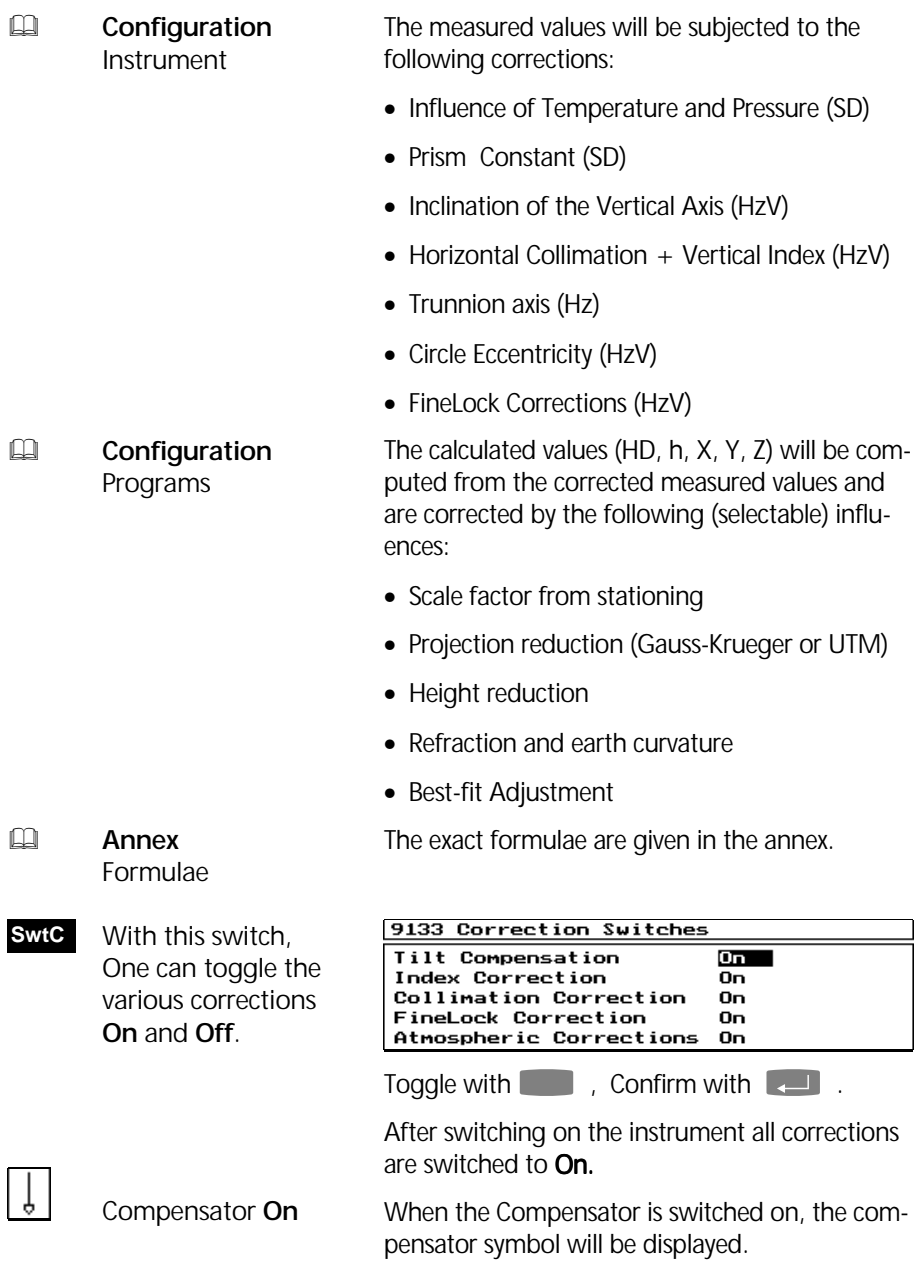

## Setting Out

### **Coordinates 5**

### **Setting Out 2**

Setting-out of coordinated points.

The actual stationing will be used by the *Setting Out*  program (including the scale factor).

The *PositionLight* of the Trimble<sup>™</sup> 3600 is very useful for setting out points and will drastically reduce the time needed to set out a point.

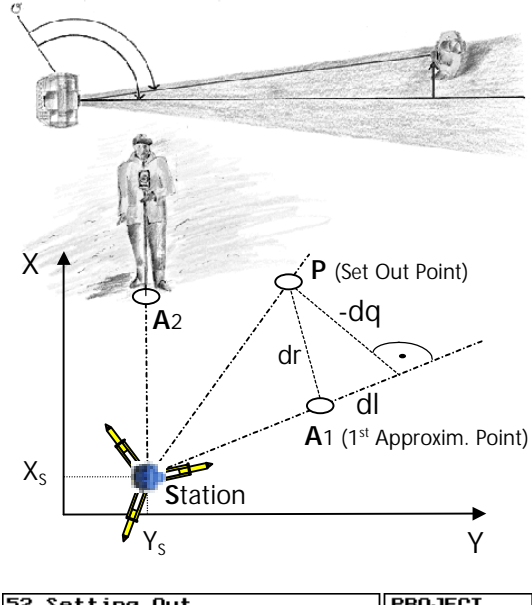

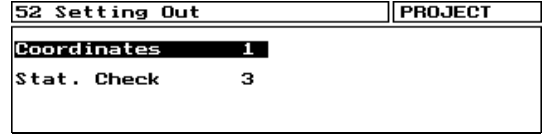

Setting out menu.

! **Configuration** Instrument **Switches** Reference System

It is possible to record oriented (by stationing) or notoriented Hz-directions. For setting out parameter computation, oriented Hz-directions will be used.

### Rectangular Coordinates

- **Rectangular Coord.** 1
	- % **:** S , P  $\oplus$  : (SD, Hz, V)<sub>S-A</sub>
	-
	- $\blacksquare$  : (dl, dq, dr)<sub>P-A</sub>

Setting out using coordinates Y, X, Z with orthogonal corrections dl, dq, dr or coordinate corrections dy, dx, dz. After the call-up there is a selection of the set out points supported by a coordinate filter from the project file.

## Setting Out

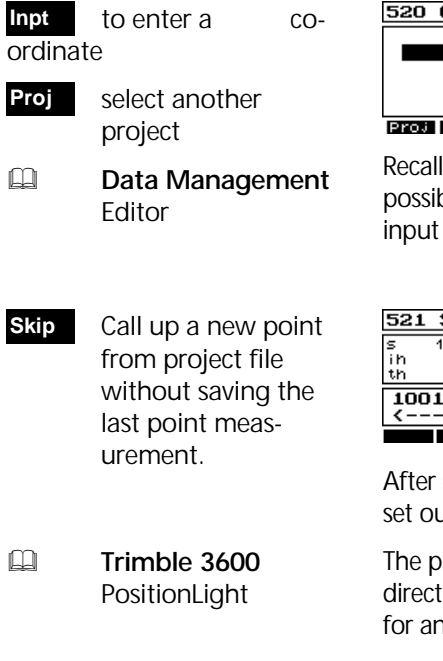

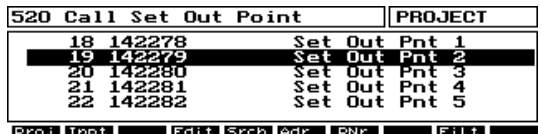

the set out point from the project data. It is ple to recall points from another project, or directly.

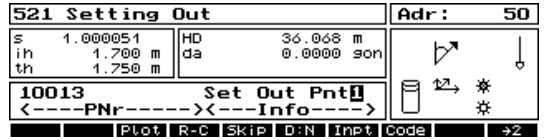

selection the direction and distance to the It point is displayed.

prism should be aligned to the telescope tion. Use the PositionLight of Trimble 3600 n optical aid for aligning the prism.

**EXEDED** measure the position of the prism and displayes the setting out screen.

### **The Setting Out screen**

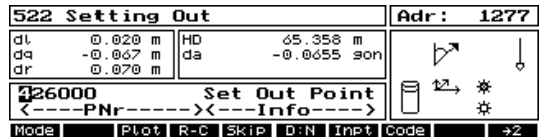

**Esc** to save the set out coordinates and to select another point e.g. from another project file.

Pressing Mode will display other values:

## Setting Out

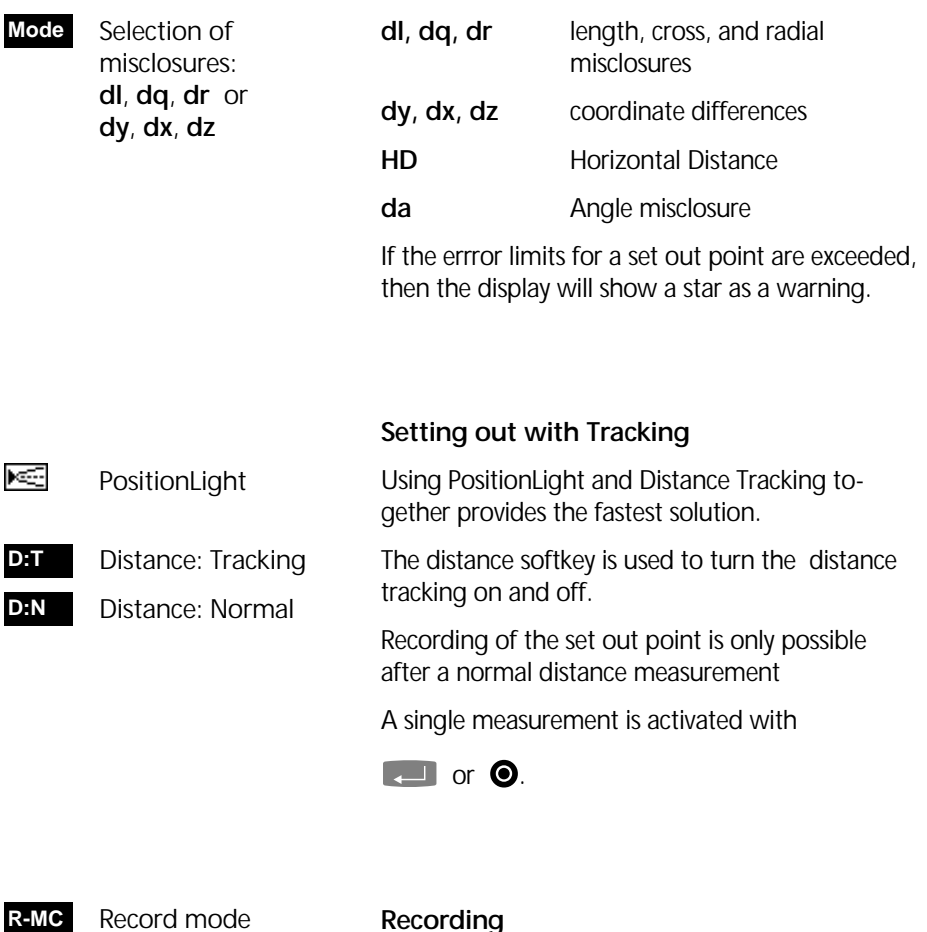

- Configuration Recording **Cfg**
- ! **Configuration** Program Coordinates Setting Out

### **Recording**

The recording mode is set using the softkey **R-M**, **R-C**, **R-MC**. In the Configuration *Coordinates Setting Out Recording can be set*, which values should be registrated.

Before recording, the error in the setting out is compared with the error limits set in the configuration.

If the error limits are exceeded:

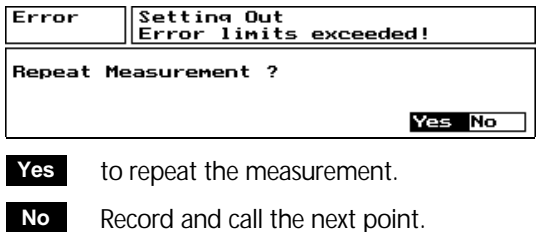

 Zooming the dl, dq display. **Plot**

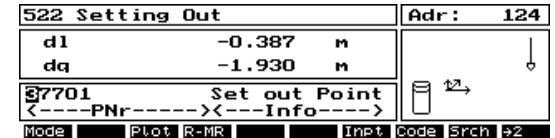

Press **Plot** again for normal viewing.

### Station Check

This is used to check that the correct station coordinates are occupied, and that the orientation of the circle is correct for the coordinate system. **Stat. Check 3**

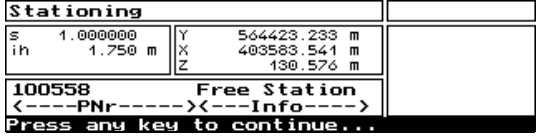

## 4-14

This chapter descripes advanced applications in the daily surveyors practical work. This applications are implemented in the menu *Coordinates* and *Special* of the Elta® S software.

Point-to-Line Distance

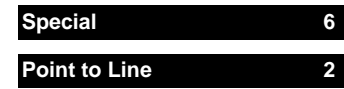

Determination of Point-to-Line distances. The line is defined by angle and distance measurement of two points or the recall of these points from the project file.

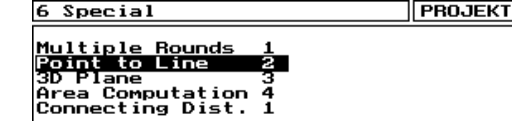

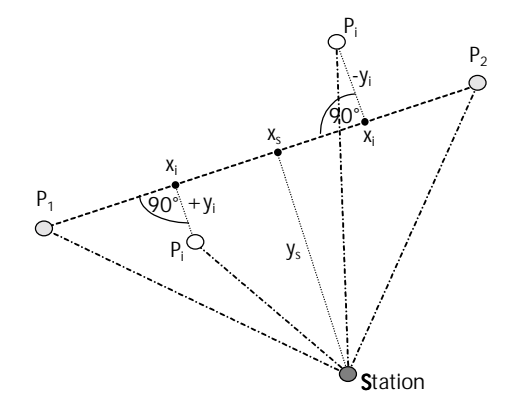

Survey by quasi-perpendiculars or staking out of points or profiles orthogonal to a line can be done by the help of this measuring method.

The line defining points  $P_1$  and  $P_2$  can be measured from a free selectable Station S.

For the point measuring  $P_i$  orthogonal to the line in a local system the x-axis will be defined by  $P_1 P_2$ with  $P_1$  as the coordinate origin.

The heights refer to line point  $P_1$  with height  $z=0$ or a heightstationing.

Selection of measuring in a local system or a coordinate system.

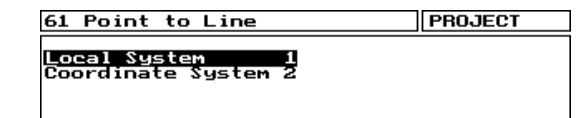

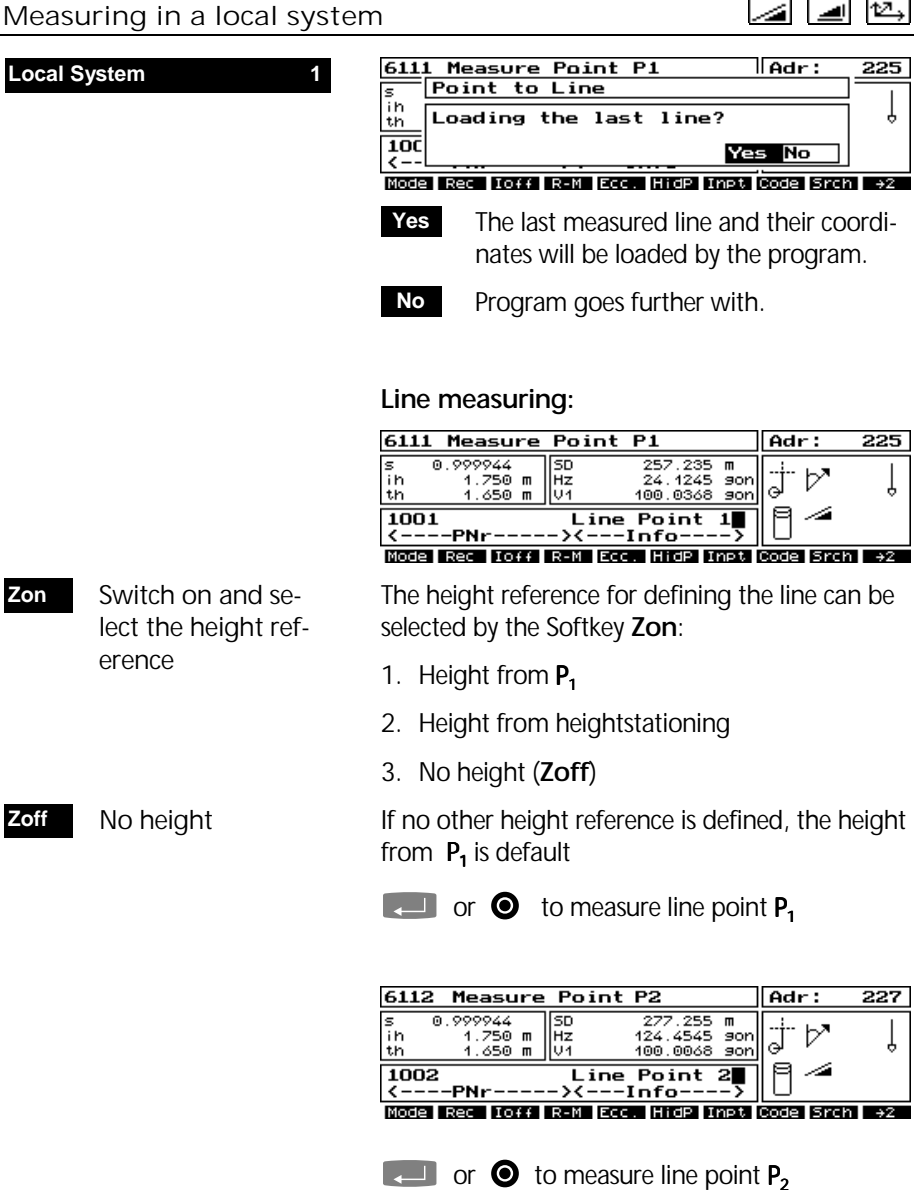

If  $P_1$  and  $P_2$  are identical, a message appears in the program.

**New**

 New line measuring

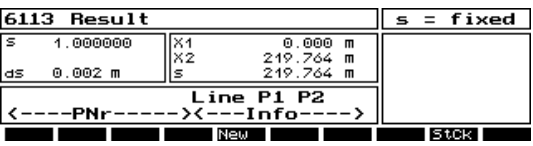

Result of the measured line  $P_1 P_2$ . The x-axis is defined by both points with point  $P_1$  as the coordinate origin.

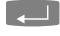

**Example 20 Accept the line measurement.** 

**StCk**

Station check

To check the station coordinates refering to the coordinate system defined by the line.

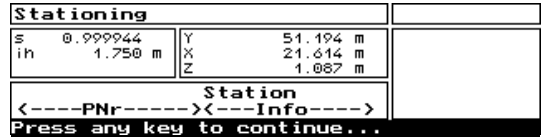

### **Point-to-Line distance measurement**

After defining the line, point  $P_i$  measuring can be done. The orthogonal position and the line distance of the points  $(y_i, x_i)$  to the line  $P_1 P_2$  will be computed:

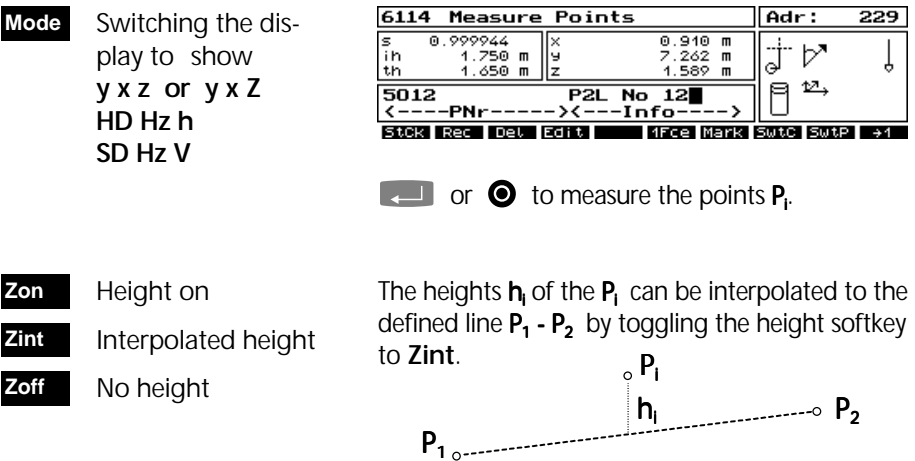

### Measuring in a coordinate system

### **Coordinate System 2**

A stationing must be done before measuring poin-toline distances in a coordinate system.

The program starts similar to the local system. You will be asked whether or not you wish to use the last line.

aie (M

### **Line definition**

can be done by

- Measuring both line points (similar to the local system),
- Call-up of both points from project file,
- Combination between measuring and call-up for both points.

In case of a new line definition the program leads automatically to the call-up (**Edit**) for the first point  $P_1$ :

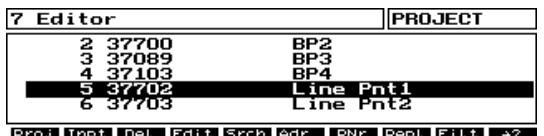

 $\blacksquare$  call-up the point  $P_1$  from project file

or

Back to the Editor to call-up the line point from project file **Edit**

**Esc** goes to the measurement menu:

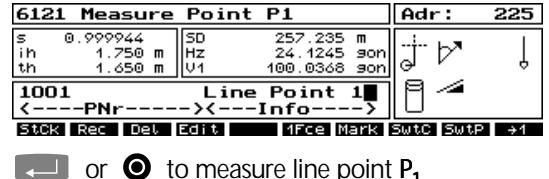

Measuring or calling-up of the second line points leads to the result display:

s Length of line

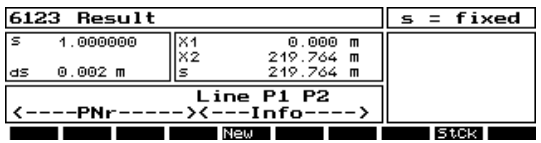

### Station check **StCk**

Local System

The local Station coordinates refering to coordinate system defined by the line will be displayed (not the higher-order coordinates):

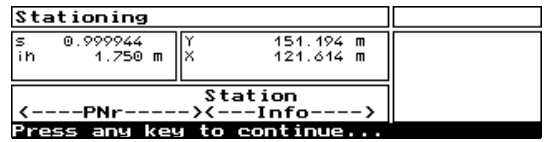

Display of the station coordinates.

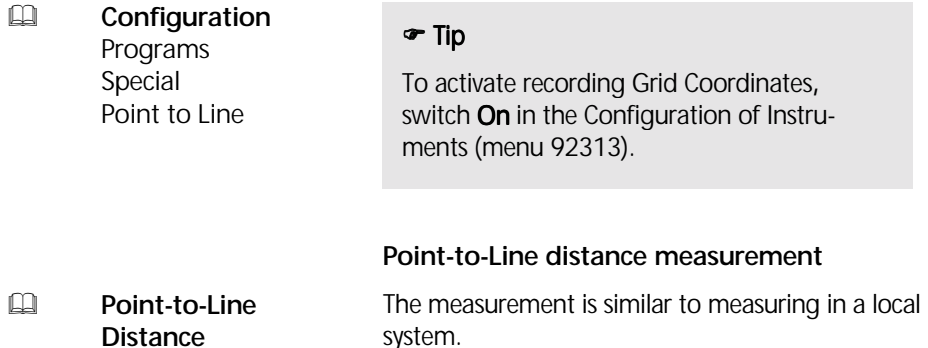

This chapter describes the entry, transfer and storage of data.

Editor

Data Transfer

Data Format

### **Editor 7**

For the entry of point information and coordinates.

Display and editing of the project file using selectable output filters.

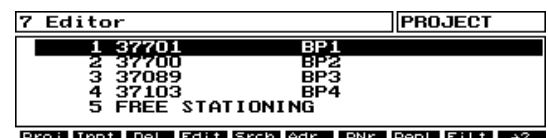

The editor menu displays the addresses of the current project file and their contents in an abbreviated form (27 PI characters).

If an output filter has been set, this is indicated in the menu title bar.

### **Keys frequently used in the editor**

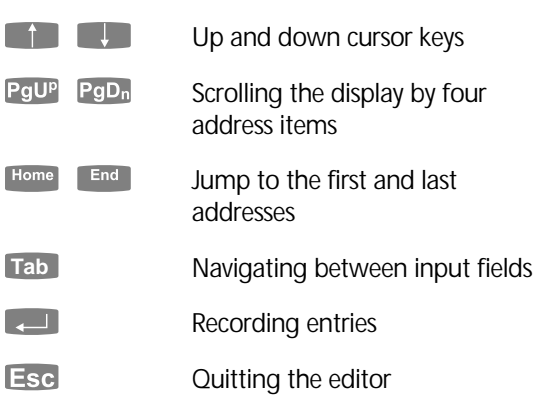

### **Quitting an input menu (Inpt, Edit)**

**Esc** Quitting the current input menu. If any entries made have not been saved with

 $\begin{bmatrix} 1 & 1 \\ 1 & 1 \end{bmatrix}$  the following enquiry appears:

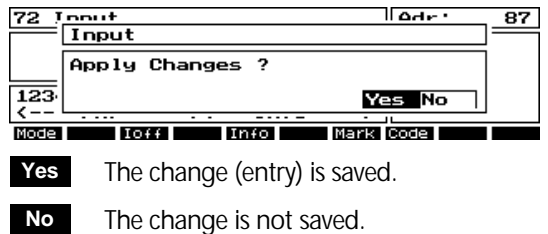

## Entering a data record

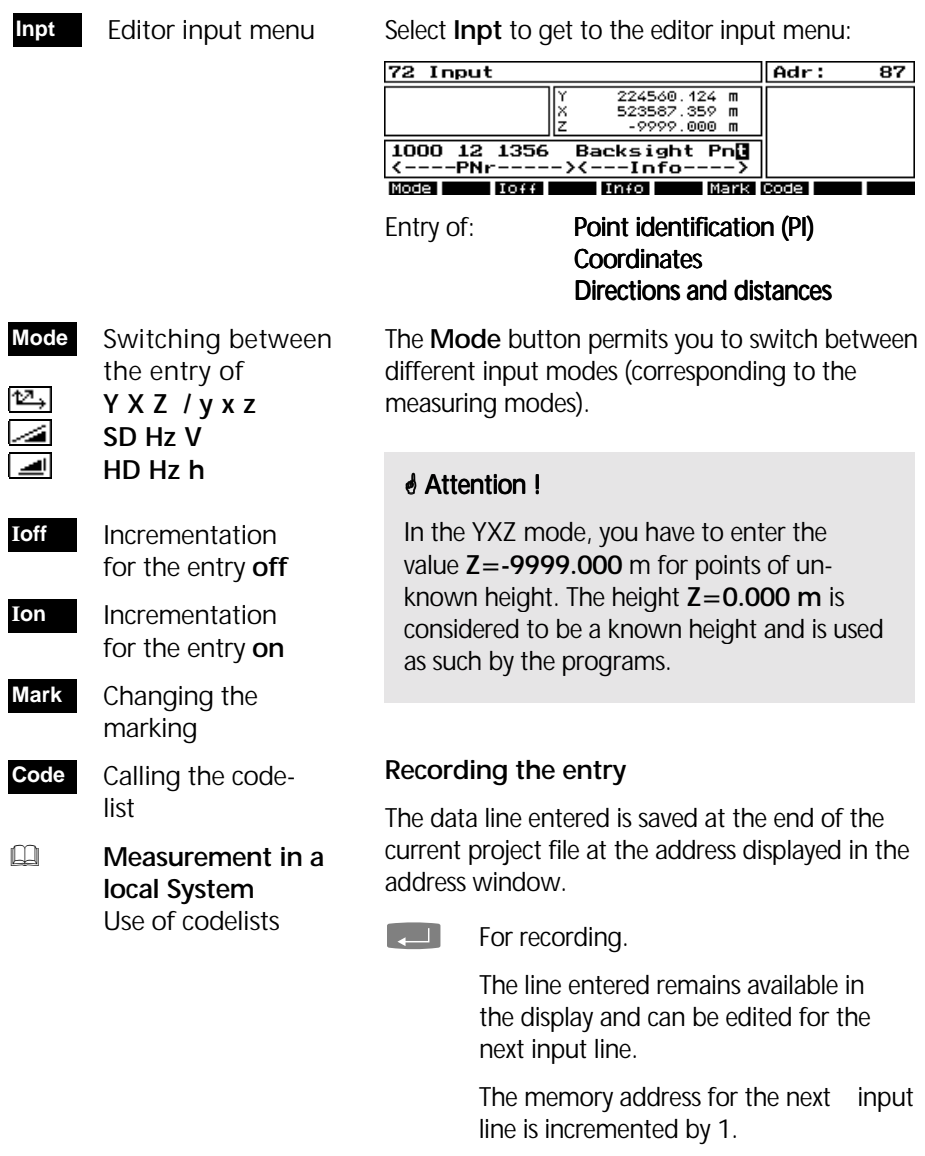

**Esc** Ouitting the input menu.

## Editing a data record

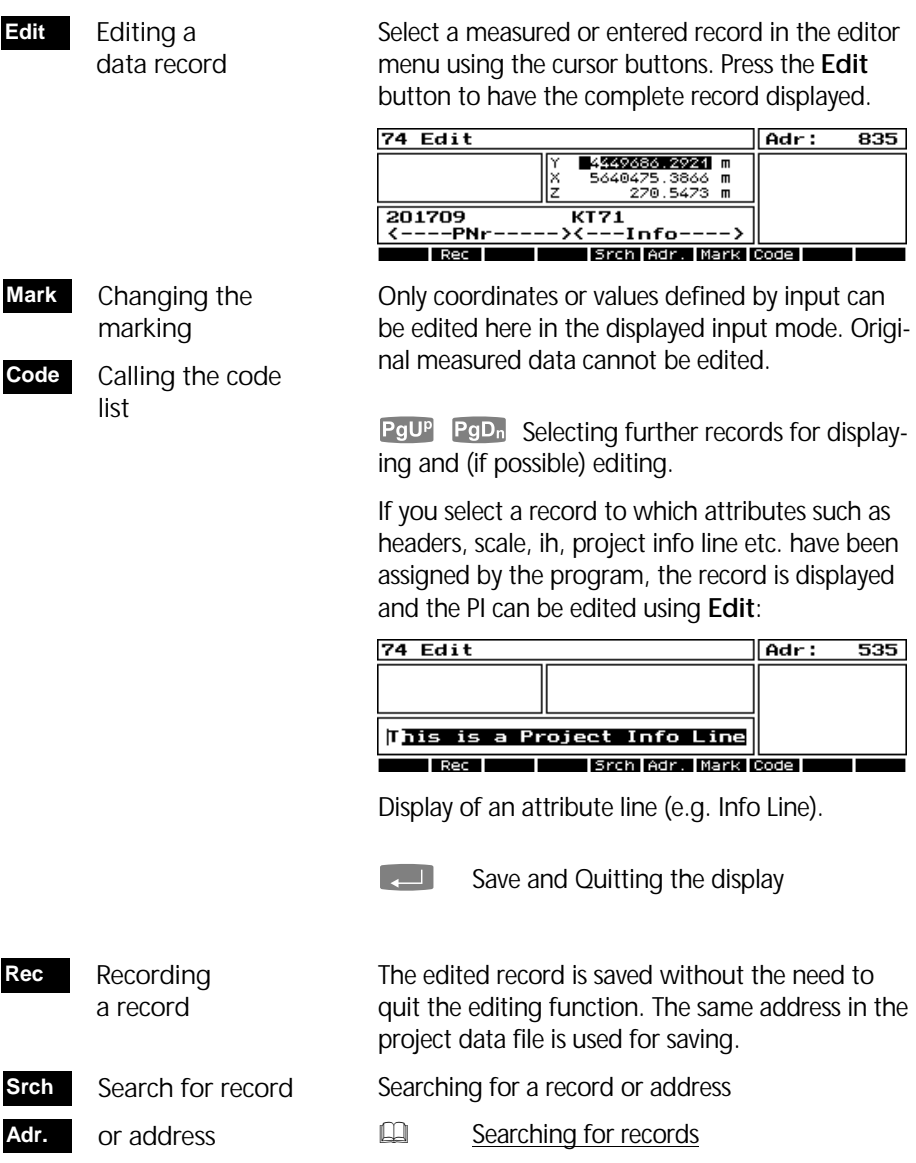

### Filtering of records

 Setting an output filter **Filt**

For data transfer or deletion, it is often advisable to define a filter by combining several optional criteria. Only the relevant records are then displayed for further use in the editor.

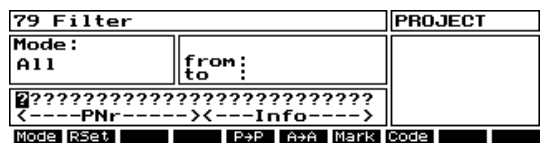

Menu for the generation of filters. The filter currently selected is displayed. If no filter has been set, the input fields are blank.

### **Filter options**

- Point identification (text or code blocks)
- Addresses from to
- Point numbers from to
- Attributes of values (Y-X-Z, SD Hz V, etc.)
- Combinations of these options

### **Filter effect**

- If the PI is used for filtering, only the records with the selected marking are filtered.
- If other criteria are used for filtering, the filter applies to all markings
- With a combination of  $PI +$  other criteria. the selected marking applies.

### **Setting a filter**

Press ( to activate the selected filter. After that, the filtered brief display appears again. The active filter is shown in the menu bar:

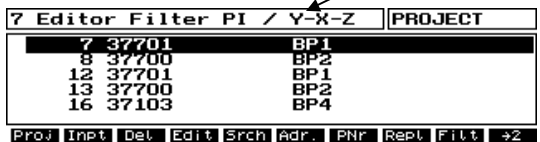

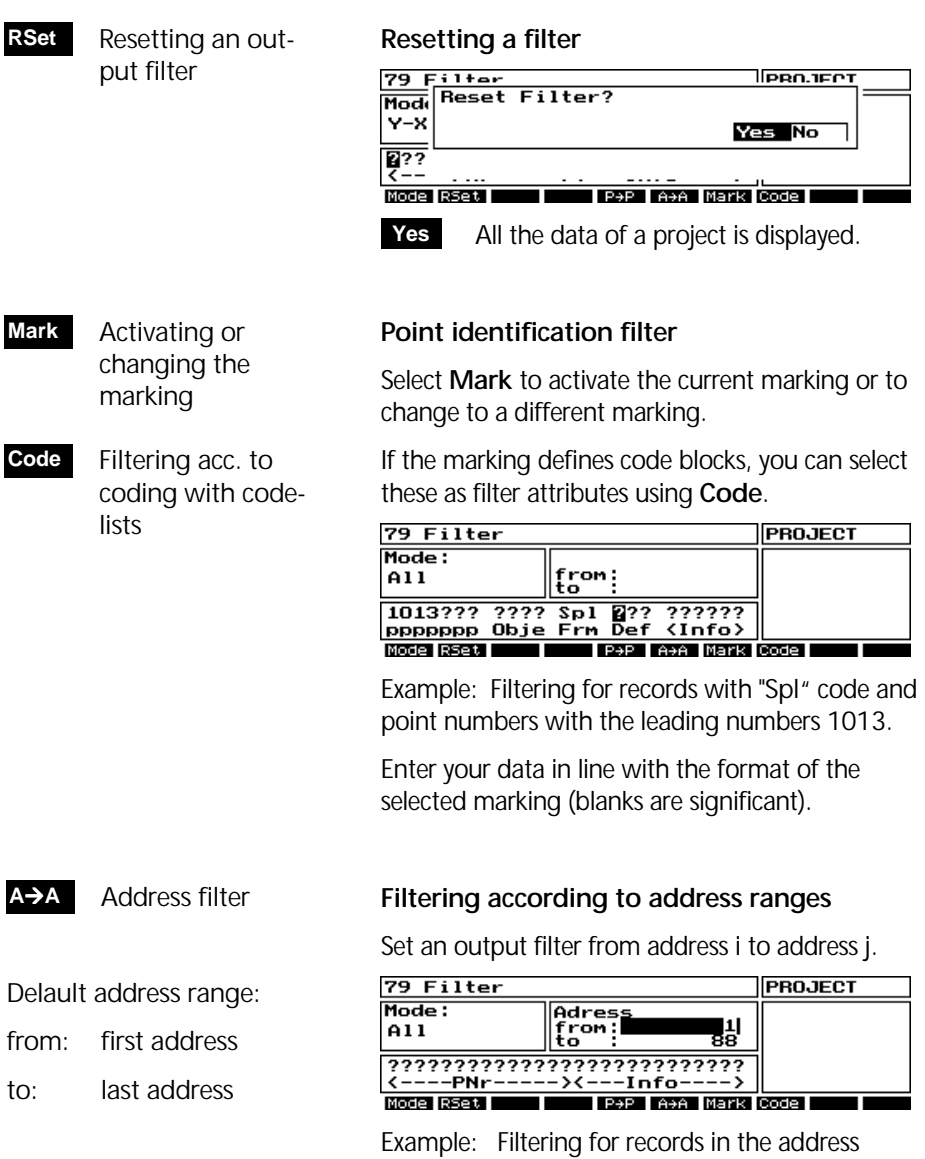

range 1 to 88 of the complete project file.

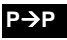

 Point number filter

### **Filtering according to point number ranges**

Set an output filter from point number i to point number j.

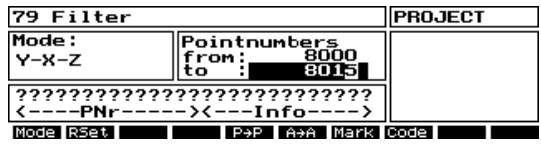

Example: Filtering of the point numbers 8000 to 8015 for data records which include the data attributes Y X Z for the selected marking.

Filtering according to point numbers is independent of the marking, unless PI is used as a filter criterion at the same time.

Other in-between records containing information (headers, text lines, etc.) are omitted.

## **Filtering according to data attributes**

By default, all data attributes are accepted for filtering. The **Mode** input field shows *All* in this case.

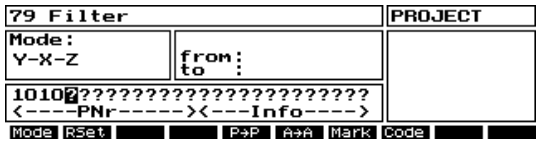

The **Mode** softkey permits you to filter out the following 11 data combinations:

All / SD-Hz-V / Hz-V / HD-Hz-h / y-x-z / y-x-? / ?-?-z / Y-X-Z / Y-X-? / ?-?-Z / HD-O-h

### $\bullet$  Tip

In this way, you can simulate coordinate files or measured data files, for example.

**Mode**

 Filtering acc. to data attributes

**?** is like a wildcard

## Searching for data records

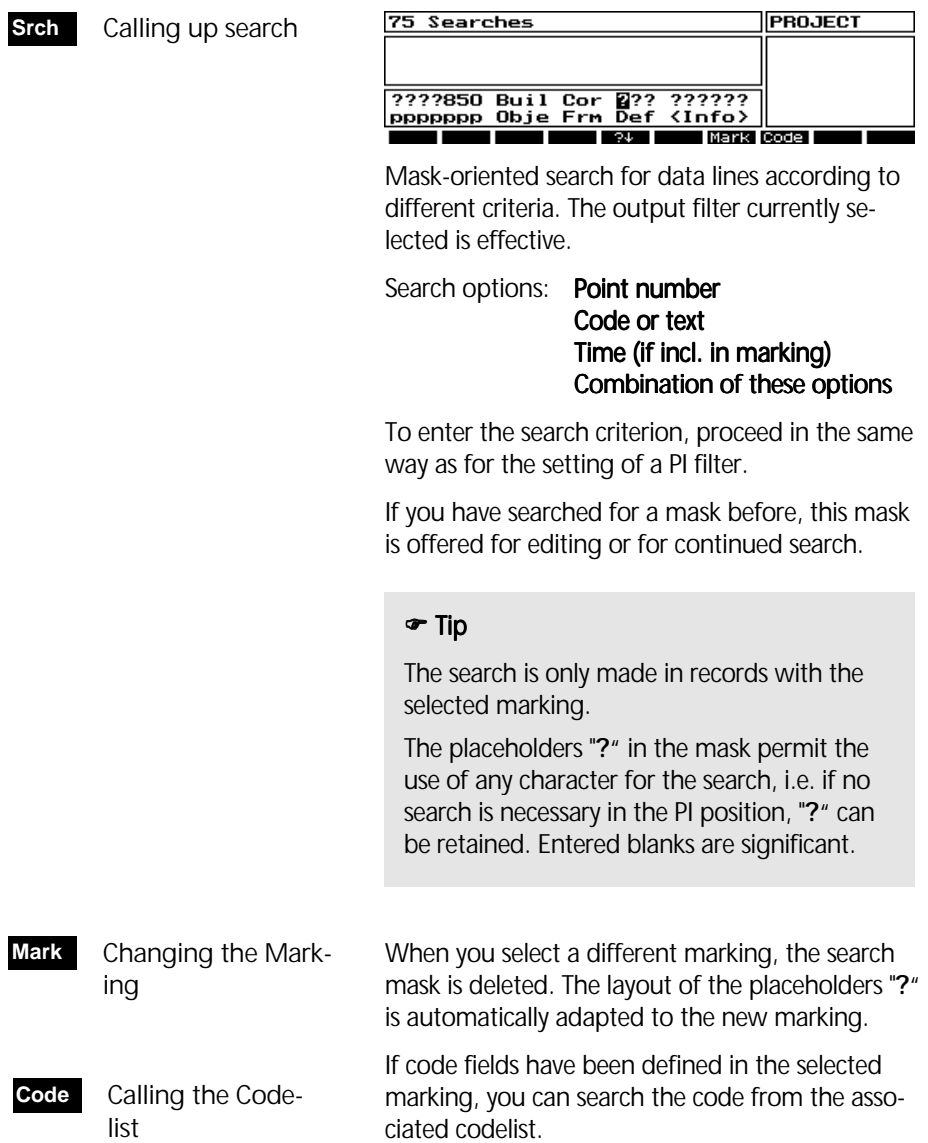

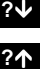

Search to file end

Search to file beginning

**Communist Starts the search.** 

The search starts at the current address and continues downwards to the file end. You can use the up and down keys ?↓ and ?↑ to change the search direction. If the search is not successful, the following message is displayed:

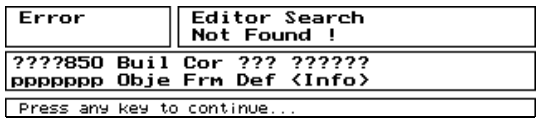

If the search is successful, the cursor moves to the relevant record in the editor brief display.

### $\bullet$  Tip

Searching for PI in a large project file, it helps to save time if you start the search from an address near the PI required.

**Adr**

Search for/calling up addresses

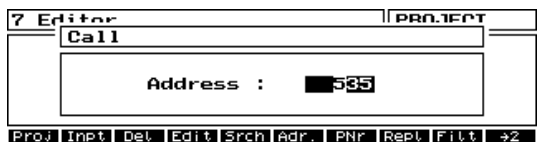

### Enter:  $1 \leq$  address  $\leq$  n (**n**=last address used)

The last address **n** of the project file is always displayed by default.

The start and result of the search correspond to those of the **Srch** function. The output filter currently selected is effective.

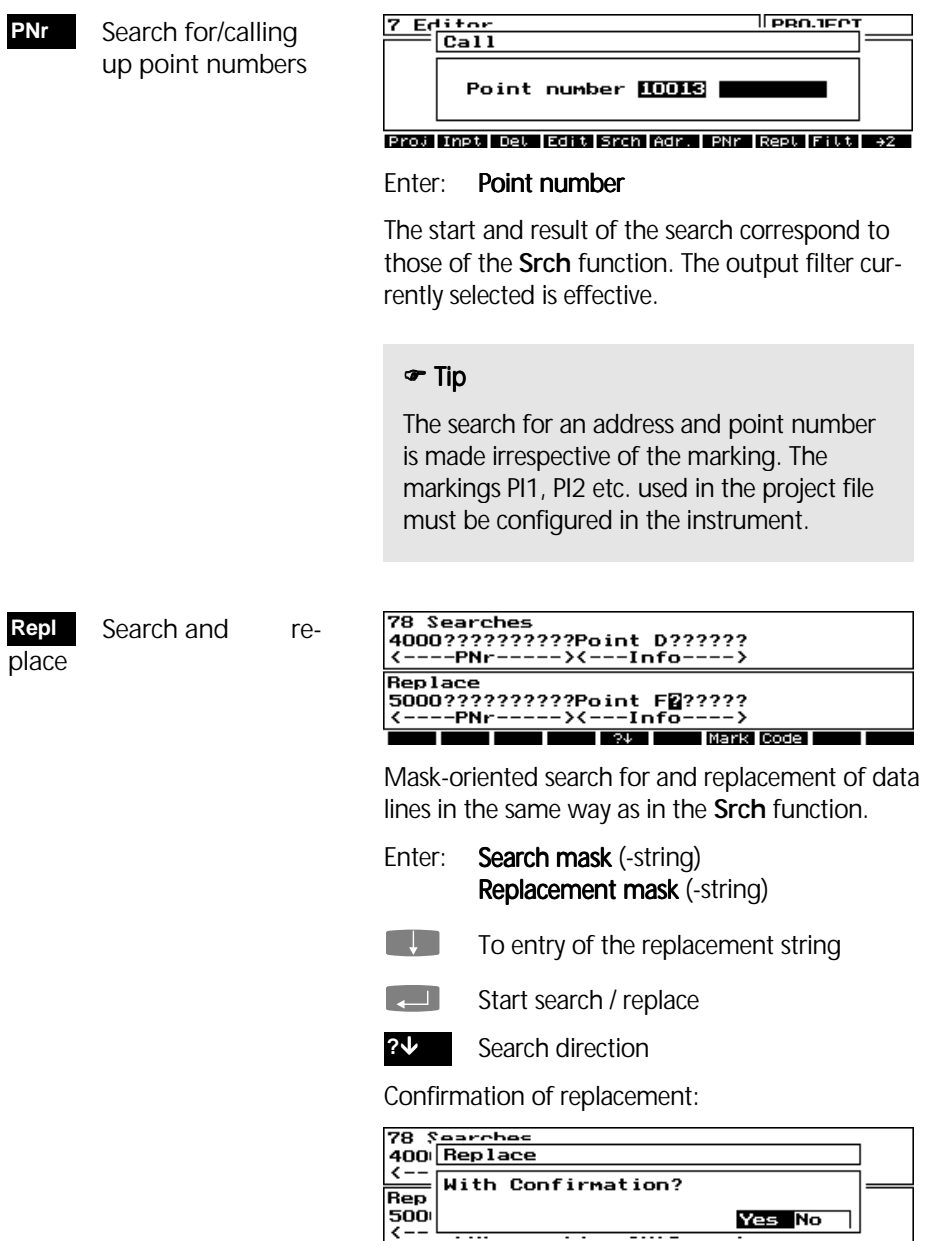

Yes No Mark Code

 $\overline{34}$ 

- All strings conforming to the search criterion are replaced by the new string without prior enquiry. **No**
- Each replacement is preceded by an enquiry, with a display of the data line found: **Yes**

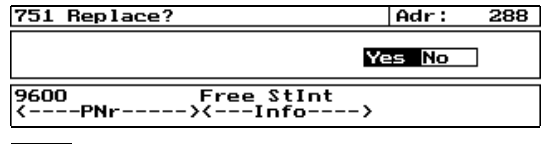

The displayed data line is replaced by the new line. **Yes**

 No replacement, search is continued. **No**

After completion of the search / replacement, the result is displayed:

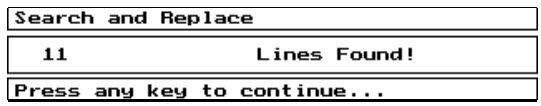

### Deleting data records

This function deletes the data line marked by cursor in the project file: Deletes data records **Del**

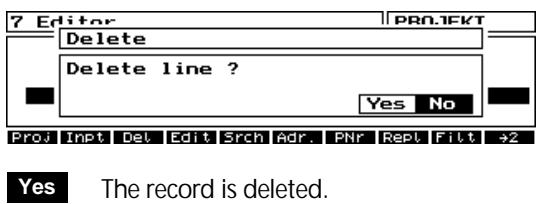

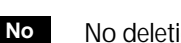

No deletion, return to the editor menu

If an output filter is set, this function deletes all records set in the current output filter:

Editor **IPROJECT Delete** Delete all data in filter? Yes No <u> Proj Impt Det Edit Srch Adr. IPNr Rept Filt</u> **Yes**

 All records in the current output filter are deleted.

The current output filter is then reset, and all undeleted data of the project file is displayed again.

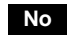

No deletion, return to the editor menu

After deletion, the data memory can be reorganized in the same way as by the **OrgP** function:

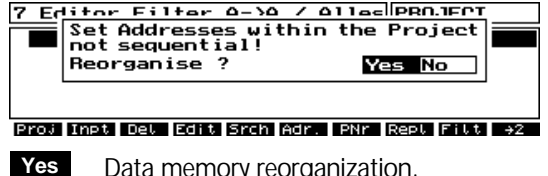

Data memory reorganization. **Caution! This deletes the data for good!**

 No data memory reorganization. Attention! Gaps in the addresses! But the data remains available in the project file! **No**

**Data recovery after deletion?** 

**Yes, but be careful when using external editors !** 

### **Attention !**

Only the reorganization of the data memory will physically delete the selected records in the project file. If this process has not yet been started, you can reactivate the address ranges selected for deletion by using an external editor and replacing the delete identifier "**˜**" in column 119 of the record by a blank. Please note, however, that the record length of 121 bytes (characters) must not be exceeded!
After the deletion of records, you return to the editor menu (brief display).

### Further function keys

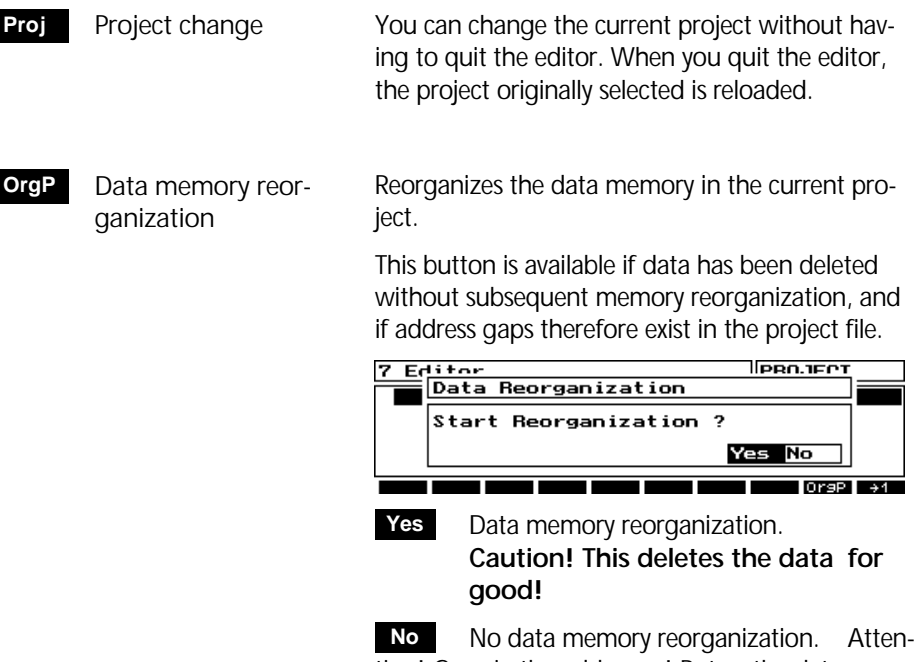

tion! Gaps in the addresses! But the data remains available in the project file!

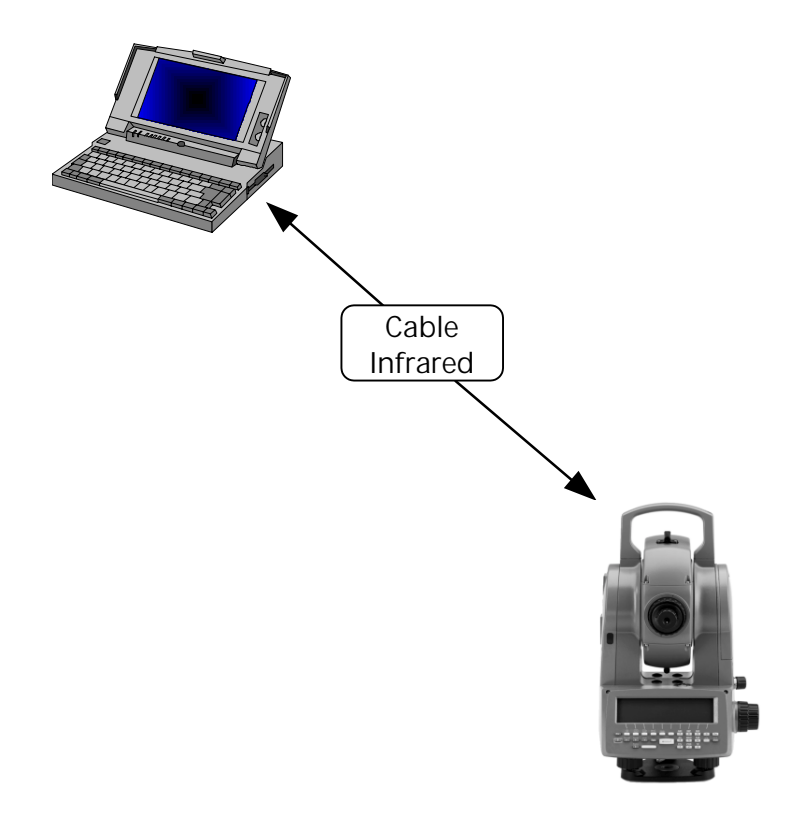

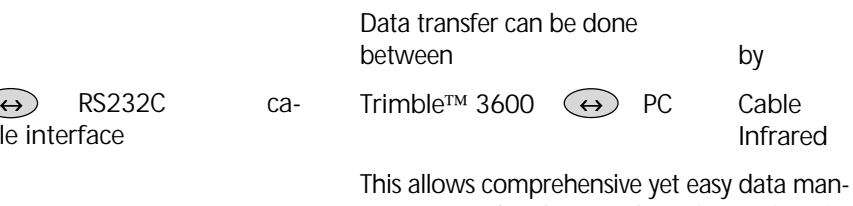

agement and exchange. The software functionality for data transfer is the same on the instrument via radio

 $\Leftrightarrow$  RS232C cable interface

6-14

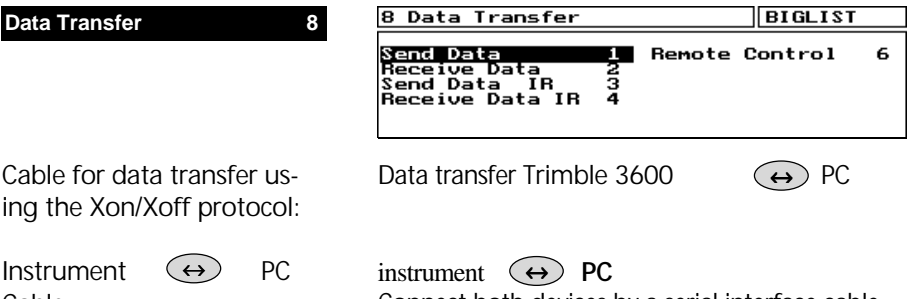

Cable: Cat. No. 708177-9470.000

! **Data Transfer** Zeiss Control Center

# Connect both devices by a serial interface cable

and start the necessary programs for data transfer.

Infrared data transfer at this menu level is not supported. A solution for infrared data transfer is given by the **Zeiss Control Center**.

### $\bullet$  Tip

For data tranfer of project files by cable to the PC, you can use e.g. the MS-Windows™ Hyperterminal Program. Connect the Elta® C with your PC station via serial interface cable and define the interface parameters in the Terminal Program as described in the next chapter.

For an easy data transfer via infrared or serial cable interface the PC Program **Zeiss Control Center** for Windows™ 95/98/NTwill be needed. This optional program can be ordered under Cat.-No.: 708043.0000.000.

### Hyperterminal Settings

Example Windows™ 95/98 or Windows™ NT Hyper-Terminal Program:

The COM port settings can be switched in the Hyper-Terminal Program of Windows™ 98 or WindowsTM NT under *FIle > Properties > Configuration* as follows:

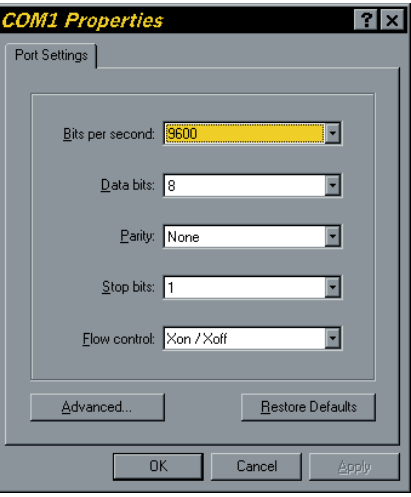

Tip: for a much faster data transmission switch off the "local echo" in the Hyperterminal ASCII-Configuration.

To send or receive a project file, select for transfers "*Send text file*" or "*Receive text file*":

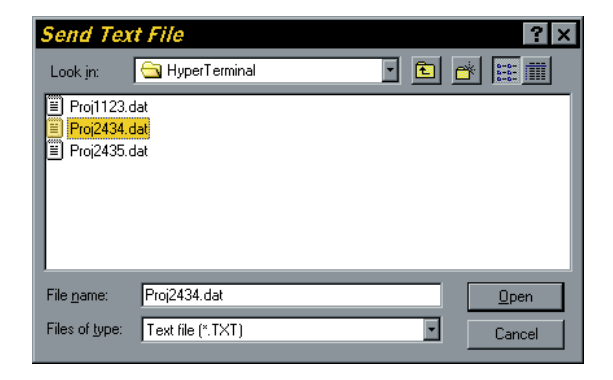

### Data transmission

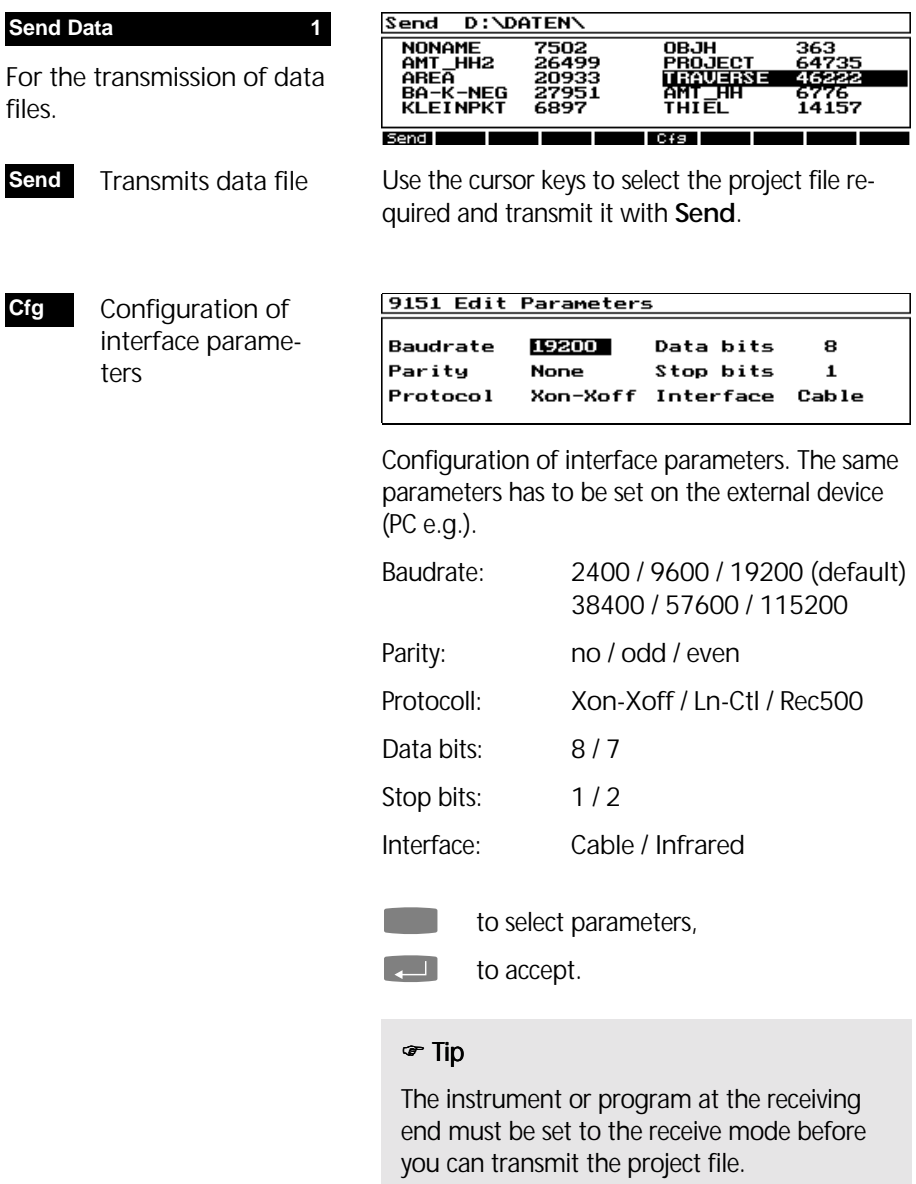

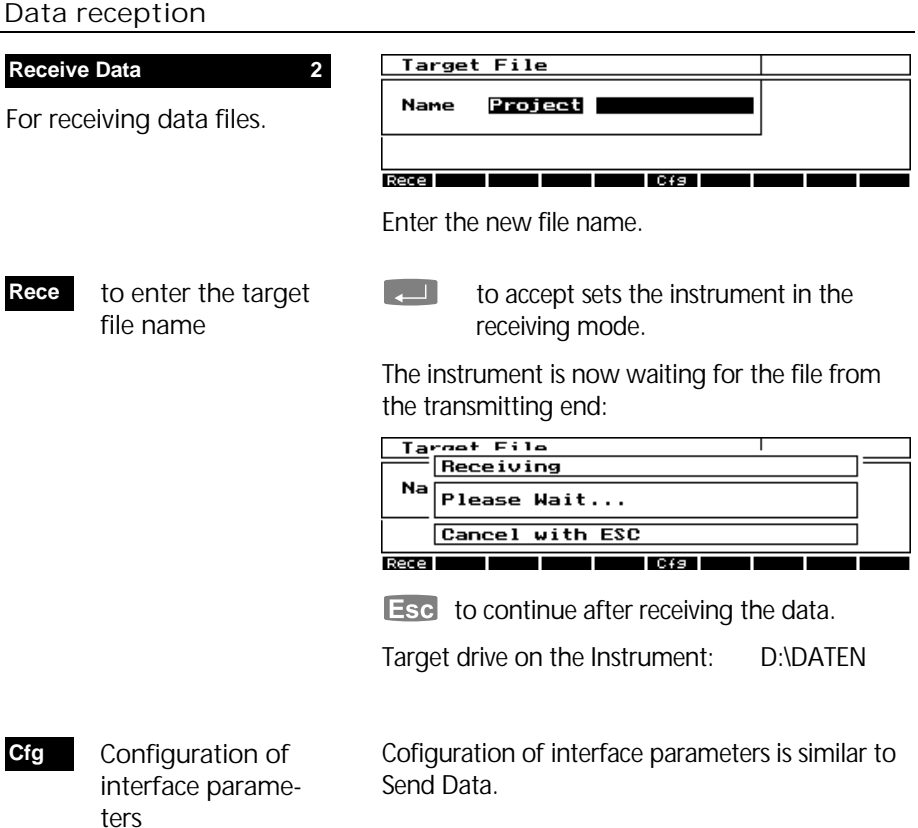

### $\bullet$  Tip

Time-out occurs after 45 seconds without data communication.

The message "Data format error" indicates a data error. The program returns to the data transfer menu.

#### Zeiss Control Center

Runs under Windows™ 95/98/NT

Trimble 3600 System Controller:

PC program for data transfer via serial interface. With Trimble 3600 Zeiss Elta software release V1.04 or higher the instrument communicates via infrared interface to the Zeiss Control Center on a  $PC<sub>1</sub>$ 

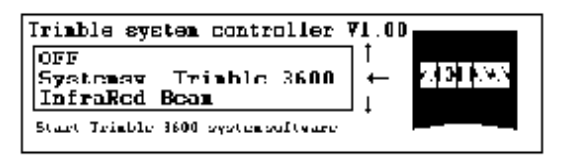

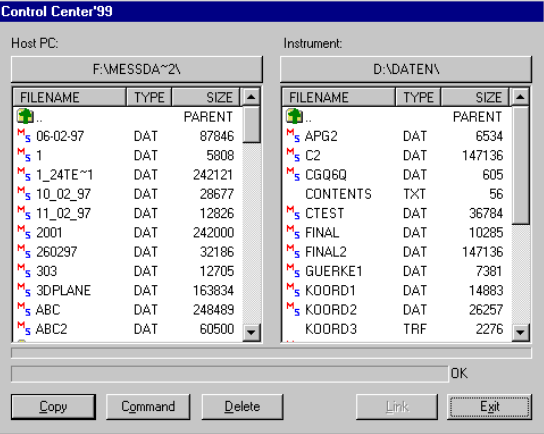

Start Remote Service (Cable or Infrared) in the system control menu on the instrument.

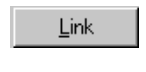

Copy

Automatic scan of all serial interface ports (cable or infrared) on PC for a connected instrument.

The files selected on PC or instrument will be copied to the target directory displayed on the other window.

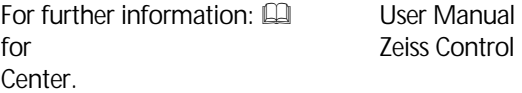

### Data Format

M5 data format

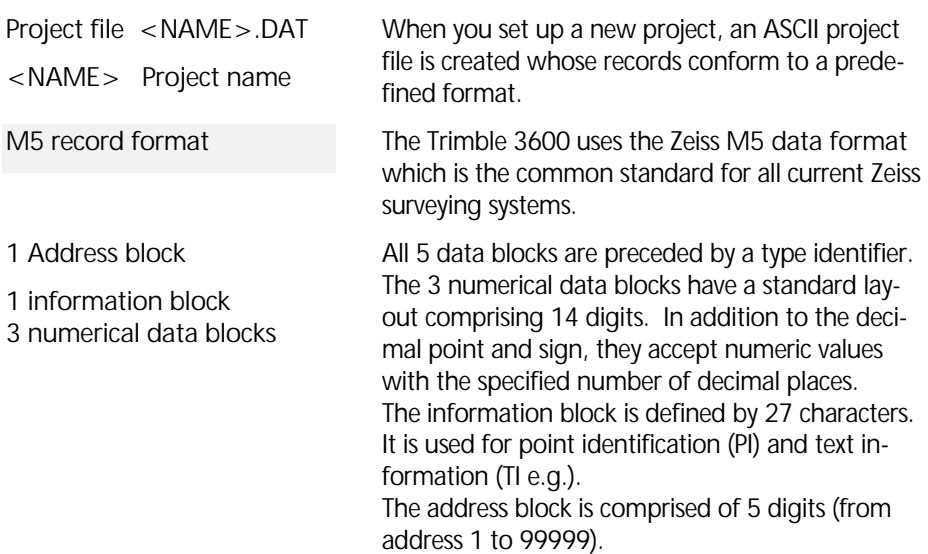

#### M5 data line

The data line of the M5 format has a length of 121 characters (bytes). The multiplication of this figure by the number of addresses (lines) stored gives you the volume of the project file in bytes.

Blanks are significant characters in the M5 file and must not be deleted.

The example describes an M5 data line at address 176 with coordinates (YXZ) recorded in unit m. The point identification of marking 1 is **DDKS S402 4201**. Column 119 includes a blank (no error code).

The end of the line has CR, LF (columns 120 and 121, shown here as **<=** ).

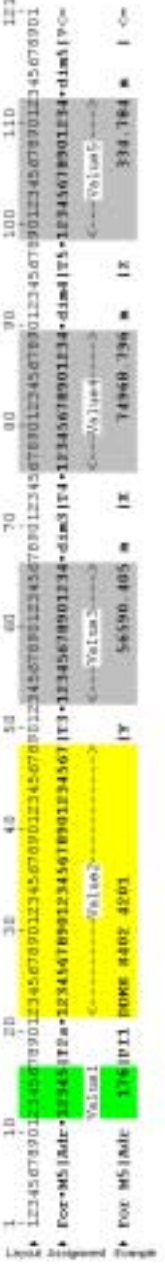

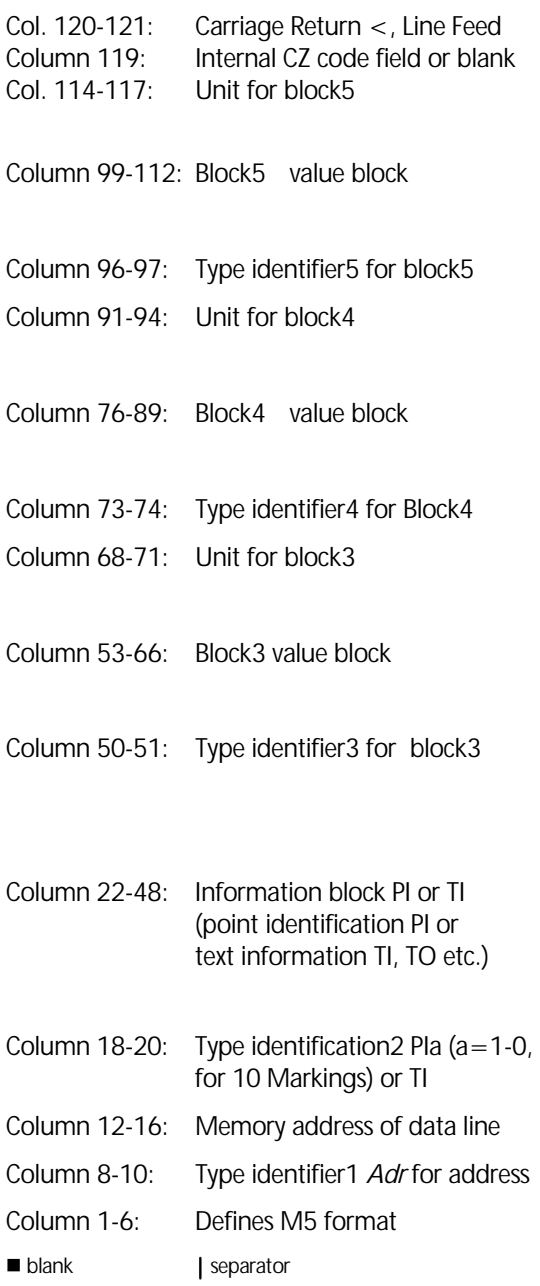

# Data Format

### **Explanations to the data line**

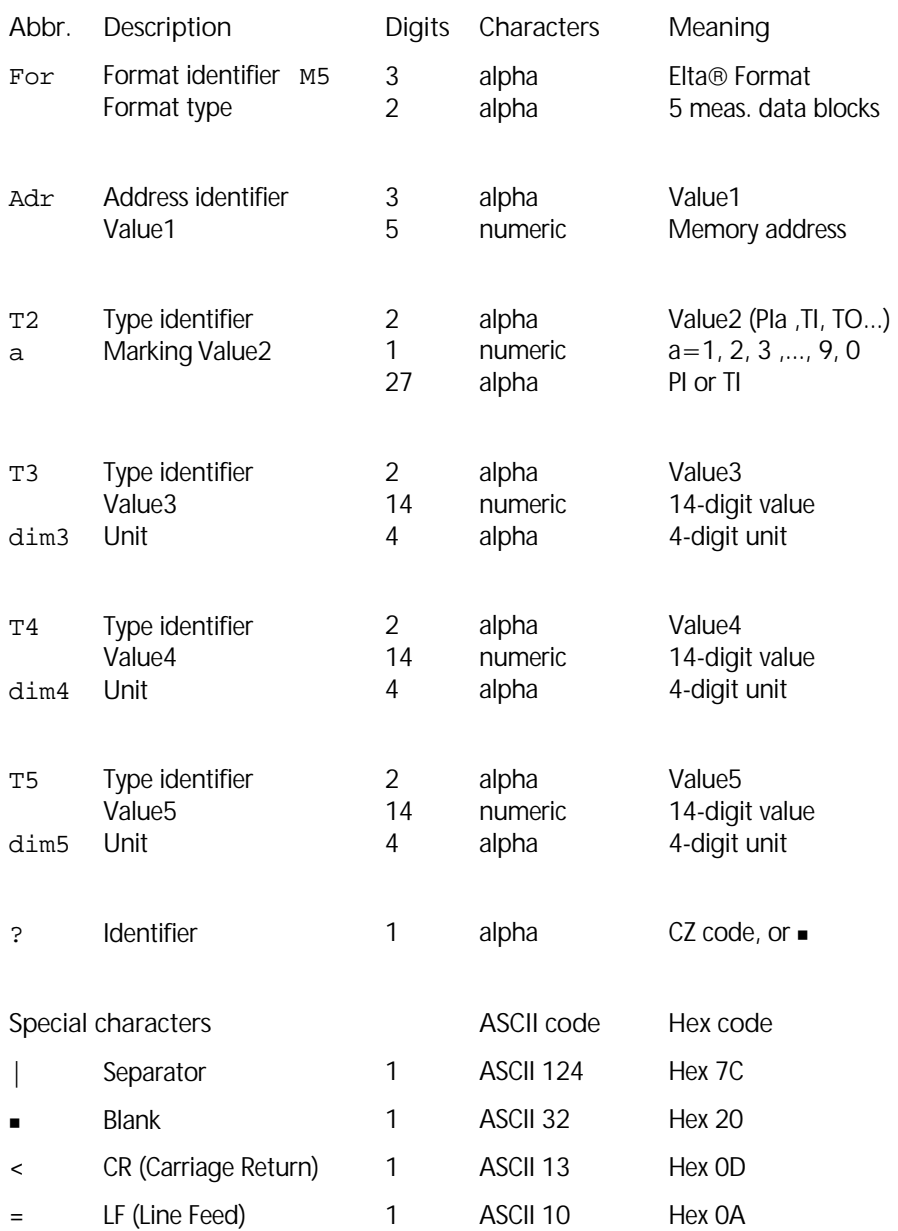

The instrument adjustment defines all corrections and correction values for the Trimble™ 3600 Zeiss Elta, which are required to ensure optimum measuring accuracy.

Adjusting V-Index / Hz-Collimation

Adjusting Compensator

Adjusting DR EDM System

### **Adjustment**

### Adjustment methods

Increased strain placed on the instrument by extreme measuring conditions, transportation, prolonged storage and major changes in temperature may lead to misalignment of the instrument and faulty measuring results. Such errors can be eliminated by instrument adjustment or by specific measuring methods.

#### **Adjustment 2**

The menu item *Adjustment*  offers the following adjustment programs:

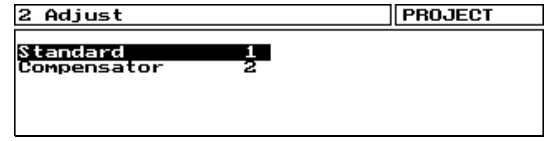

Adjustment menu.

Instrument Corrections Standard

Compensator

Determination of the vertical index correction (V index) and sighting axis correction (Hz collimation).

Determination of the compensator run center.

### *<u>Attention !</u>*

Before starting any adjustment, allow the instrument to adapt to the ambient temperature and make sure it is protected against heating up on one side (sun radiation).

### Adjustment

### Instrument errors and their correction

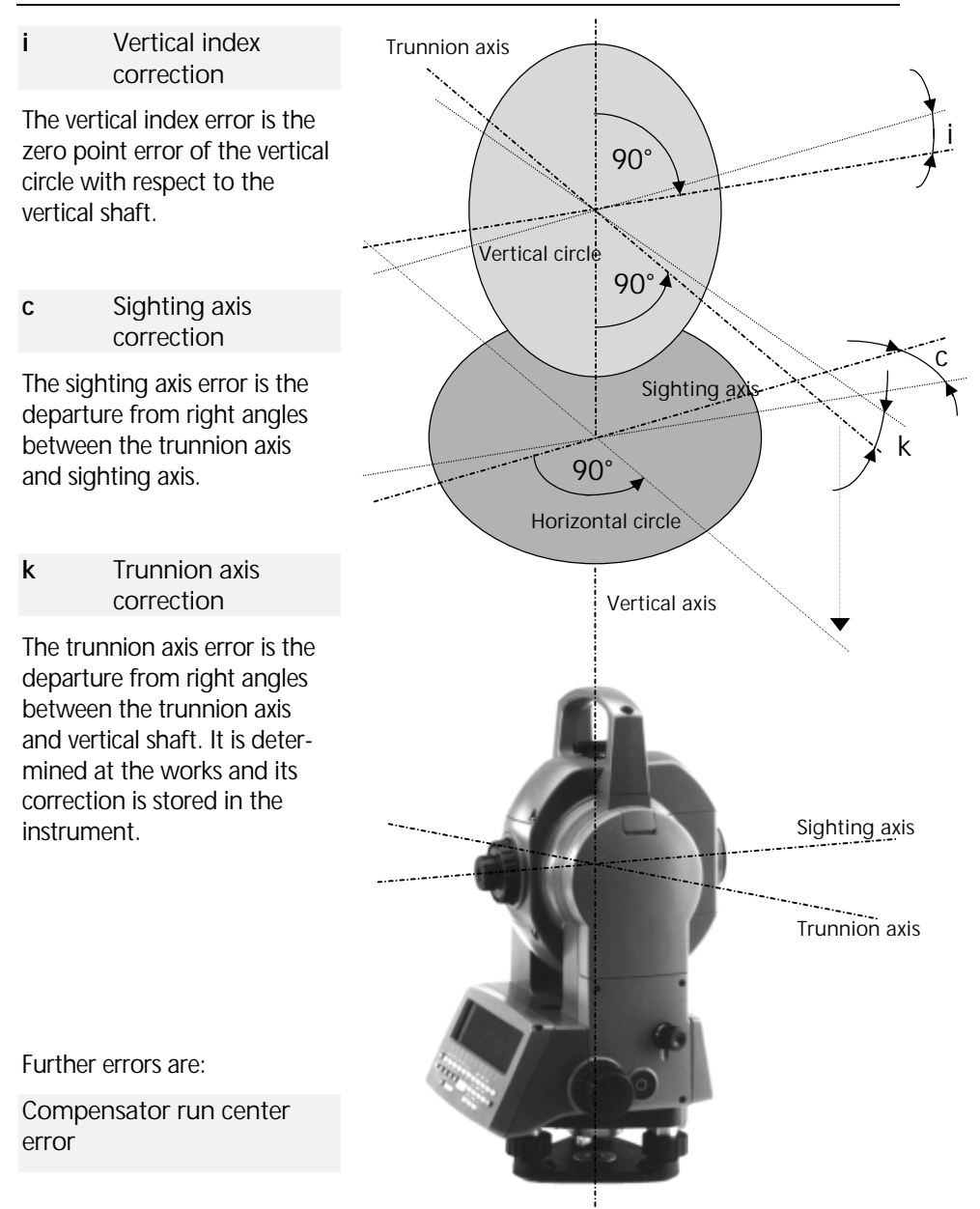

### Adjusting V-Index / Hz-Collimation

The vertical index and sighting axis corrections should be recomputed after prolonged storage or transportation of the instrument, after major temperature changes and prior to precise height measurements.

### " Tip

Before starting this procedure, precisely level the instrument using the electronic level.

To determine the corrections, sight a clearly visible target in Hz and V from a distance of approx. 100 m. The sighting point should be close to the horizontal plane (in the range  $V = 100<sup>grads</sup> \pm 10<sup>grads</sup>$ ).

#### Standard 1

Determination of the sighting axis and vertical index corrections, or setting the values  $c = i = 0$ .

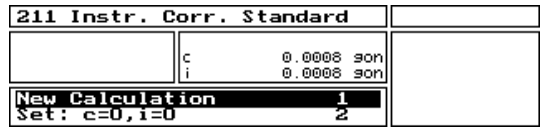

The current **c** and **i** values are displayed in the readings window.

- **c** sighting axis correction
- **i** vertical index correction

#### **New Calculation**

Determination of the **c** and **i** values by measurement in two faces.

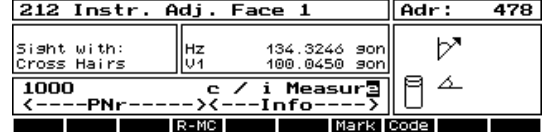

 $\Box$  for measurement in face 1.

Then turn the instrument through 180 degrees in Hz and V in face 2. Sight the same point again.

**I.** for measurement in face 2

### Adjustment

The new vertical index and sighting axis corrections are computed automatically.

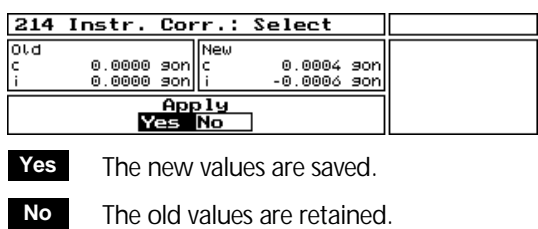

#### $\bullet$  Technical

During the computation of the vertical index and sighting axis correction, the program also determines the compensator run center.

#### **Tolerance exceeded**

If either the **c** or **i** value exceeds the admissible range of  $\pm$  50 mgrads, the following error message appears:

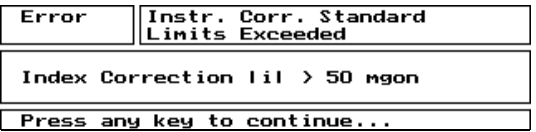

The values are not saved, and the menu for new calculation is displayed again.

### **Attention!**

If the values remain outside the tolerance range, despite accurate sighting and repeated measurement, you should have the instrument checked by the service team.

**Set: c=0, i=0 2**

Setting the **c** and **i** values to zero.

### Adjusting Compensator

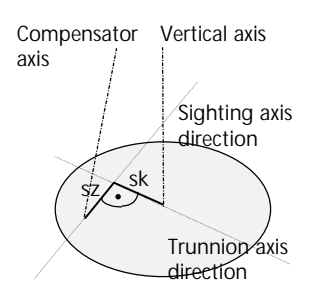

#### **Compensator 2**

Determination of the compensator run center and checking of the instrument levelling.

The Trimble 3600 features a dual-axis compensator which compensates any vertical shaft inclinations remaining after instrument levelling both in the sighting and trunnion axis directions.

To check the compensator, its run center should be determined at regular intervals and in particular prior to precise height measurements.

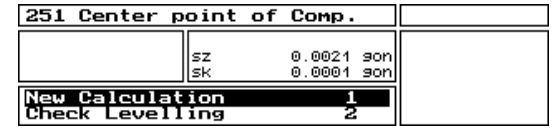

The current run center values for **sk** and **sz** are displayed in the readings window

**sk** component in trunnion axis direction **sz** component in sighting axis direction

#### **New Calculation 1**

Determination of the new run center components **sk** and **sz**.

In New Calculation wait for the request to turn the instrument in Hz-direction to 0 degrees.

Turn Hz to 0 !

200.0000

#### Then continue with  $\langle$ Return $\rangle$

 $\begin{bmatrix} 1 & 1 \\ 0 & 1 \end{bmatrix}$  to continue displays the results of the automatically computed center point:

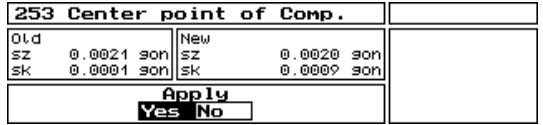

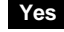

The new values are saved.

**No**

The old values are retained.

#### **Attention !**

For the accurate determination of the run center, it is essential that the liquid in the compensator is allowed to settle, i.e. any vibration of the compensator must be avoided.

#### **Check Levelling 2**

Calling up the "Electronic level" display for levelling the instrument.

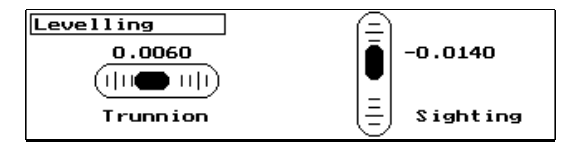

The signs of the inclination values in position 1 have to be interpreted as follows:

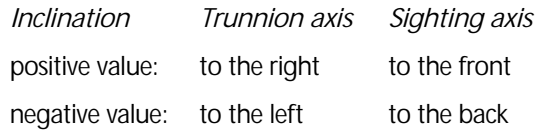

Use the tribrach footscrews to set the inclination values roughly to zero. More precise levelling is not required if compensation has been activated. At any rate, the residual inclinations should be within the compensator working range  $(\pm 0.092)$ grad).

#### " Tip

Precise levelling is advisable if the compensator needs to be deactivated due to vibrations.

The electronic level can be called up at any point of the program using the  $\hat{r}$  hotkey. صا

#### **Example 13** First Steps Before Measurement

#### DR EDM System

#### The system

The red laser beam used for measuring without reflector is arranged coaxially with the line of sight of the telescope, and emerges from the objective port. If the instrument is well adjusted, the red measuring beam will coincide with the visual line of sight. External influences such as shock or large temperature fluctuations can displace the red measuring beam relative to the line of sight.

#### ! Attention ! Attention !

Before starting adjustment, allow the instrument to adapt to the ambient temperature.

#### Inspection the Direction of the Beam:

Check the system at regular intervals in order to avoid faulty measurements. A target foil is provided. Set it up between 25 and 50 metres away facing the instrument. Move the telescope to face II. Switch on the red laser beam by activating the laser-point function. Use the telescope crosshair to align the instrument with the centre of the target plate, and then inspect the position of the red laser spot on the target plate. If the spot lies outside the limits of the cross, the direction of the beam needs to be adjusted

#### " Tip

The direction of the beam should be inspected before precise measurement of distances is attempted, because an excessive deviation of the laser beam from the line of sight can result in imprecise distance measurements.

#### Adjusting the Direction of the Beam:

Pull the two plugs out from the adjustment ports on the top and the front side of the telescope housing. To correct the height of the beam, insert the alan key into the front side adjustment port and turn it. To correct the beam laterally, insert the alan key into the top side adjustment port and turn it. Throughout the adjustment procedure, keep the telescope pointing to the target plate..

#### $\triangle$  Technical

At first the adjusting screws are of a high tension as they are selfblocking. The screws will tighten automatically after the adjustment.

### **Attention !**

After adjustment, replace the plugs in the adjustment ports to keep out damp and dirt. With the configuration, you can adjust the Instrument to all measurement conditions and requests taking into account an optimum of operator convenience.

Configuration Instrument

Configuration Programs

Configuration Markings

Configuration Codelists

Configuration Update

### Configuration

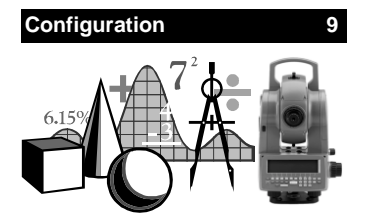

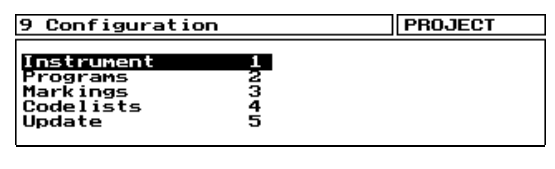

 $\blacksquare$  and  $\blacksquare$  or with keys  $\blacksquare$  to  $\blacksquare$  for a directly menu selection.

Generally, the settings of the configuration are stored permanently. Exceptional cases (temporary storage) are indicated in the description.

#### Operation in the submenus

For the setting of switches or input of information and data, resp., the handling of the menus of the configuration is based on a common concept. The following keys are frequently used:

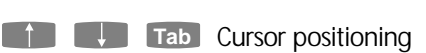

- 0 [9 ] Keys for direct selecting of submenus
	- & Toggling in selection fields
- $\Box$  Confirming entrance and quitting
- **Esc Quitting of submenu;**  when settings have been changed, the following question is asked prior to quitting:

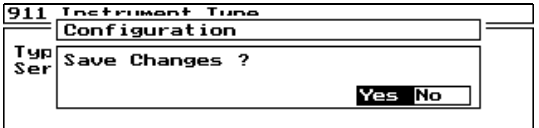

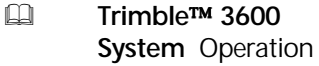

**Yes**

**No**

Change accepted

No change of settings

This user information is a pre-requisit for the following descriptions.

**Configuration 9 Instrument 1**

Setting and checking of all switches, parameters and options necessary for best operation of the instrument.

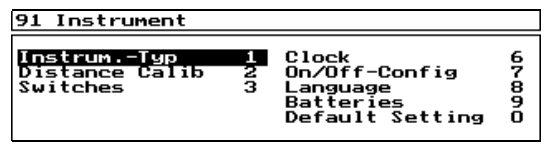

Menu of the instrument configuration.

 $\begin{array}{|c|c|c|c|c|c|}\n\hline\n\end{array}$  and  $\begin{array}{|c|c|c|c|}\n\hline\n\end{array}$  or with keys  $\begin{array}{|c|c|c|c|}\n\hline\n0 & \text{to} & 9\n\end{array}$  for a directly menu selection.

### Overview Instrument Configuration

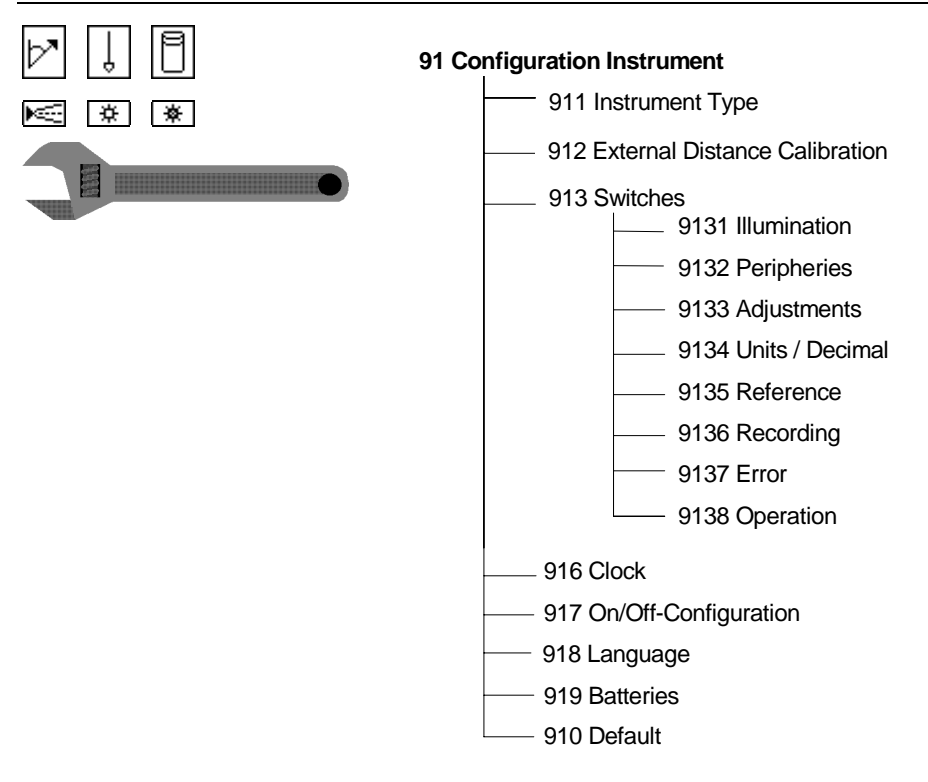

#### **Instrum.-Type 1**

Definition, whether measuring with instrument or by manual input.

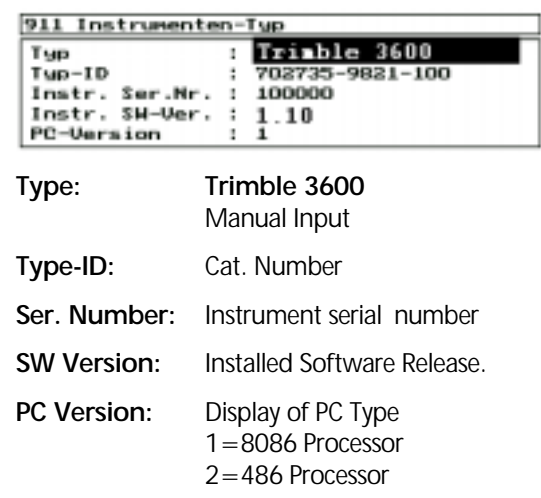

#### **Calibration 2**

Display and input of calibration scale and addition correction for supplementary correction of distance measurement.

#### 912 EDM Calibration

Calibration Scale :  $1.000000$ Additionskorrektur :  $0.0000 n$ 

**Calibration scale:** Default = 1.000000  $\approx$  0.995000 < Km < 1.005000 **Addition correction:** Default = 0.0 mm  $\approx$  -10.0 mm  $\leq$  Ac  $\leq$  10.0 mm

### *Attention !*

Both values influence the measured distance directly! Therefore, they must have been determined by means of an accurate calibration.

#### **Switches 3**

Switching instrument functions and their parameters on and off.

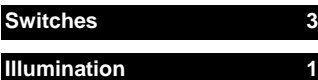

Switching on and off and adjusting the illumination available in the instrument.

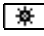

Cross Hair **on**

Display **on** 

#### 913 Switches

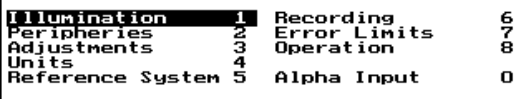

Menu Switches for instrument configuration.

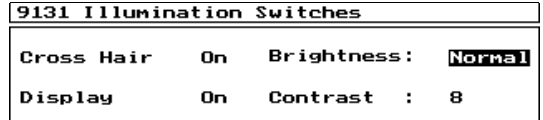

**Cross Hair:** on / off

and the switches for the display illumination:

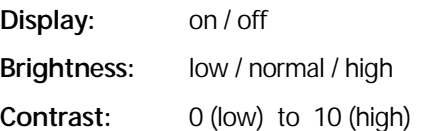

### $\bullet$  Tip

The illumination can also be switched on and off using the Hotkey  $\hat{I}$ 

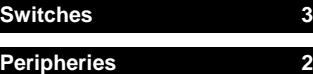

Switching sensors and actuators on and off.

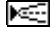

**PositionLight on** 

**WE** Laserpointer ON

Laserpointer OFF:

**Once** - after each measure ment or 2 min **10 min** -after 10 min

**Off** - pointer On always

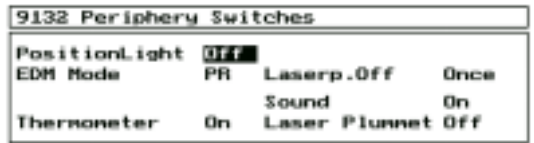

& Toggling all switches On <sup>↔</sup> **Off.** 

### $\bullet$  Tip

The PositionLight and the Laserpointer can also be switched on and off using the Hotkey  $\uparrow$  and  $\uparrow$   $\uparrow$ 

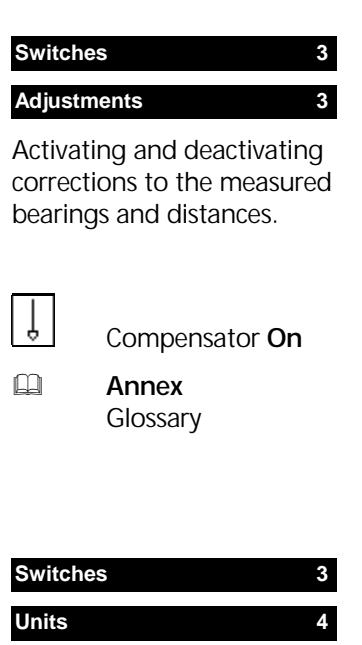

Modification of display of measuring units and number of decimal places.

#### 9133 Correction Switches

Tilt Compensation **Index Correction** Collimation Correction Atmospheric Corrections On

 $On$ **On** 0n

Toggling all switches **On ↔ Off**.

Default: all switches On.

### $\bullet$  Tip

After instrument startup all switches are again in position On.

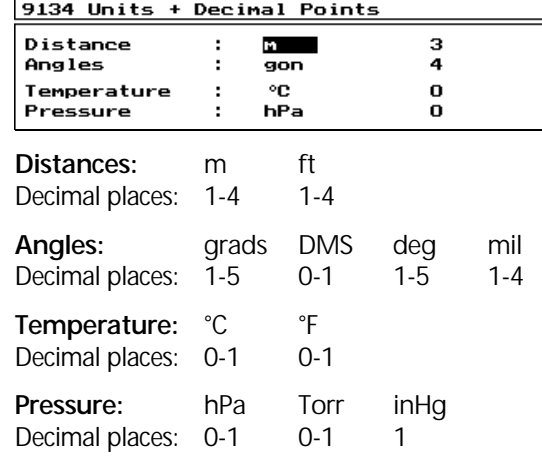

#### $\bullet$  Tip

The number of decimal places is not related to the internal data storage, but only to the appearance of the data on the display.

#### **Switches 3**

**Reference System 5**

Modification of display of coordinate systems and definition of angles and bearings.

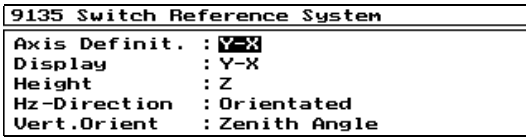

#### **Assignment of coordinates:**

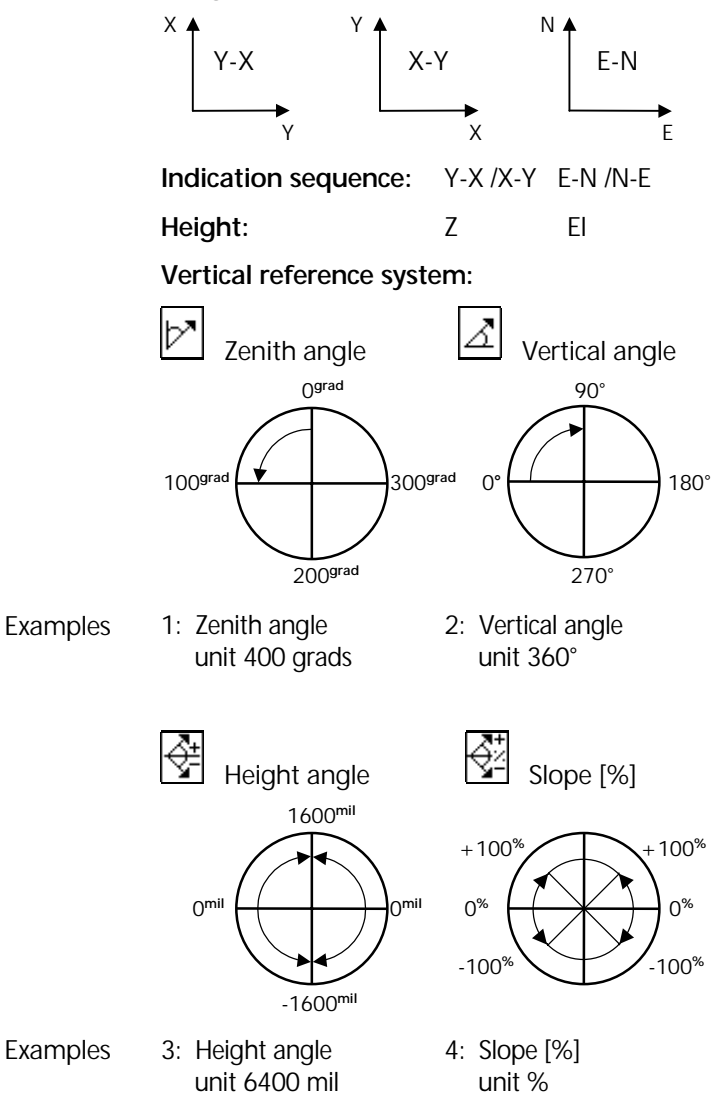

**Recording** 

**Switches Recording 6**

ters

**Cfg**

 $\Box$ 

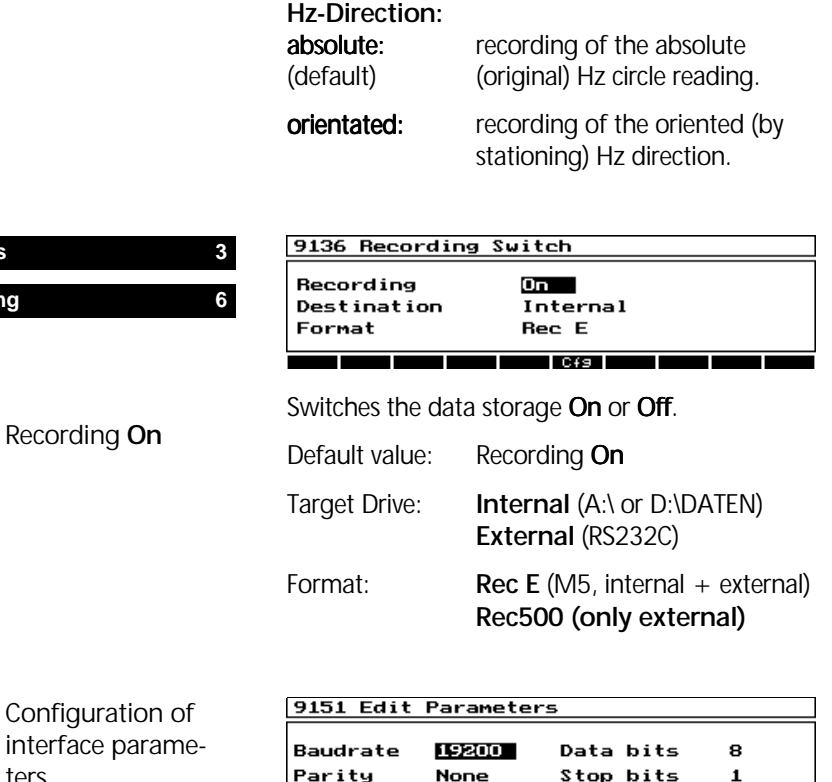

Protocol

Configuration of interface parameters. The same parameters has to be set on the external device (PC e.g.).

Xon-Xoff Interface Cable

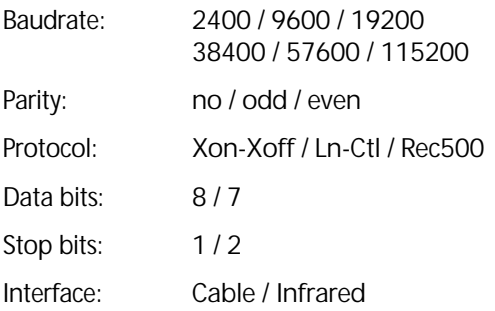

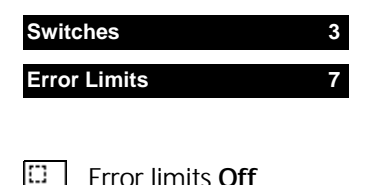

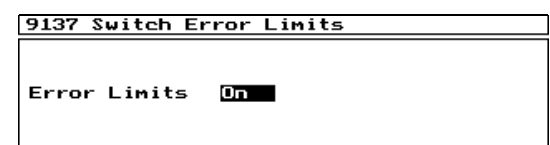

Default value: Frror limits On

Switches the error limits set in the configuration of the programs **On** or **Off**.

**Operation 8**

**Switches 3**

Error limits **On**

Defines the position of the motion knobs for righthanded or left-handed operation in face 1 in instruments with 2 control units.

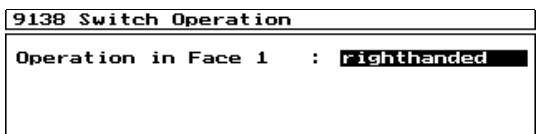

Operation in face 1:

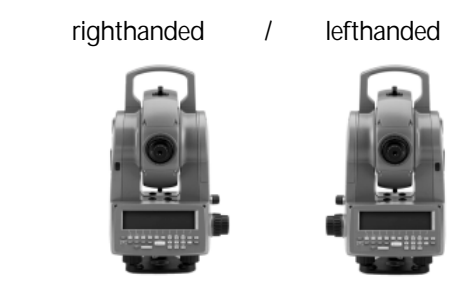

#### **Switches 3**

**Alpha-Input 0**

Configures the key press frequency for alphanumerical input.

#### 9130 Alphanumeric Input

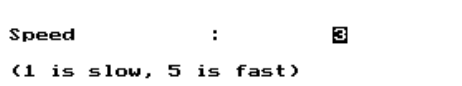

Selection of a value 1-5. This value defines the time until the cursor goes automatically one position to the right in the alphanumeric input field. During this time the dual assignment swichover for the alpha-letter selection can be done.

(Value  $1 = 1.3$  sec , ..., Value  $5 = 0.7$  sec)

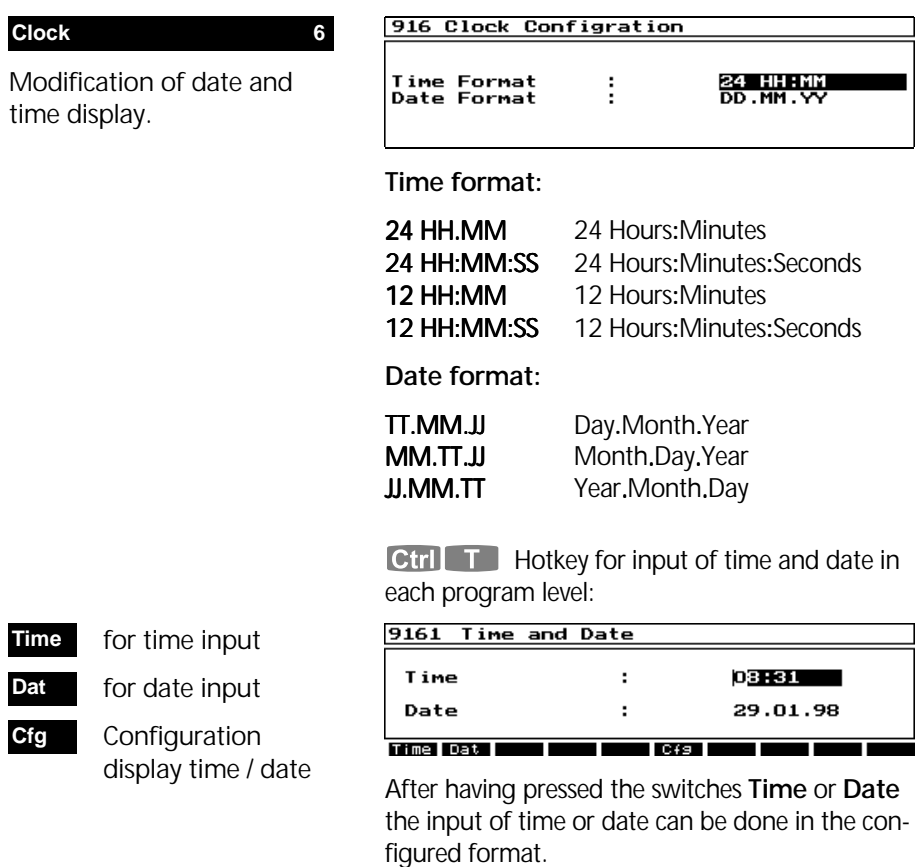

#### **On/Off Config 7**

Configuration of functions to be executed after booting or before loading the application.

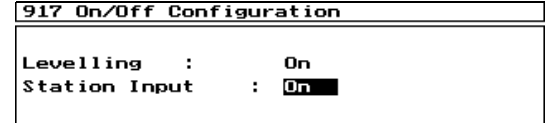

■ Toggling of switches **On ↔ Off**.

Levelling: Display levelling menu after starting the Elta® C.

Station Input: Input of station information before start measuring in a local system.

#### Station Input

Before measuring in a local system a point information and further station parameters (th, ih, Reflector Type etc.) can be entered. This will be stored in the project file as like a header for the following measurement values.

#### **Language 8**

Configuration of the language, in which the software appears on the display.

#### 918 Language Configuration

Language Version ÷

english

Here, existing and integrated language versions are offered for activation.

#### **Batteries 9**

Management and checking of the batteries connected and their capacities.

#### 919 Battery Management

Tot. Stat. Intern. : 100 %

Display of the remaining battery capacity of the internal or external battery.

 $\left| \begin{array}{c} -+1 \\ 1 \end{array} \right|$  Hotkey for activating the battery manager (in every menu available).

#### $\bullet$  Tip

For switchover between internal and external battery connect the full battery and take the empty battery off from the instrument. The power supply will be stable then.

For changing batteries of the same type, close the application, switch off the instrument and change the battery.

#### **Default Setting 0**

Resets the complete configuration of the instrument to the default values defined in the program.

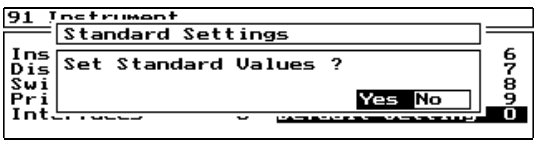

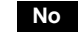

**Yes**

back without modification.

 reset of all parameters of the instru ment configuration to their default values.

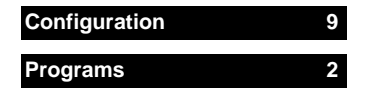

Setting and checking of all switches, parameters and options required for the application programs

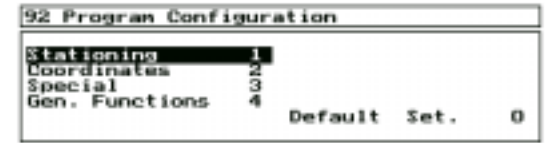

Menu of the program configuration.

 $\begin{array}{|c|c|c|c|c|}\n\hline\n\end{array}$  and  $\begin{array}{|c|c|c|c|}\n\hline\n\end{array}$  or with keys  $\begin{array}{|c|c|c|c|}\n\hline\n0 & \text{to} & 5 & \text{for}\n\end{array}$ a directly menu selection.

### Overview Configuration Stationing

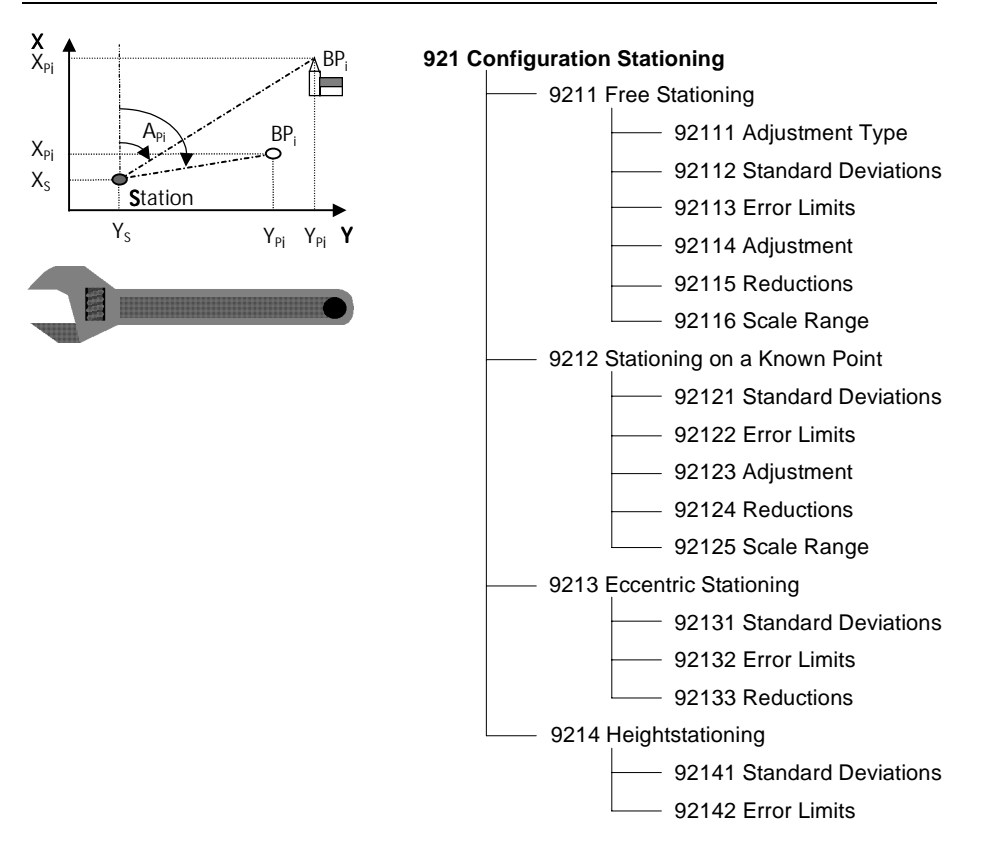

#### **Stationing 1**

Setting and checking of error limits, standard deviations, scale ranges and reduction parameters.

#### 921 Stationings

<mark>Free Stationing</mark><br>Stat. Knwn. Pnt<br>Ecc. Station<br>Heightstation.  $\frac{1}{2}$ 

Menu for the configuration of the stationing.

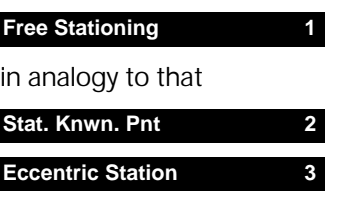

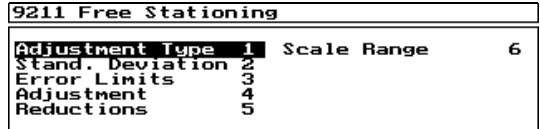

Configuration menu free stationing.

The configuration of free stationing includes all possible settings of the configuration of stationing on a known point and eccentric station.

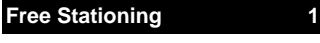

**Adjustment Type 1**

Definition, if and how the type of computation and the scale are set as standard in the free stationing.

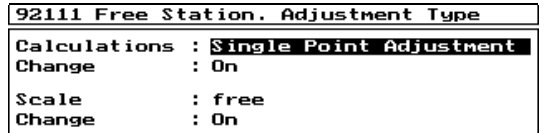

The setting entered correspondes to the type of computation displayed first in the program.

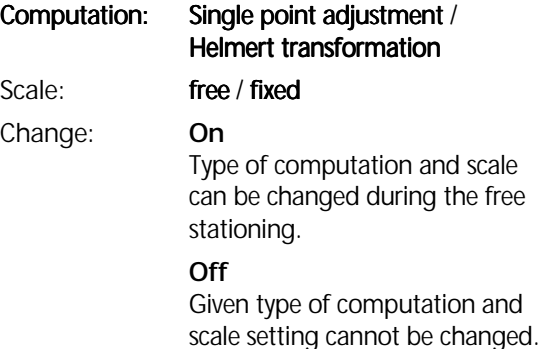

### **Free Stationing 1**

**Stand. Deviation 2**

Definition of standard deviations of observations and centering for the weighting in the single point adjustment.

 $\approx$  0.0001  $\leq$  sr  $<$  1 grad

 $0.001 \leq$  sdc  $< 1$  m

 $0 \leq$ sdl < 1000 ppm

 $0.000 \leq sz < 1$  m

#### 92112 Single Point Adjust.

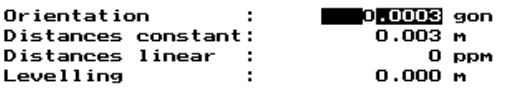

Input of values in given measuring units.

Default values:

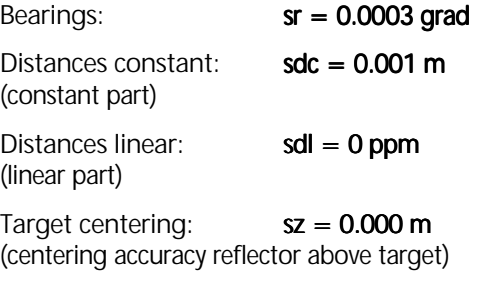

### \$ Tip

A specification of 0.0 results in remaining this parameter without influence on the weighting.

### **Error Limits 3 Free Stationing 1**

Definition of error limits for the results of the free stationing.

 $\approx$  0.000  $\le$  va  $<$  1 grad

 $0.000 \leq \text{vr/vq/vl} < 1 \text{ m}$ 

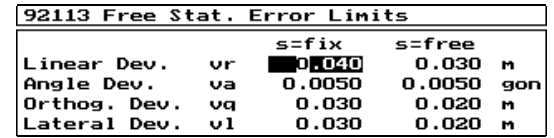

Input of values in given measuring units.

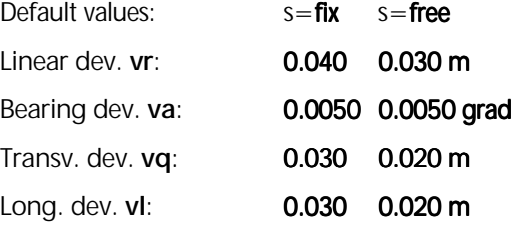

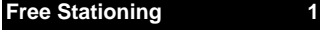

#### **Adjustment 4**

Activation and deactivation or weight definition, resp., of best-fit adjustment.

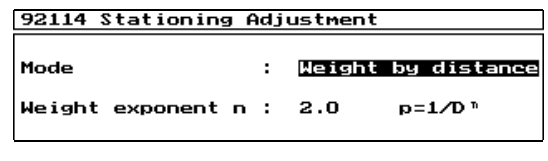

**Mode:** Distances / Off

**Weight exponent:** 0.5 / 1 / 1.5 / 2 For distributing the residuals according to distances by means of the arithmetic mean.

Default Mode: **Off** 

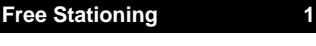

**Reductions 5**

Activation and deactivation of projection reductions.

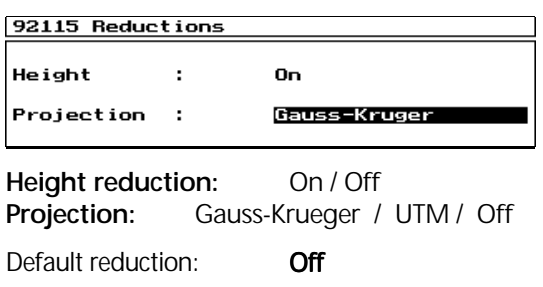

The reductions act (when activated) parallel to the existing scale factor **s** on the distances measured.

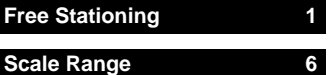

Definition of the admissible scale range.

 $\text{M}$  -9999 ≤ SR ≤ 9999

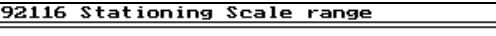

Scale Range :  $t$ 

1500 ppm

### Scale range: Input in [ppm]

Default value:  $\pm$  1500 ppm

 $\bullet$  Tip

With a value of 0 ppm, the scale range will not be checked.
#### **Heightstationing 4**

Definition of standard deviations and error limits of the height stationing.

9214 Heightstationing

Stand. Deviation<br>Error Limits Ļ.

Menu of the configuration height stationing.

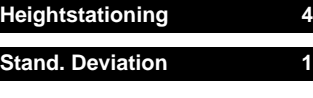

Definition of the distance section, for which  $p = 1$  is applied.

 $\approx$  0  $\leq$  c  $\leq$  9999 m

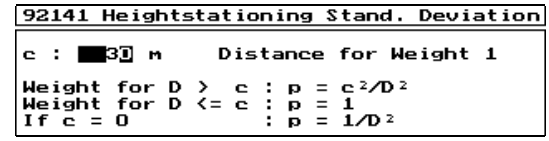

Input distance c in [m].

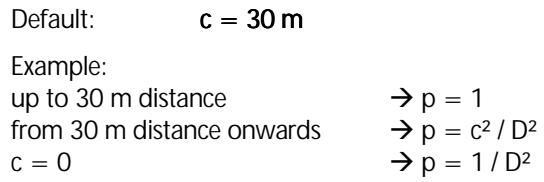

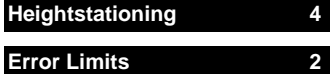

Definition of the max. admissible height deviation.

 $\approx$  0  $\leq$  vz  $\leq$  1 m

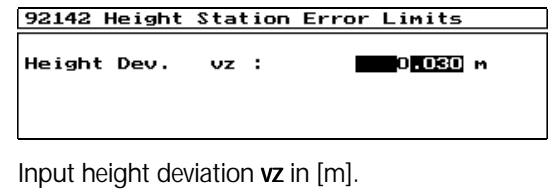

Default:  $vz = 0.030$  m

### Overview Configuration Coordinates

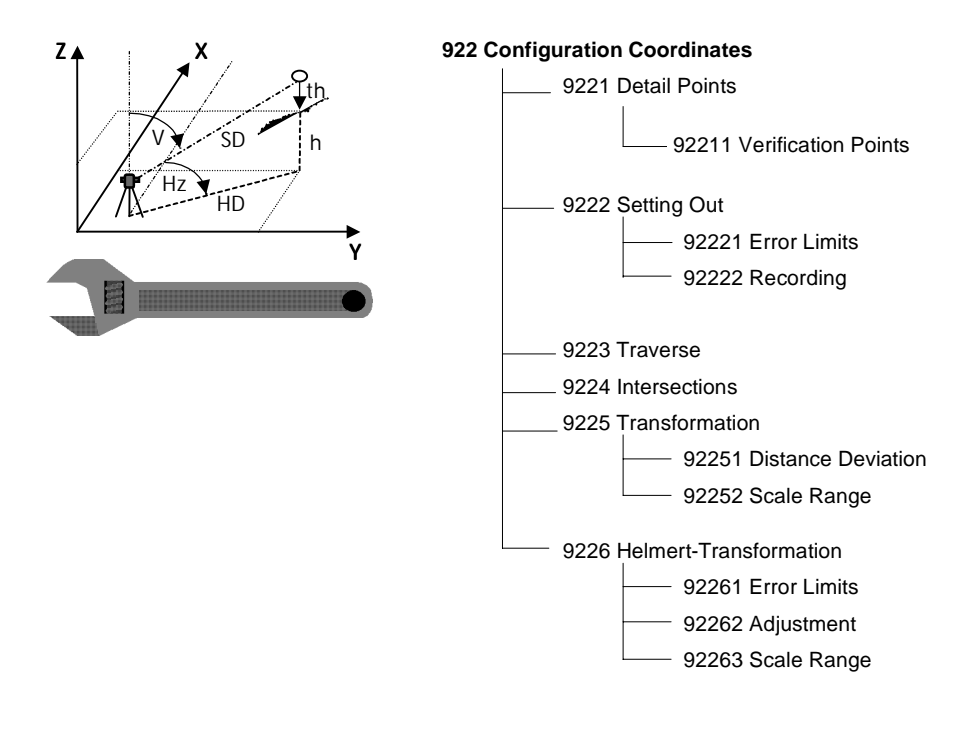

#### **Coordinates 2**

Setting and checking of error limits, admissible differences and ranges in the coordinate programs.

 $\Box$  Trimble® 3600 Manual Special/Professional

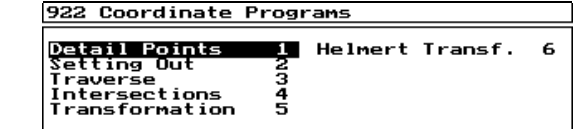

Menu configuration coordinate programs.

The Verification Point Configuration for Detail Point Measurement will be described Manual Part for the program packages *Special* and *Professional.*

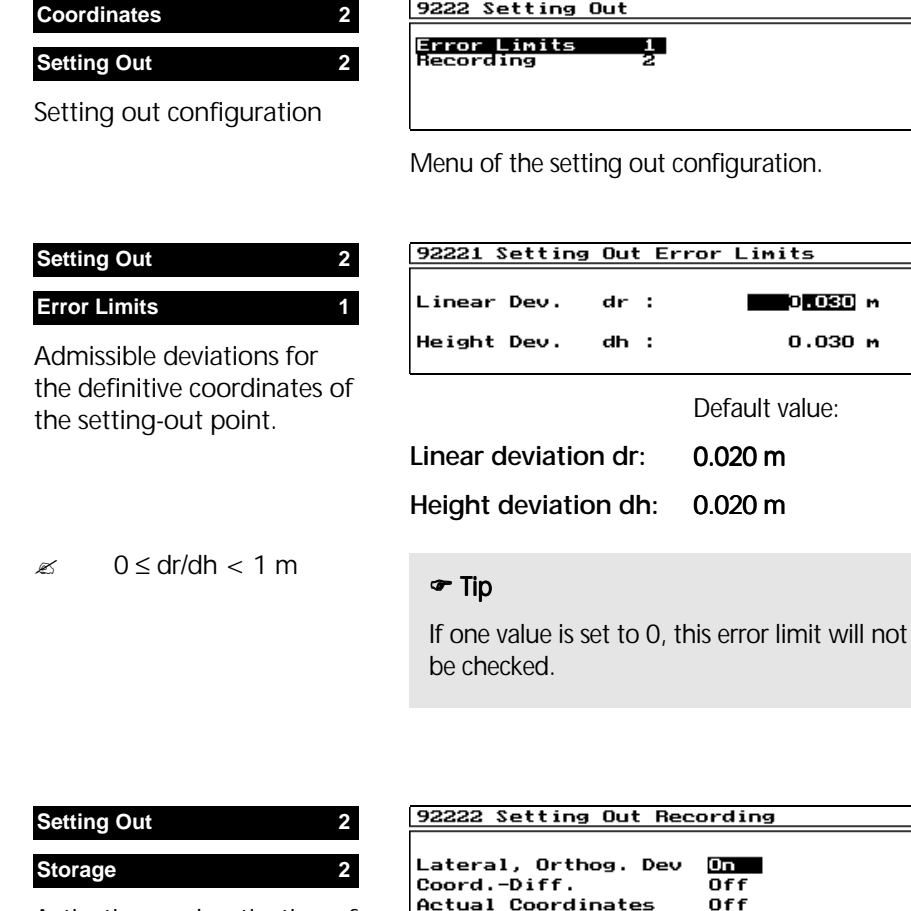

Activation or deactivation of the storage of setting out results.

### & Toggling of switches On <sup>↔</sup> **Off**.

### $\bullet$  Tip

**Actual Coordinates** 

The description of further coordinate program configuration (Traverse etc.) will be done in the part of the manual *Special and Professional* .

### Overview Configuration Special

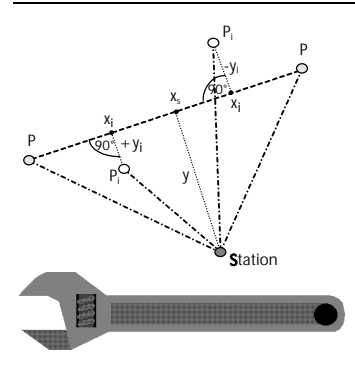

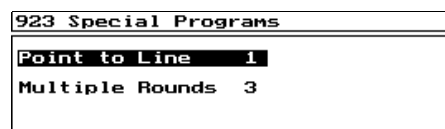

Menu Configuration of Special Programs.

This manual describes the Point-to-Line Distances configuration. All the other special programs and their configuration will be explained in the part of the manual Special/Professional.

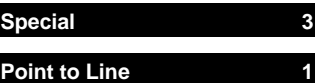

Configuration of the Pointto-Line Distances program.

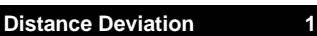

#### **Scale Range 2**

Definition of the admissible scale range.

 $\approx$  -9999  $\le$  SR  $\le$  9999

**Recording 3**

To activate recording Grid Coordinates

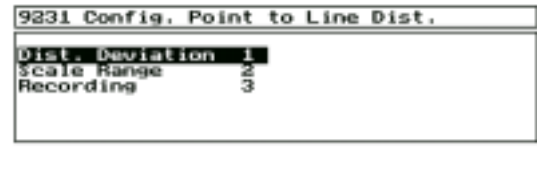

#### $\mathbf{I}$  +  $\mathbf{I}$  to select.

#### 92311 Point to Line - Deviation in dist

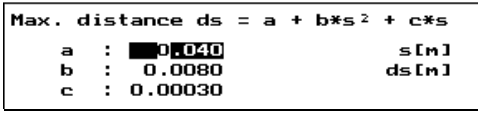

Input of parameters for computation of the maximum distance deviation.

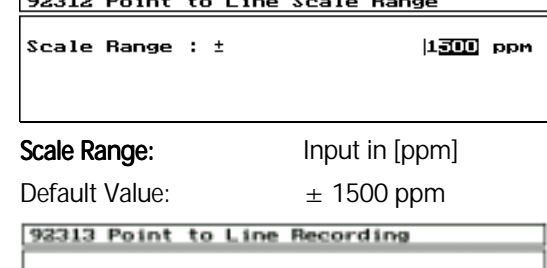

Grid Coordinates :

Off

#### Overwiev Configuration General Functions

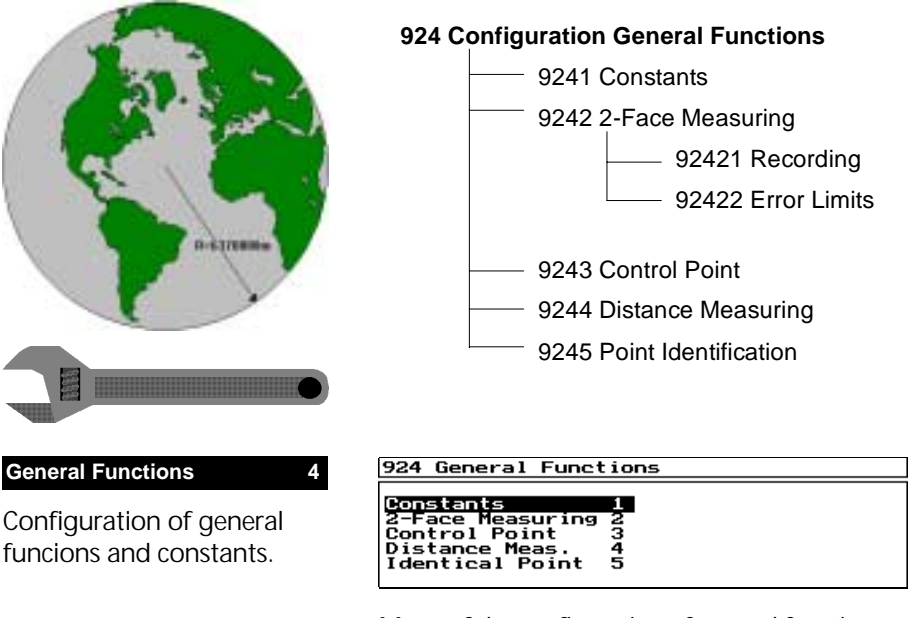

Menu of the configuration of general functions.

### **General Functions 4**

**Constants 1**

Modification of the constant parameters earth radius and refraction coefficient relevant to reductions and corrections.

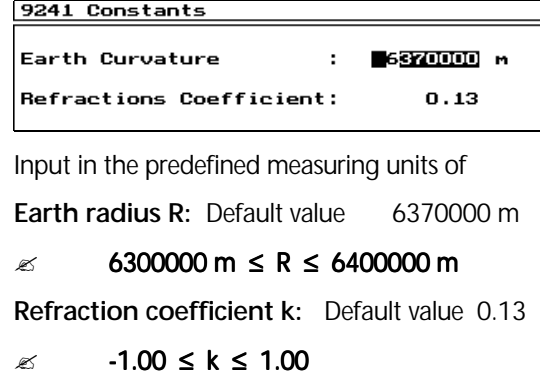

**General Functions 4**

**2-Face Measuring 2**

Configuration of the recording and error limits for points measured in two faces.

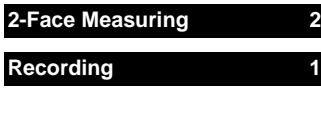

9242 2-Face Measurement

Recording<br>Error Limits ņ.

Menu of the configuration measurement in 2 faces.

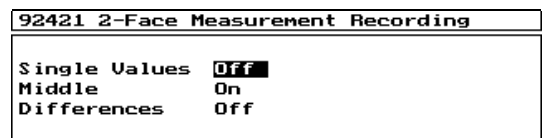

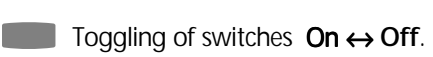

Default switch: as shown in the screen shot.

**Single values:** Recording the single values from both faces.

**Mean:** Recording the mean from both faces.

**Differences:** Recording the differences between both faces measurements

### $\bullet$  Tip

For various recording modes the following is applied:

- **R-M** Recording of the original measure ments or the mean, resp., and/or the differences between them.
- **R-C** Recording of the respective computation values in the same way.
- **R-MC** Recording of measurement and computation values in the same way.

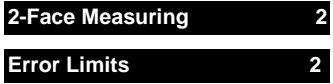

Input of the error limits for the measurement in 2 faces.

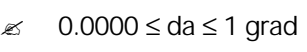

 $0.000 \leq dq/dl/dh \leq 1$  m

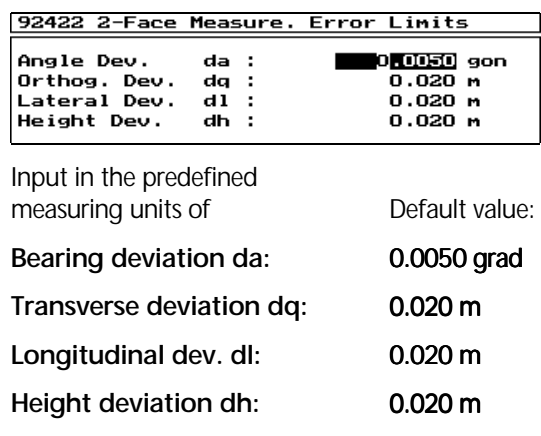

#### $\bullet$  Tip

If one value is set to **0**, this error limit will not be checked.

### **General Functions 4**

**Control Point 3**

Input of the error limits for the control point measurement.

 $\approx$  0.0000  $\le$  da  $\le$  1 grad  $0.000 \leq dr/dq/dl \leq 1$  m

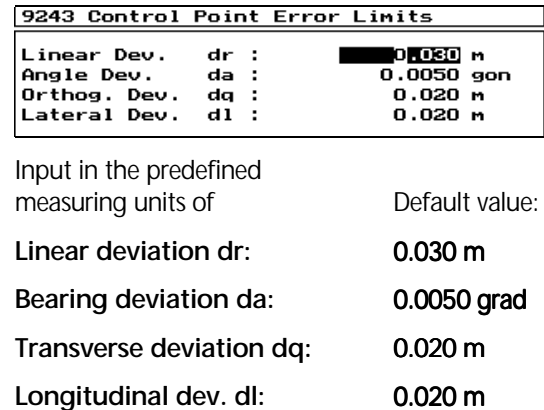

#### \$ Tip

If one value is set to **0**, this error limit will not be checked.

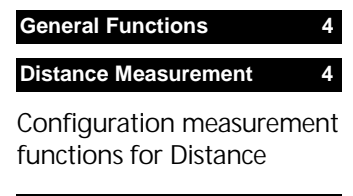

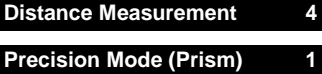

Configuration multiple measurements for distance meter mode N **1**

#### **Multible Mode (DR) 2**

**Configuration** multiple measurements for distance meter mode N

#### **Humidity 3**

Humidity - configuration and correction

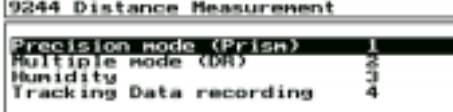

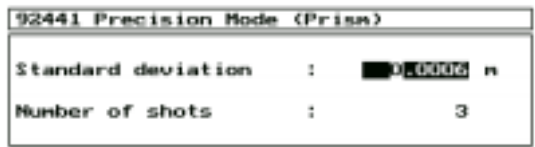

Setting the standard deviation and/or a number of shots

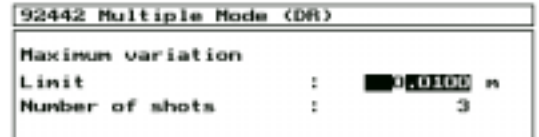

Setting a limit between the shots and/or a number of shots

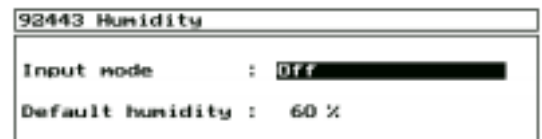

#### *Input Mode*:

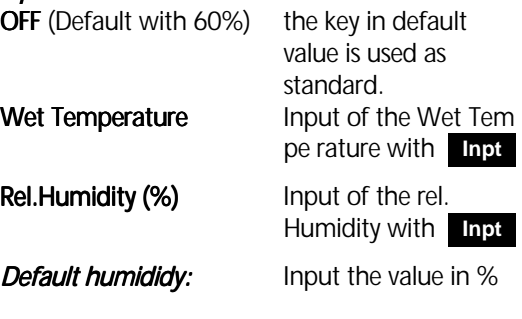

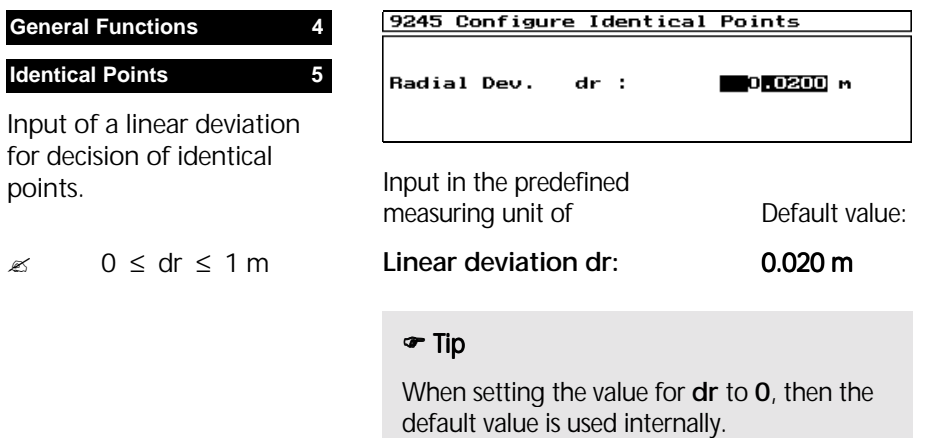

### Configuration Standard Settings

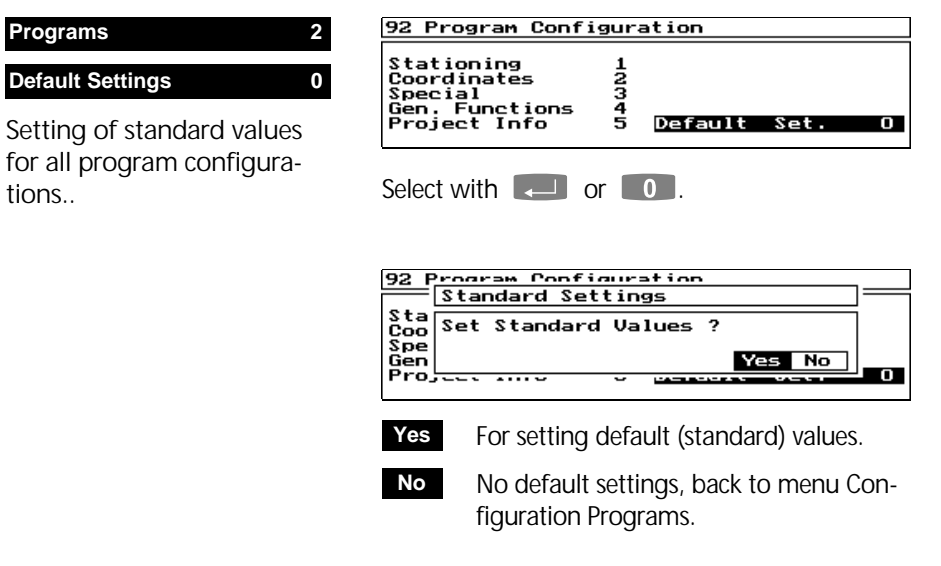

### Configuration Markings

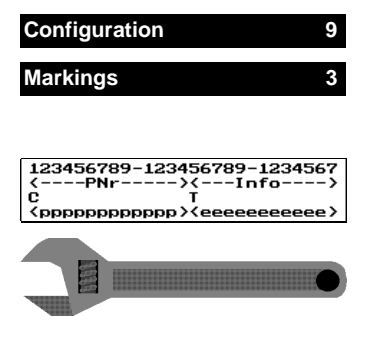

#### Generating and processing markings for the point identification. identification.

The 27-digit point identification (PI) can be occupied with different blocks:

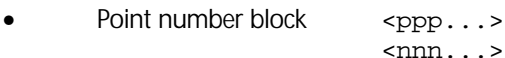

- Text block  $\leq$ eee...>
- Code block  $\langle cccc... \rangle$

<###...>

- Time block  $\leq$   $\leq$   $\leq$
- Spaces block  $\rightarrow --...$

A multiple definition of text and code blocks is possible.

Only one point number block and one time block can be defined at a time.

A maximum of 10 markings can be entered.  $\approx$  1  $\leq$  number  $\leq$  10

 $\bullet$  Tip

The instrument is delivered with a standard setting of marking No. 1 which can be overwritten by another marking.

As pre-requisit for the storage of a marking, at least one point number block must be set.

- ) for escaping the *Configuration Mar kings.*
- **EQ** Store marking

Marking No. 1 is the standard marking.

#### Processing of set markings

Legend of the lines:

- 1 Action
- 2 Operation
- 3 Ruler
- 4 Field label
- 5 Control character
- 6 Block marking

After calling up the *Configuration markings,* the first marking which has been set is shown in the display:

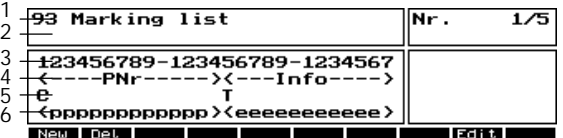

Nr. 1/5 indicates the consecutive number (1) of the displayed marking out of all defined markings (**5)**.

- **1 . Scrolling in the marking list (endless)**
- **Home** Display of the first marking
- **End** Display of the last marking set
- ) Back to menu *Configuration*
- generate new marking **New**
- delete displayed marking **Del**
- edit displayed marking **Edit**

#### **Delete marking**

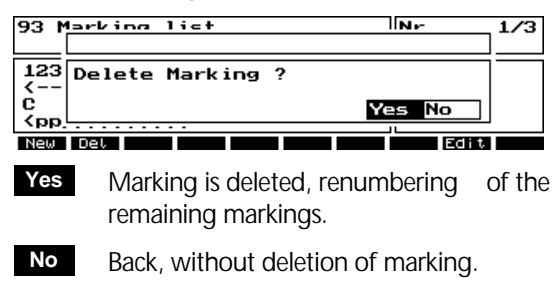

**Esc** similar to No.

**Edit marking** in analogy to *Marking New*

#### Generating new Markings

**New**

Nr.<br>End: 931 Marking definition  $4/4$  Select in the Ëso. display of the 123456789-123456789-1234567 marking list Tabs Curs **List PNY Code** Time I De

Menu for generating new markings. The cursor is placed in column 1 of the field label (line 4).

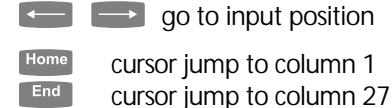

The field label is an information which can be entered in addition to the blocks set.

### **Input of the field label**

For the input, all alphanumeric characters, including special characters, are available. Special characters (like  $\langle \rangle$ ,  $\langle \rangle$ ,  $\langle \rangle$ , & etc.) will be displayed by multiple pressing (scrolling) of the decimal point key.

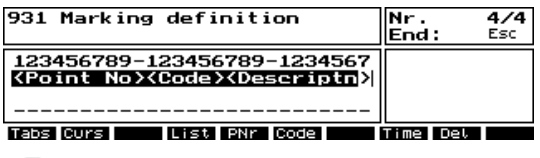

 $\leq$  usable for deleting signs.

The code field is stored with the marking.

#### $\bullet$  Tip

In a measuring program, the field label is used as orientation for the blocks set. Consequently, it should be entered in that way.

#### **PNr**

 Set point number block

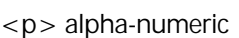

#### **Setting the point number block**

Go with the cursor control keys to the inicial position of the point number block.

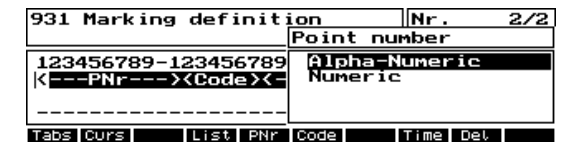

Selection type of point number (numeric or alphanumeric point number).

For entering a point number in the measurement menu then will be defined:

Numeric only numbers in the block ,

Alpha-Numeric all signs allowed.

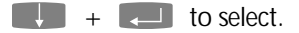

Via **alpha-numeric** selection the block is marked with  $-p$  in line 6 (block marking), beginning at the current cursor position.

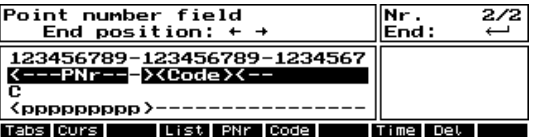

Via **numeric** selection the block is marked with  $\langle n \rangle$  in line 6 (block marking), beginning at the current cursor position.

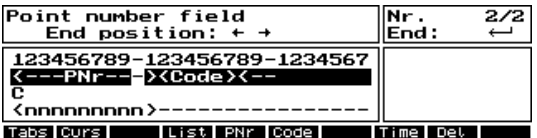

<n> numeric

#### $\bullet$  Tip

The characters  $\lt$   $>$  belong to the block, therefore, the minimum size <p> or <n> comprehends 3 characters.

As proposal, the default cursor position (**C** in line 5) is set on the first place within the PNr block, but that can be changed any time with **Curs**.

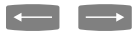

 $\overline{\phantom{a}}$   $\overline{\phantom{a}}$  go to final position of the PNr block.

A maximum of 14 characters can be set for the PNr block.  $\approx$  3  $\leq$  PNr block  $\leq$  14

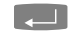

**Accept point number block.** 

#### $\bullet$  Tip

When pressing PNr then at another place of the PI, the old entry in the block marking is deleted and set again at the new position.

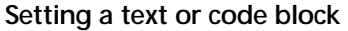

A maximum of 5 blocks can be defined as text or code blocks. There is as well a numerical or an alphanumerical selection possible.

#### When entering the PI, a *codelist* can be accessed within the code blocks. ! **Configuration Codelists**

Go with the cursor control keys to the inicial position of the text or code block.

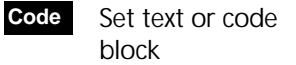

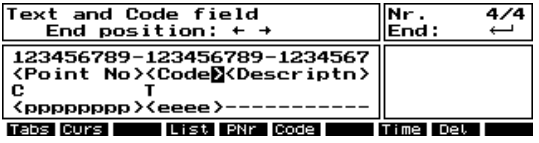

Via **Code**, the block is marked with **<>** in line 6 (block marking), beginning at the current cursor position. This is the minimum size of a text or code block. Each alphanumerical code block is being marked as block <eeeee... >, each numerical as block  $\lt \# \# \# \# \# ... \gt$ .

#### $\bullet$  Tip

As proposal, the default tabulator position (**T**  in line 5) is set on the first place within the text or code block, but that can be changed any time with **Tabs**.

 $\begin{array}{ccc} \hline \end{array}$   $\begin{array}{ccc} \hline \end{array}$  go to final position of the text or code block.

 $\approx$  2 < text block < 24

A maximum of 24 characters can be set for a text or code block.

 $\Box$  Accept text or code block.

#### **Allocating a codelist**

It is possible to allocate a codelist to a text block set, converting thus the text block into a code block.

Set the cursor on the text block destined to become the code block.

931 Marking definit<u>ion</u>  $\mathsf{Nr.}$  $4/4$ Select wih spacekey **X** Roadlines<br>Backsights 123456789-123456789 **CPoint No>Code><De** Points .<br>Buildings <br />
capapap><caee><caee>< Tabs Curs I List PNr Code Time | Del.

With **List,** all selectable codelists are offered. If no codelist has been defined yet, the softkey **List** has no effect.

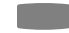

for selection (also various codelists).

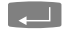

**Allocation of all marked codelists and** back to the menu.

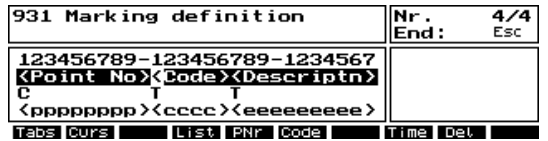

The block marking <eee...> has now been replaced by the block marking  $<$  ccc... $>$ .

### $\bullet$  Tip

It is also possible to allocate a codelist subsequently in a marking that has already been generated.

**List**

 Allocating a codelist

**E Configuration** Instrument / Clock

Set time block

**Time**

### **Setting a time block**

In this field, the system time is automatically stored in the time format specified. A time block cannot be set within another block.

Select with the cursor control keys the inicial position of the time block.

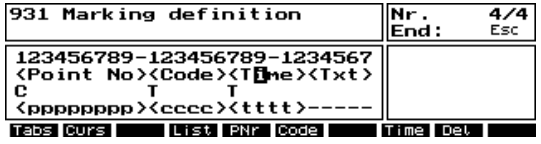

Via **Time,** the block is marked with **<ttt>** in line 6 (block marking), beginning at the current cursor position.

### $\bullet$  Tip

If the space available between the inicial position and the marking end or the next block is not sufficient for the configurated time format, the softkey **Time** has no effect.

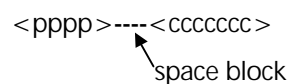

### **Setting a space block**

At the beginning of a marking definition all places of the marking are occupied by forced blanks (**-- ----** in the block marking, line 6). By specifying blocks, these blanks are occupied accordingly.

With the inicial positioning of blocks, blanks can be set between the blocks which are then locked when entering the PI and for tab stops.

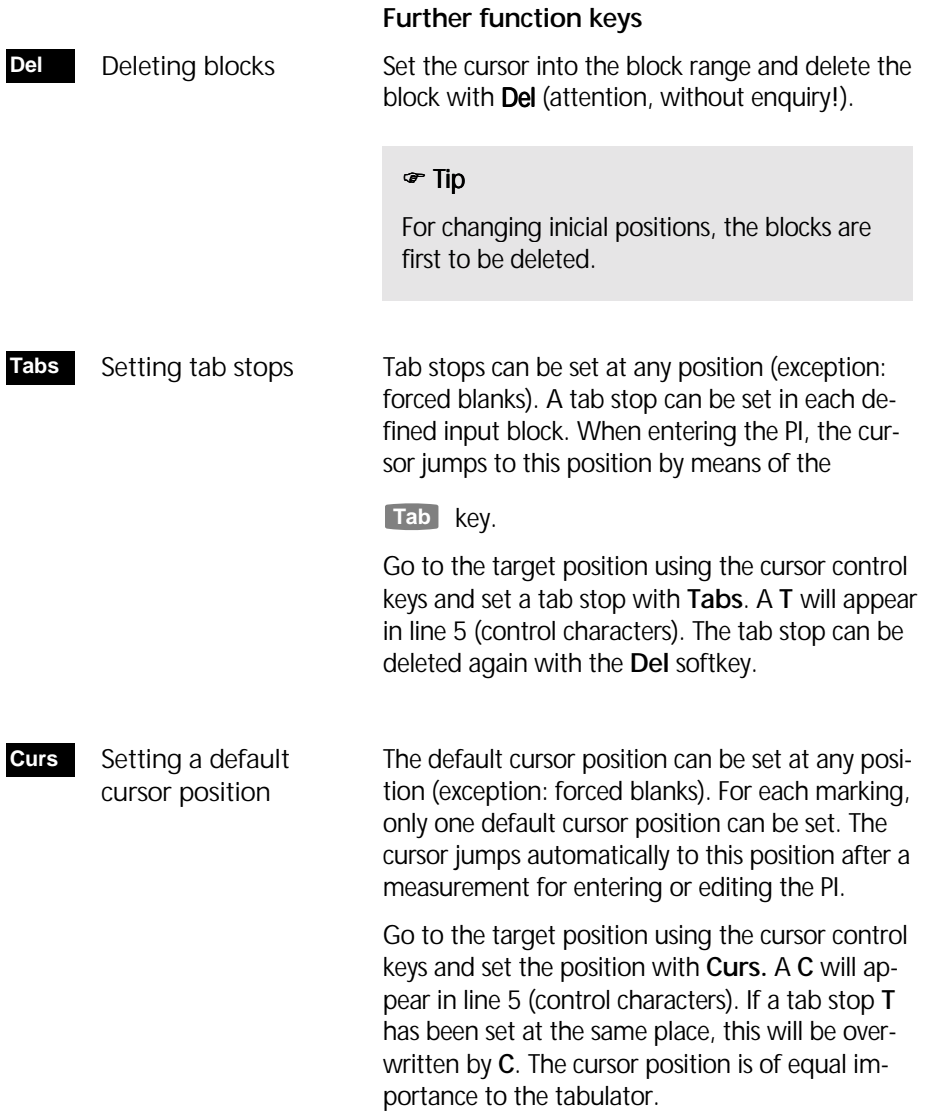

#### $\bullet$  Tip

When setting **Curs** at another place, the old **C** is being deleted.

#### Store marking

) for quit in the menu of the *Configura tion markings* leads to the enquiry:

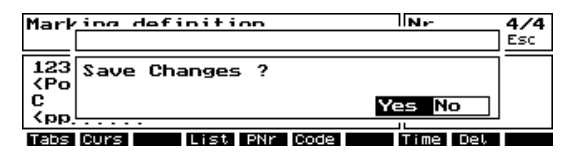

 Acceptance of the marking with consecutive number, continues with display of the renumbered markings. **Yes**

Marking is not accepted, the old status of the marking list is being re- established. Back to the display of the markings. **No**

**Esc** Back to the definition of the new marking.

#### $\triangle$  Technical Info

The markings will be stored in file Marko.txt in the directory D:\ELTAC\INIT.

### Configuration Codelists

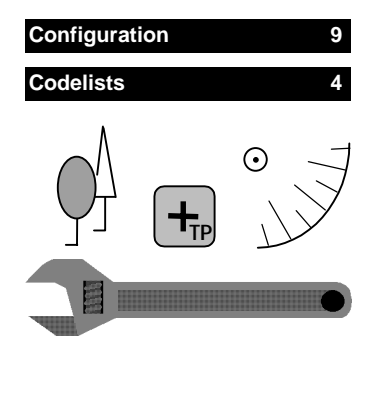

 Creating a new codelist

**New**

For objects of everyday surveying, coded point infomation can be managed in the form of codelists.

Thus, they can be allocated quickly and simply to a code block of the marking and, consequently, to the PI during the measurement.

After being called up from the configuration menu, the codelists already generated are displayed:

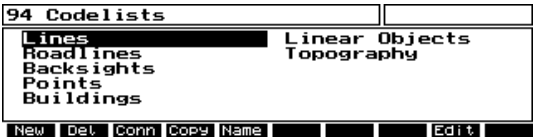

A maximum of 16 lists can be stored. Having reached this number, the functions New and are no longer available. **Copy**

The number of codes per list depends on the available memory.

#### Processing codelists

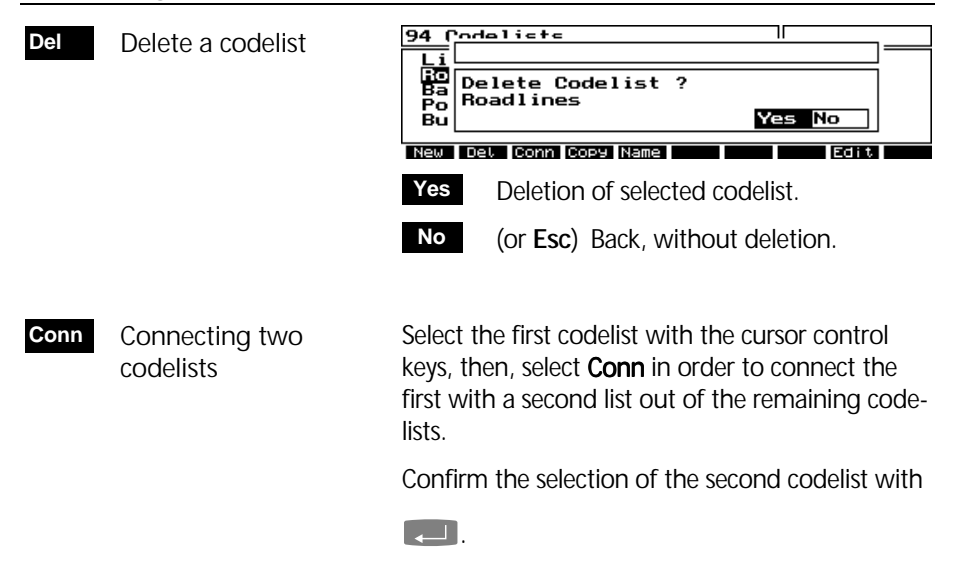

### Configuration Codelists

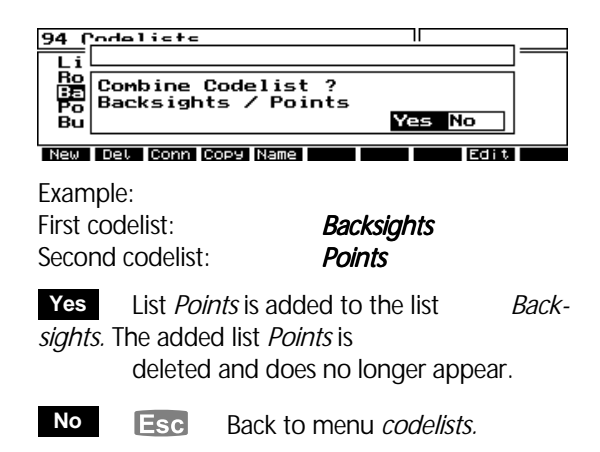

 Copying the selected codelist **Copy**

 Renaming the selected codelist **Name**

Select codelist with the cursor control keys, select then **Copy** oder **Name** in order to copy or rename the list.

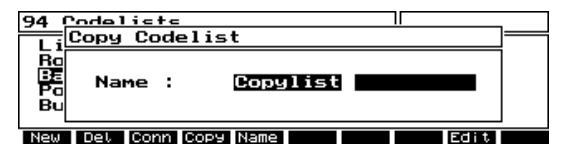

**Name**: Data string with a maximum of 18 alphanumeric characters.

- **Example 1** List is copied with new name or renamed.
- ) Back to menu *Codelists.*

#### $\bullet$  Tip

Codelists cannot be copied or renamed using the same name with the same ASCII characters.

But a difference is made between upper-case and lower-case letters, i.e. names like *LIST* and *List* are different.

#### Generating new codelist

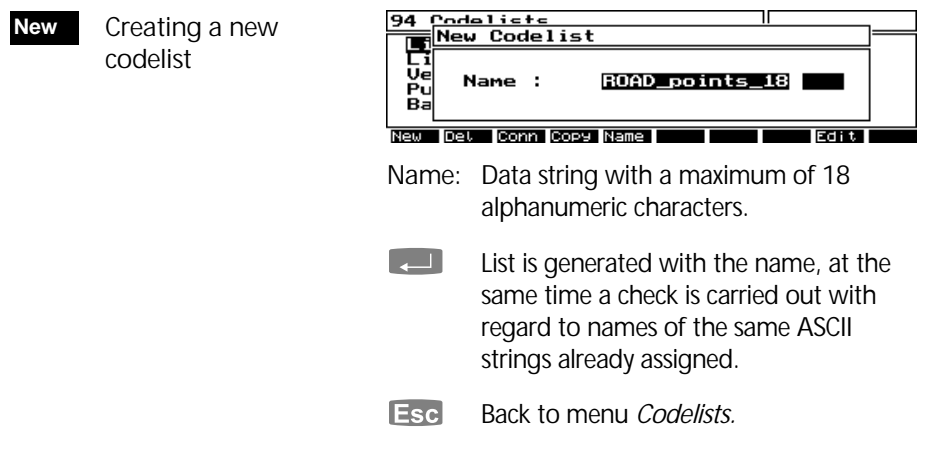

#### Editing codelist

**Edit** Editing an existing Set the cursor at the codelist to be edited and codelist select **Edit**: ROAD\_points\_18 Code **Description** setting Out Point<br>Detail Point<br><mark>Leight Point</mark> SOP DT Trig. Point New **IDet lins | Srch P**+ Example: Editing the codelist *point type*. Code: A maximum of 10 alphanumeric characters. Meaning: Description of the code with a maximum of 20 alphanu meric characters.  $\bullet$  Tip In the application program, the Code is transferred into the code block allocated to

the list.

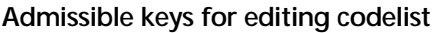

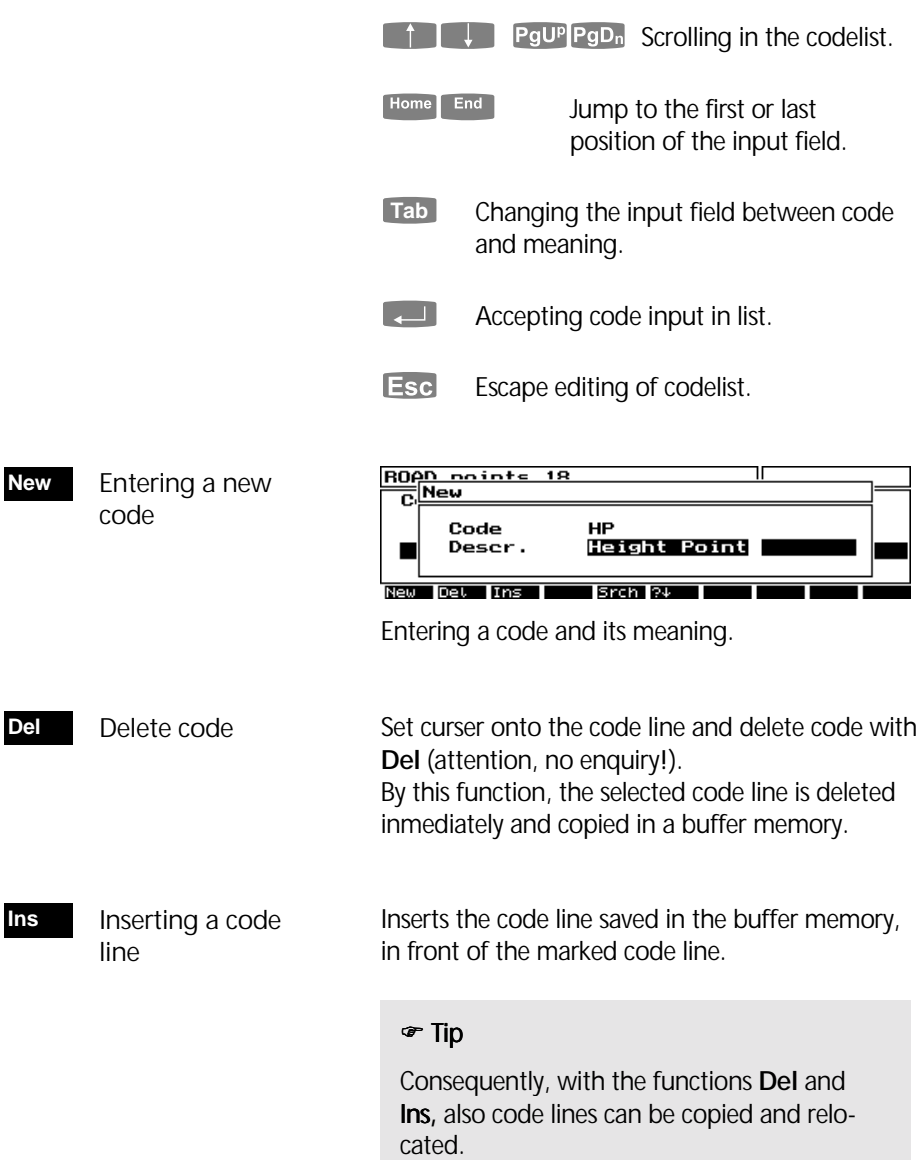

### Configuration Codelists

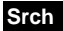

 Searching a code line

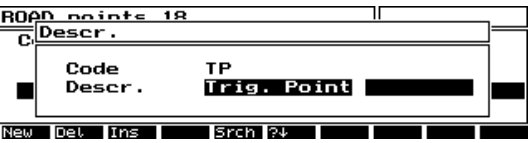

Search for code **or** meaning, also of partial strings. No attention is payed to upper-case or lower-case letters.

**Example 3** Search is carried out from the cursor position downwards. If the search is successful, the cursor jumps to the respective code position.

**Esc** Without search back to the editing menu.

If the code line found is not the one searched for, the search downwards can be continued inmediately by means of this function. Continuing search for a code line **?**'

#### & Technical Info Info

The codelist will be stored in file Koco txt in the directory D:\ELTAC\INIT.

### Configuration Update

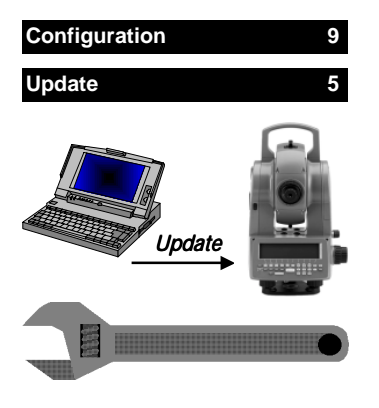

For activation of the software-packages it is necessary, to enter a code generated by Trimble for the instrument.

There is one authorisation code for each software package. After input you get access to the software.

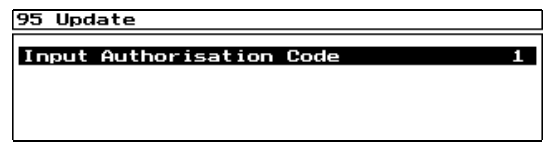

Menu Update Configuration.

#### **Input Authorisation Code 1**

Code Input for each software package.

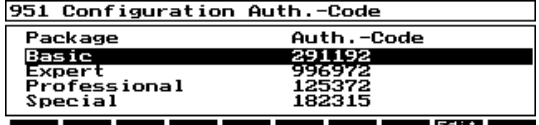

Select the software-package by cursor-keys.

**Edit**

 For code input / change

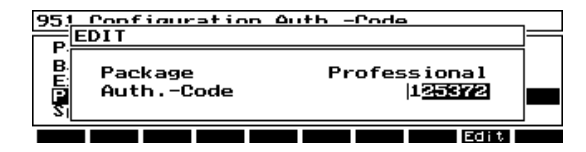

Input of the authorisation code.

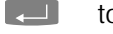

 $\Box$  to confirm the code input.

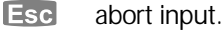

### *A* Attention !

The authorisation code is the same for the Trimble 3600 as for the RecLink and has to be entered on the Trimble 3600 instrument.

### 8-42

The annex contains a compilation of symbols, keys, formulae and constants as well as explanations of concepts used for the Trimble<sup>TM</sup> 3600.

Furthermore, it gives an overview of the technical data and instructions for maintenance and care of the instrument. Important certificates are also attached.

Symbols and Keys

Geodetic Glossary

Technical Data

Formulae and Constants

Further available Documentation

### Status Symbols

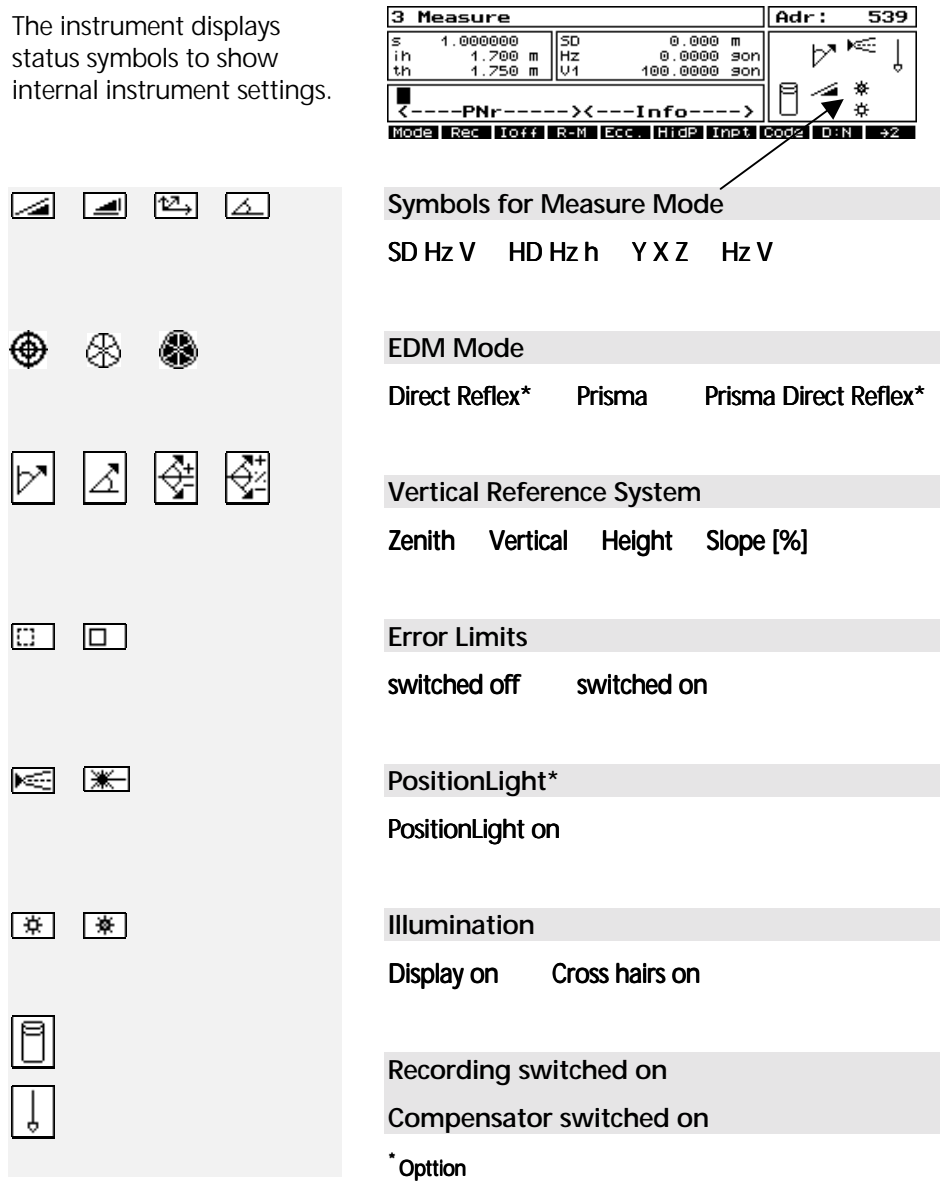

## Keys and Function

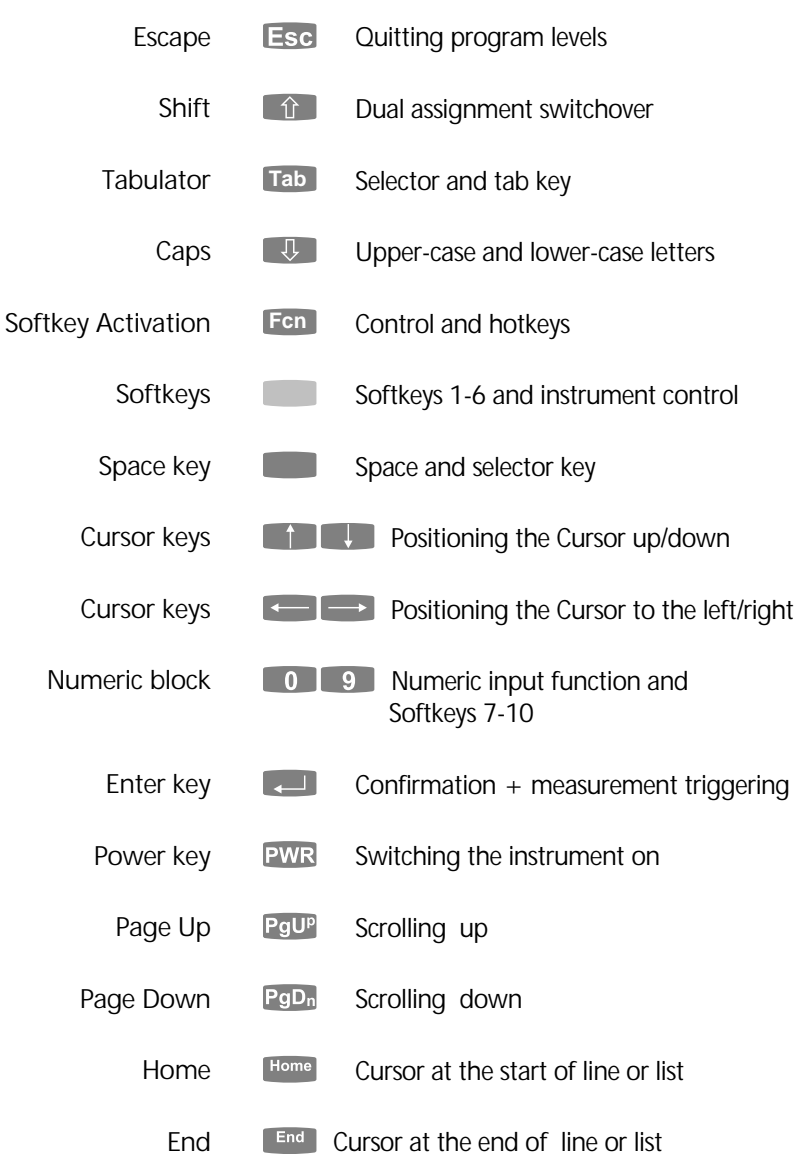

## Symbols and Keys

Backspace

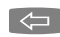

Additional trigger key

 $\left[\begin{array}{cc} \leftarrow \end{array}\right]$  Delete a sign to the left

 $\odot$  Trigger key located on the right-hand side of the instrument, particularly useful when measuring in the reverse position.

#### **Instrument Control**

The yellow signed symbols above the function keys 1-6 are used for controlling of significant instrument switches and parameters and can be activated pressing Shift  $+$  function key:

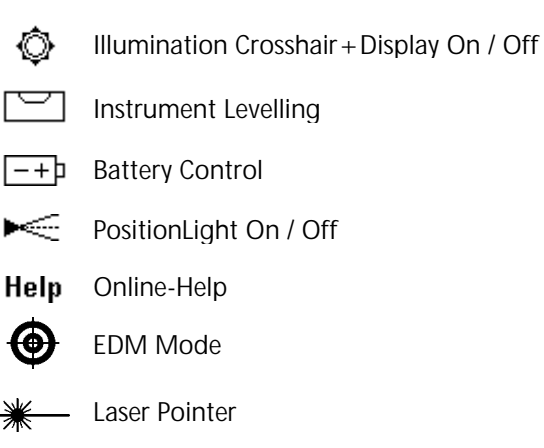

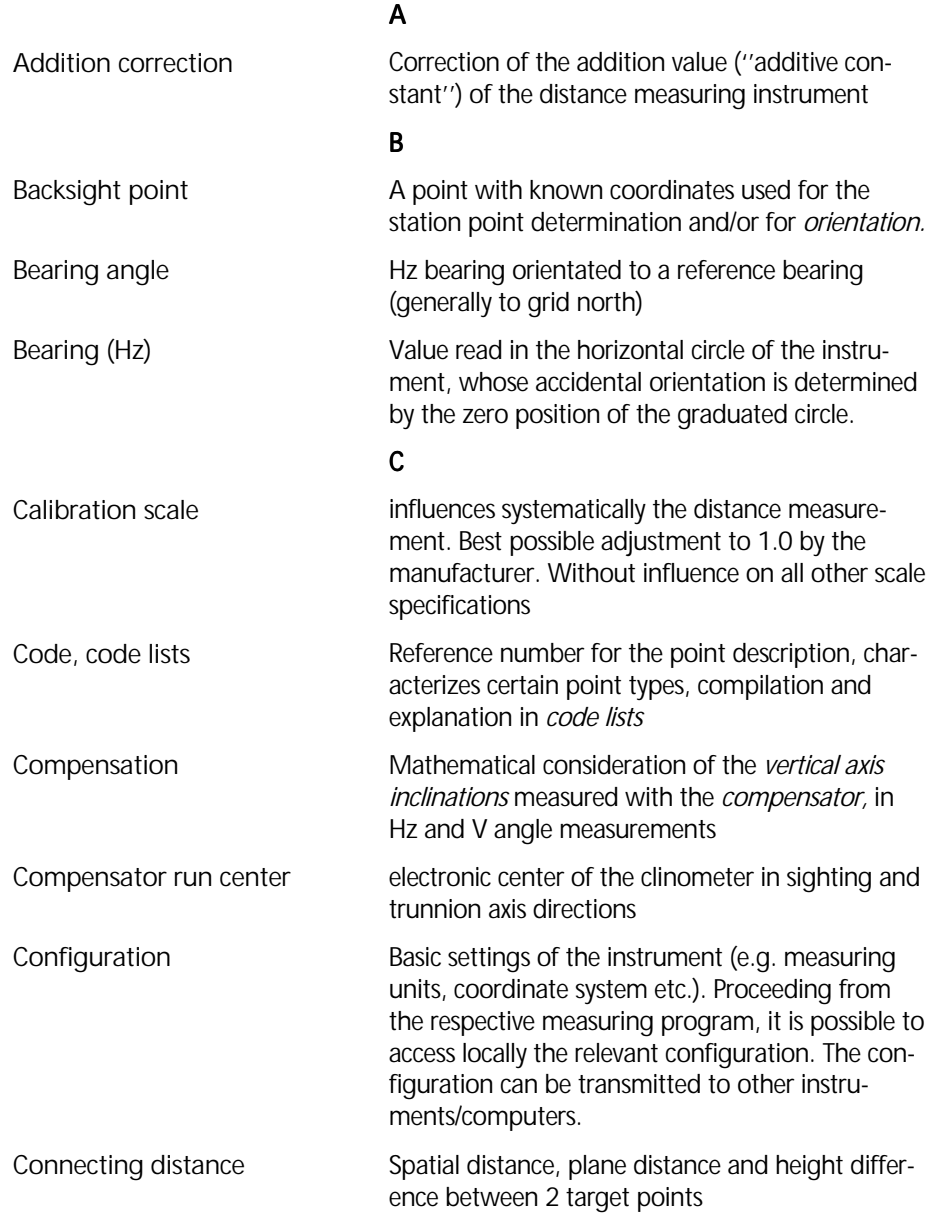

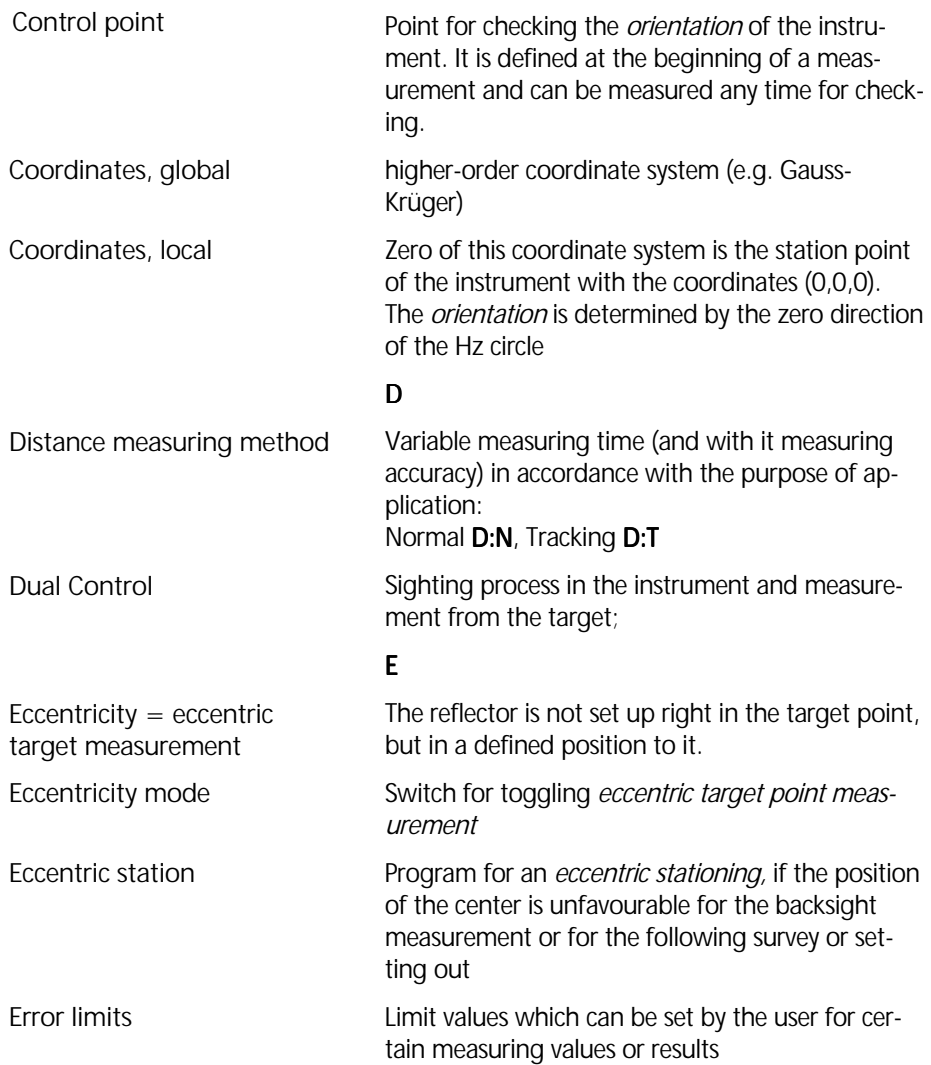

### F

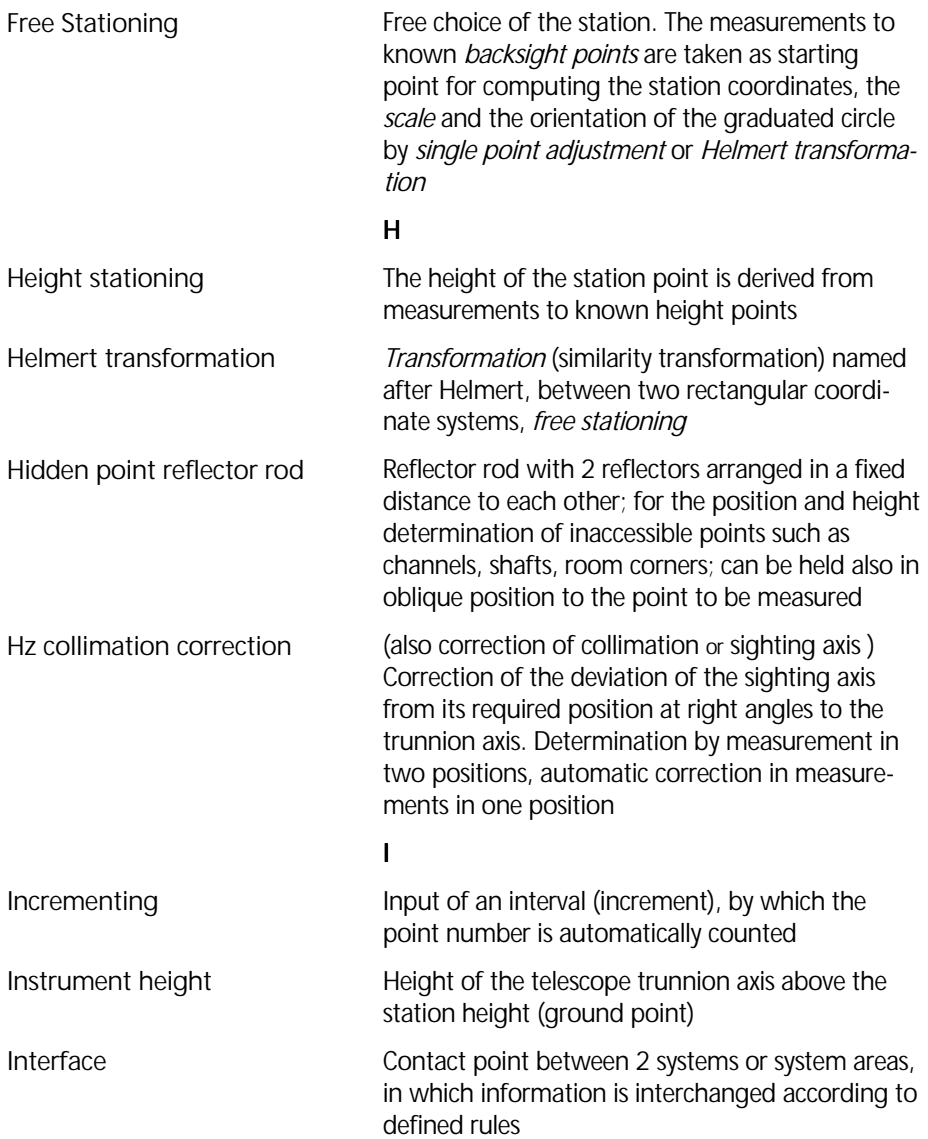

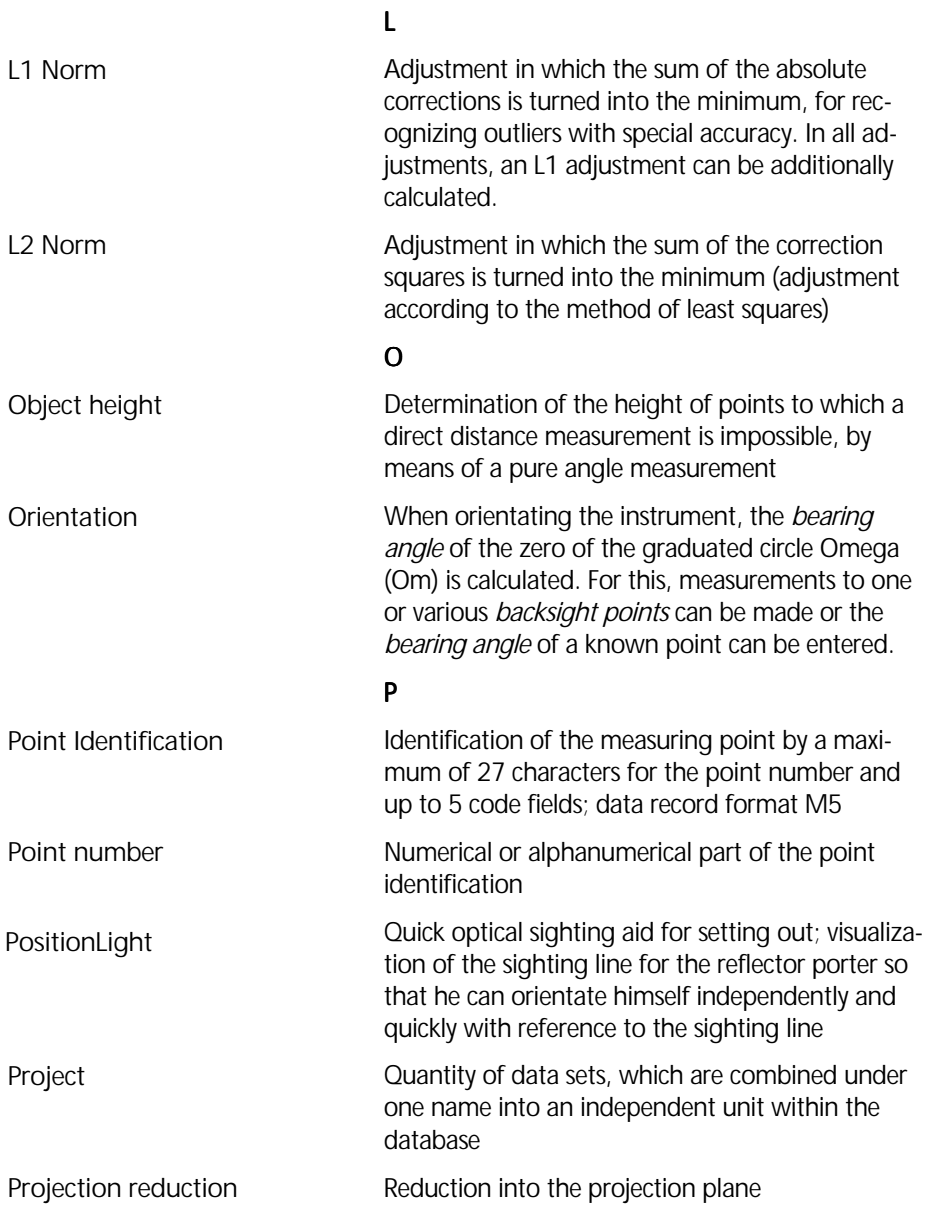

# Geodetic Glossary

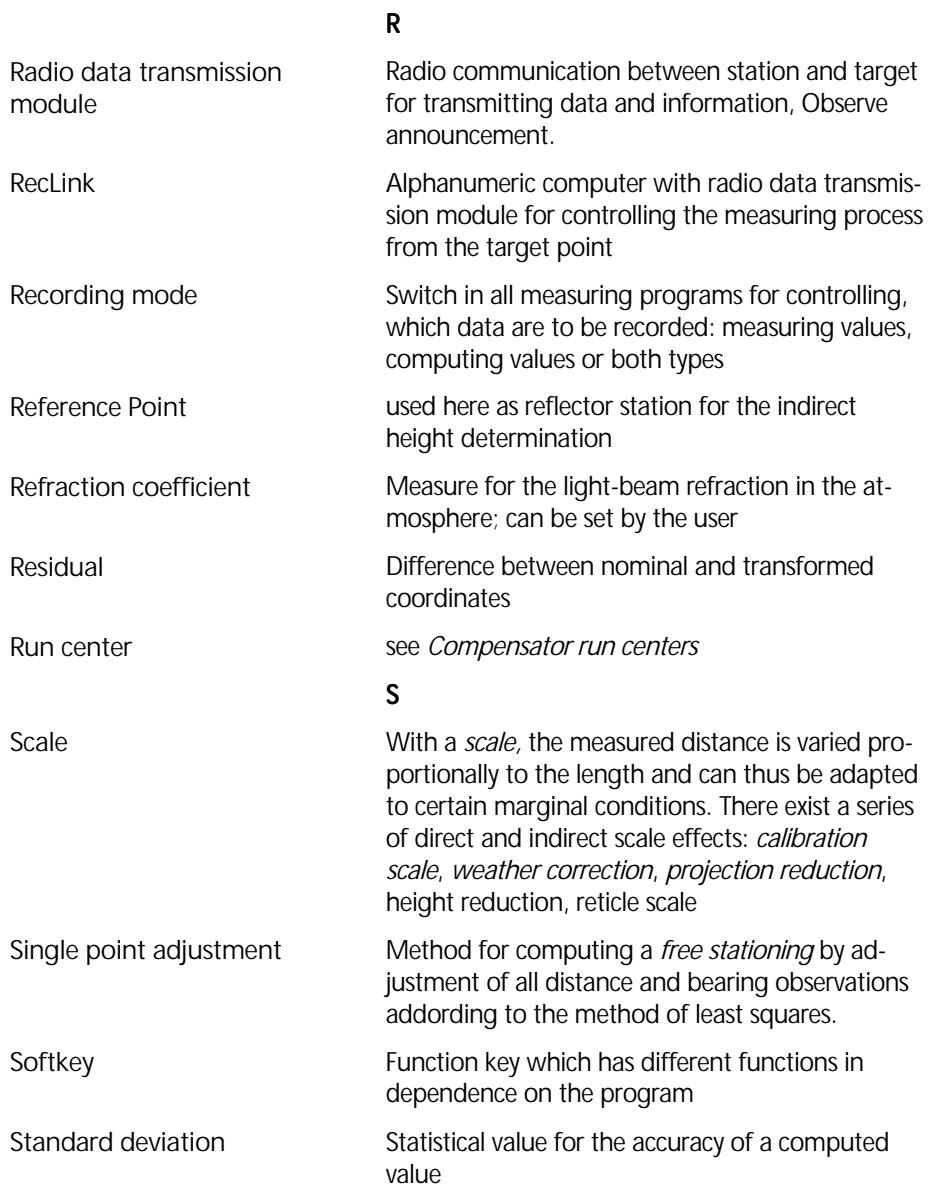

# Geodetic Glossary

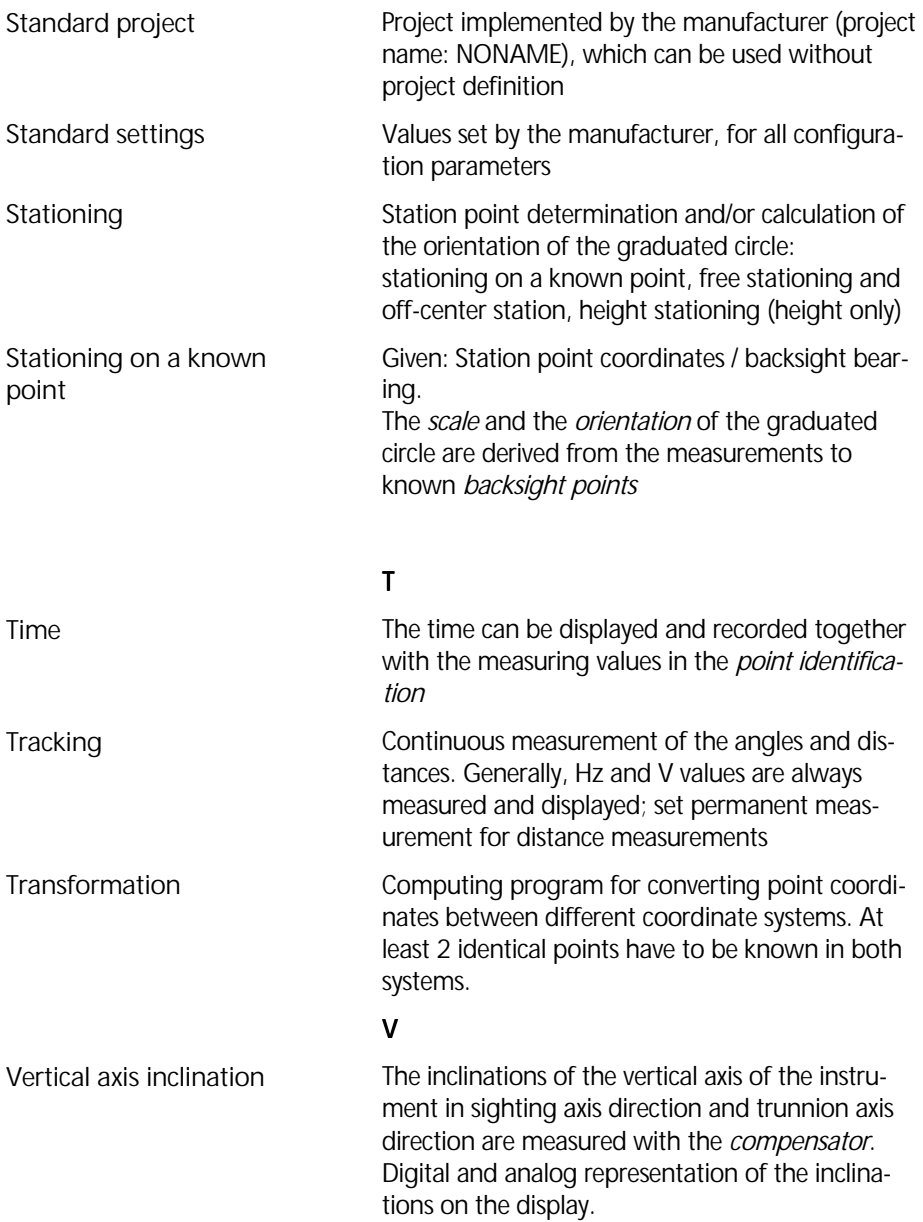
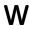

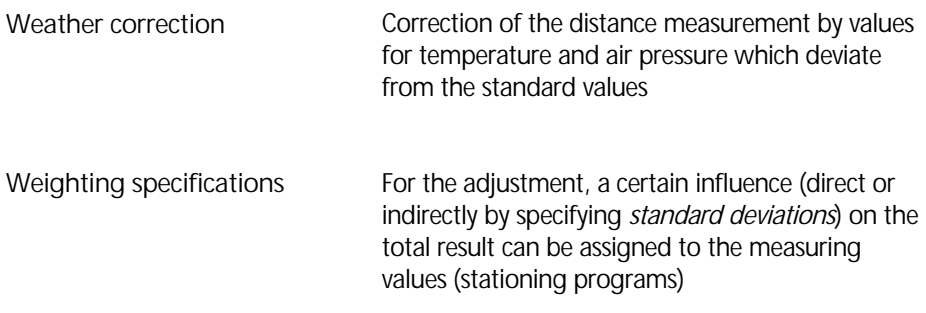

#### External Interface Port

The external interface port is a 8-pin plug (female) refering DIN 41524.

This port is used for data transfer and power supply by external battery. The port is fixed on the slip ring of the instrument.

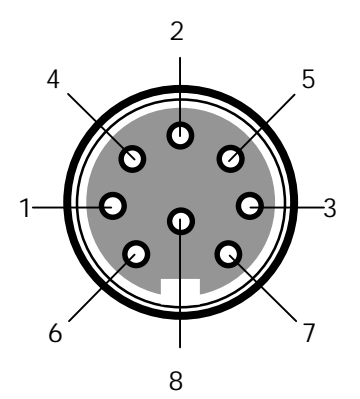

PIN Location (seen from the outside)

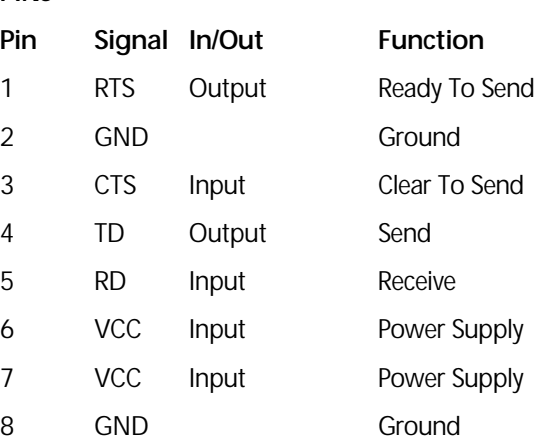

#### **Cable Connection**

**PINs** 

For data transfer via cable the serial interface cable with ordering number 708177-9460 or 708177- 9470 can be used.

For external power supply and data transfer a special cable ("Y-cable") with ordering number 701520-9186-000 must be connected to the instrument.

#### Computations formulae for angle measurement

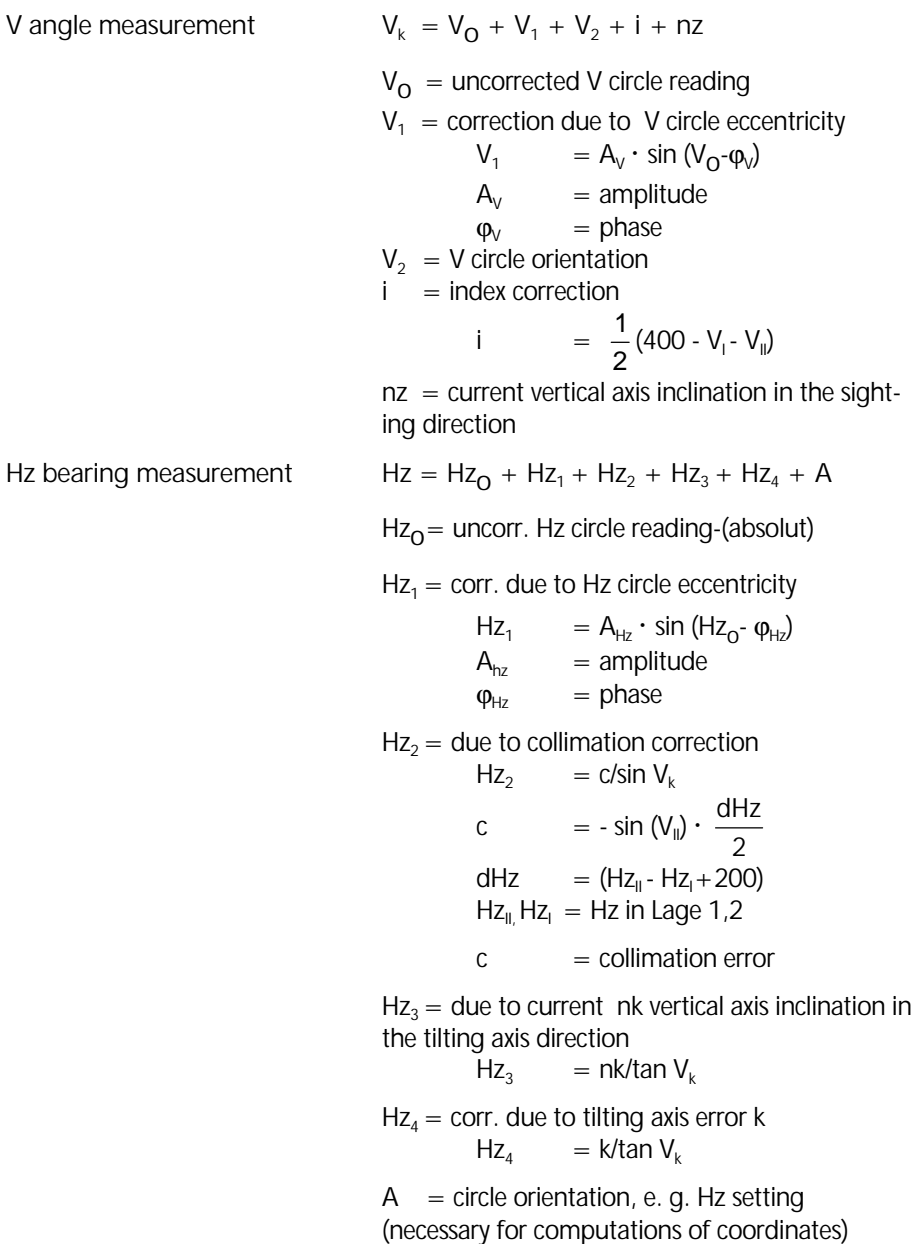

#### Computations formulae for distance measurement

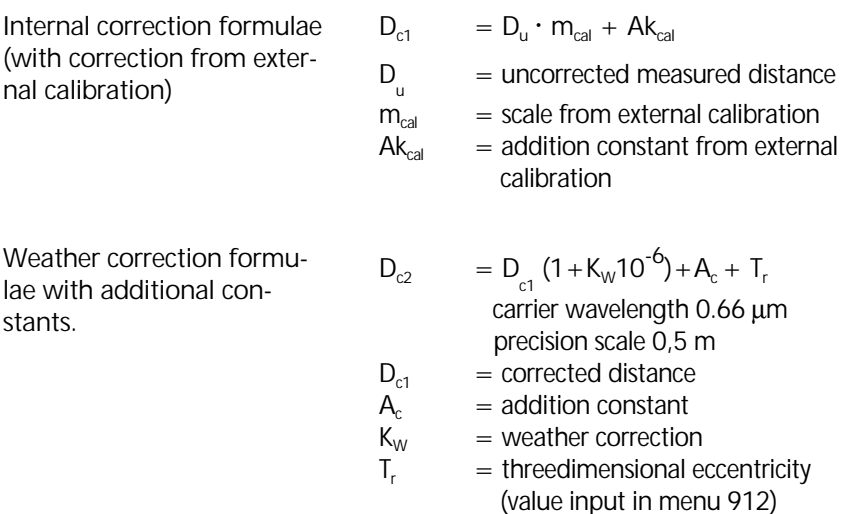

The weather correction  $K_W$  is computed as follows:

$$
K_{\text{w}} = 278.8 \cdot \left[ \frac{0.29527}{1 + \alpha t} P - \frac{4.126 \cdot 10^{-4} h}{1 + \alpha t} E \right]
$$

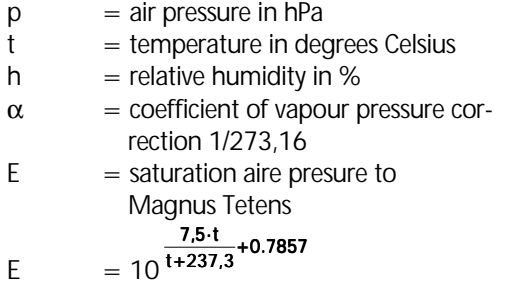

In case of standard atmospheric conditions with  $p = 1013.25$  hPa,  $t = 20$  °C und h = 60% the correktion  $K_w$  disappears. The basic value of  $h =$ 60% for the relative humidity is fixed. When the conditons are very extremly (humid and hot) the deviation of weather correction is maximal 2 ppm.

#### Reduction formulae

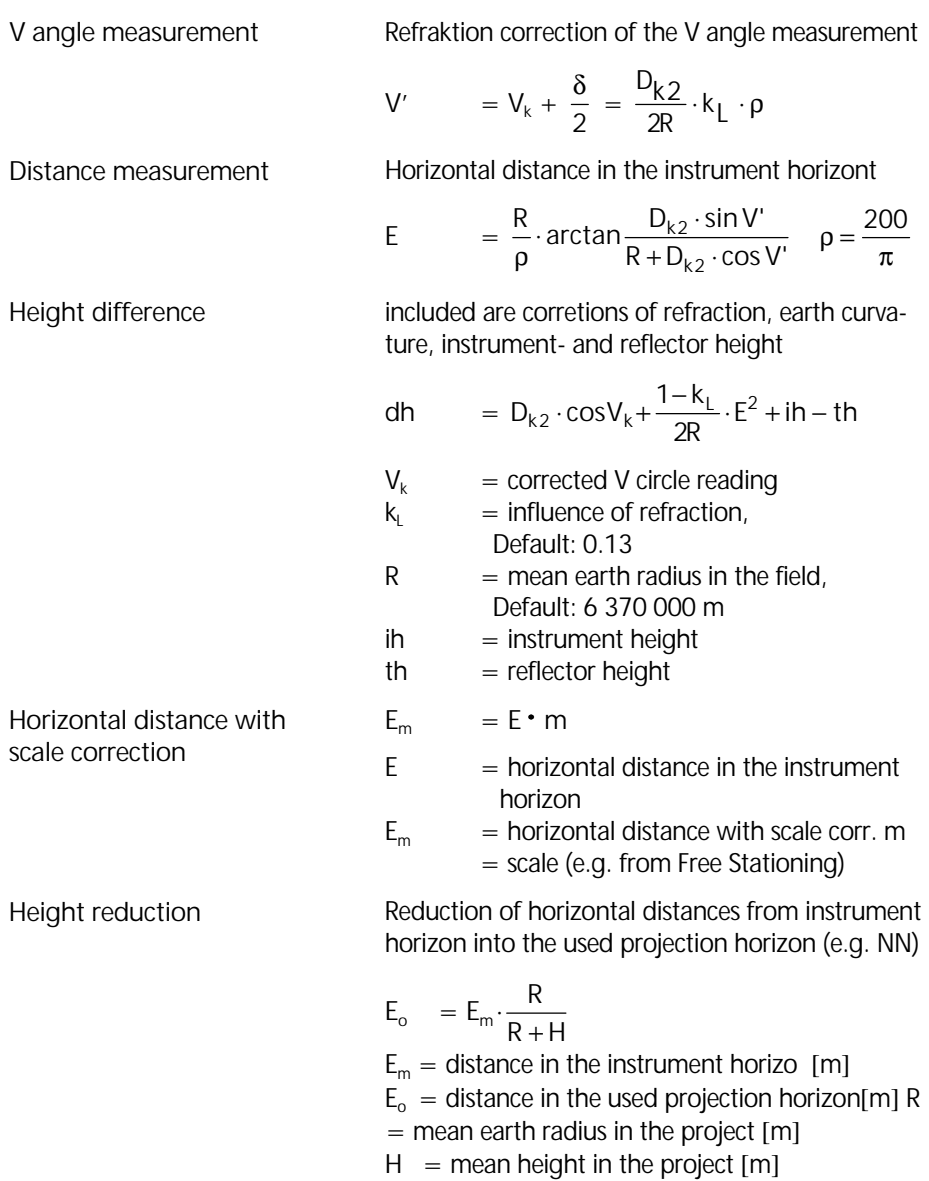

#### Formulae and Constants

Reduction into the projection plane

The distance is reduced into the projection plan with the mean distance from the main meridian.

#### **1. Gauß - Krüger -Projection**

$$
E_{GK} = E + k_{GK} \qquad k_{GK} = E \cdot \frac{Y_{m}^{2}}{2R^{2}}
$$

$$
E_{GK} = E \left( 1 + \frac{Y_{m}^{2}}{2R^{2}} \right) = E + E \cdot \frac{Y_{m}^{2}}{2R^{2}}
$$

with:

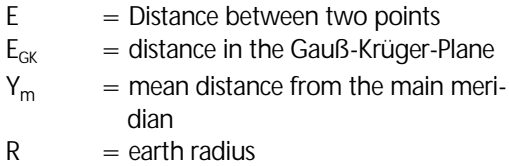

#### **2. UTM - Projection**

$$
E_{UTM} = E \cdot 0.9996 \left(1 + \frac{Y_{\text{m}}^2}{2R^2}\right)
$$

Note:

Distances used in stationing and e.g. in a subsequent polar survey must be treated identically. If, for example, no height and projection reductions have been applied in stationing, this must also not be done in the polar survey. In this case, the corresponding reduction is incorporated in the randomly selected scale or in the stationing corrections, if a given scale is used. In the latter case, it is always advisable to perform a best-fit adjustment if major corrections are involved.

#### Verifying on Calibration Distances

Basically, all measured distances are corrected with reference to: the entered scale the entered additive constant the influence of pressure and temperature internal influencing variables.

#### **A** Attention!

Prior to the practical realization of the calibration measurement, the current values of the parameters additive constant, pressure and temperature are to be entered. Projection reduction and height reduction are to be deactivated and the scale is to be set to default: 1.000000, as the test distances normally are not referred to sea level. This is to secure that all corrections are made completely and perfectly. Furthermore, this allows a direct comparison of nominal and actual values.

If a weather correction is to be carried out externally, the temperature must be set to 20°C and the air pressure to 1013.25 hPa. Then, the internal correction goes to zero.

## **Total Station Trimble 3600 Zeiss Elta**

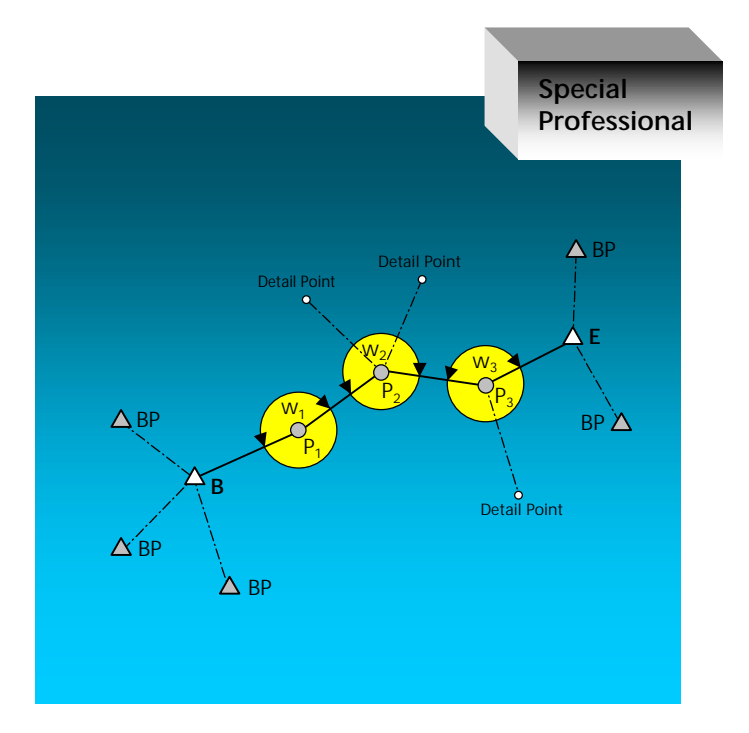

User Manual Trimble 3600 Zeiss Elta,

Part 2 for program packages

### Special and Professional

Cat-No.: 1073.496 (702722-7044-004)

# **Total Station Trimble 3600 Zeiss Elta**

# API

## Application Programming **Interface**

Programming Manual for the Trimble 3600 Zeiss Elta TS.

The Trimble 3600 Zeiss Elta is programmable in several program-ming languages. This Manual describes the programming interfaces and functions at the hand of many source code examples. A diskette with the necessary programming tools and source codes is given with the programming manual.

Order.-Code.: CAPI\_E.DOC V1.10

9-20

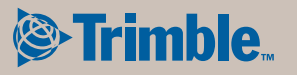

ZSP Geodetic Systems GmbH Carl-Zeiss-Promenade 10 D-07745 Jena **Germany** 

Phone: +49 3641 64-3200 Fax: + 49 3641 64-3229 email: surveying@zspjena.de www.trimble.com